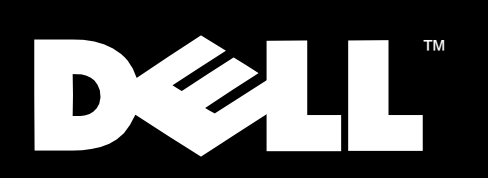

Dell<sup>™</sup> PowerEdge<sup>™</sup> 2450 Systems

**INSTALLATION AND TROUBLESHOOTING** GUIDE

November 1999 P/N 6741U Rev. A00

\_\_\_\_\_\_\_\_\_\_\_\_\_\_\_\_\_\_\_

**Information in this document is subject to change without notice. © 1999 Dell Computer Corporation. All rights reserved.** 

Reproduction in any manner whatsoever without the written permission of Dell Computer Corporation is strictly forbidden.

Trademarks used in this text: *Dell*, the *DELL* logo, *PowerEdge*, *Dimension*, *Inspiron*, *OptiPlex*, *Latitude*, *Dell OpenManage*, and *DellWare* are trademarks of Dell Computer Corporation; *Microsoft*, *MS-DOS*, *Windows*, and *Windows NT* are registered trademarks of Microsoft Corporation; *MMX* is a trademark of Intel Corporation; *OS/2* is a registered trademark of International Business Machines Corporation; *VESA* is a registered trademark of Video Electronics Standards Association.

Other trademarks and trade names may be used in this document to refer to either the entities claiming the marks and names or their products. Dell Computer Corporation disclaims any proprietary interest in trademarks and trade names other than its own

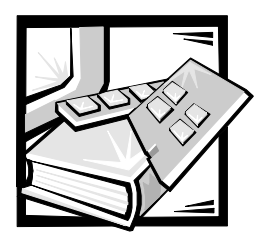

## **Contents**

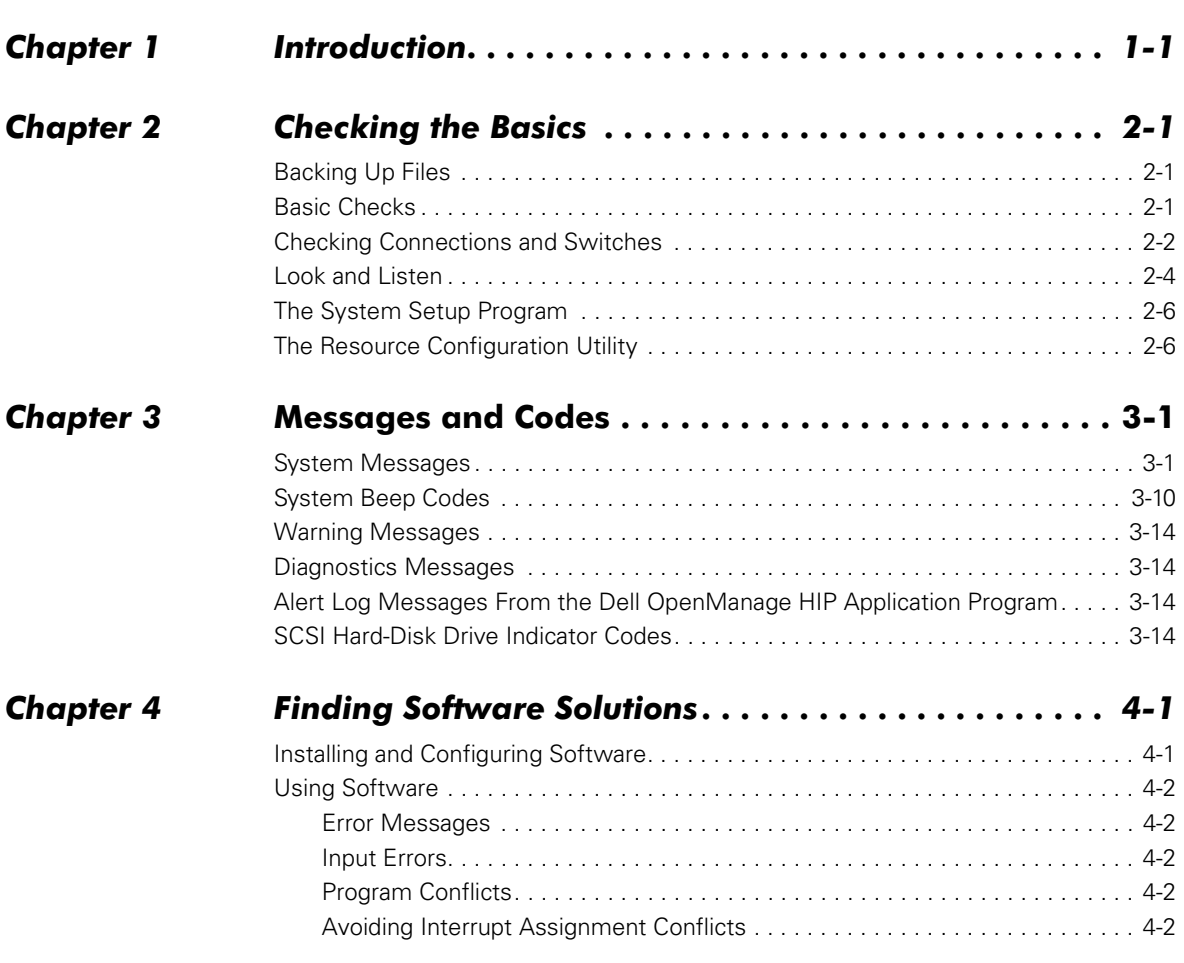

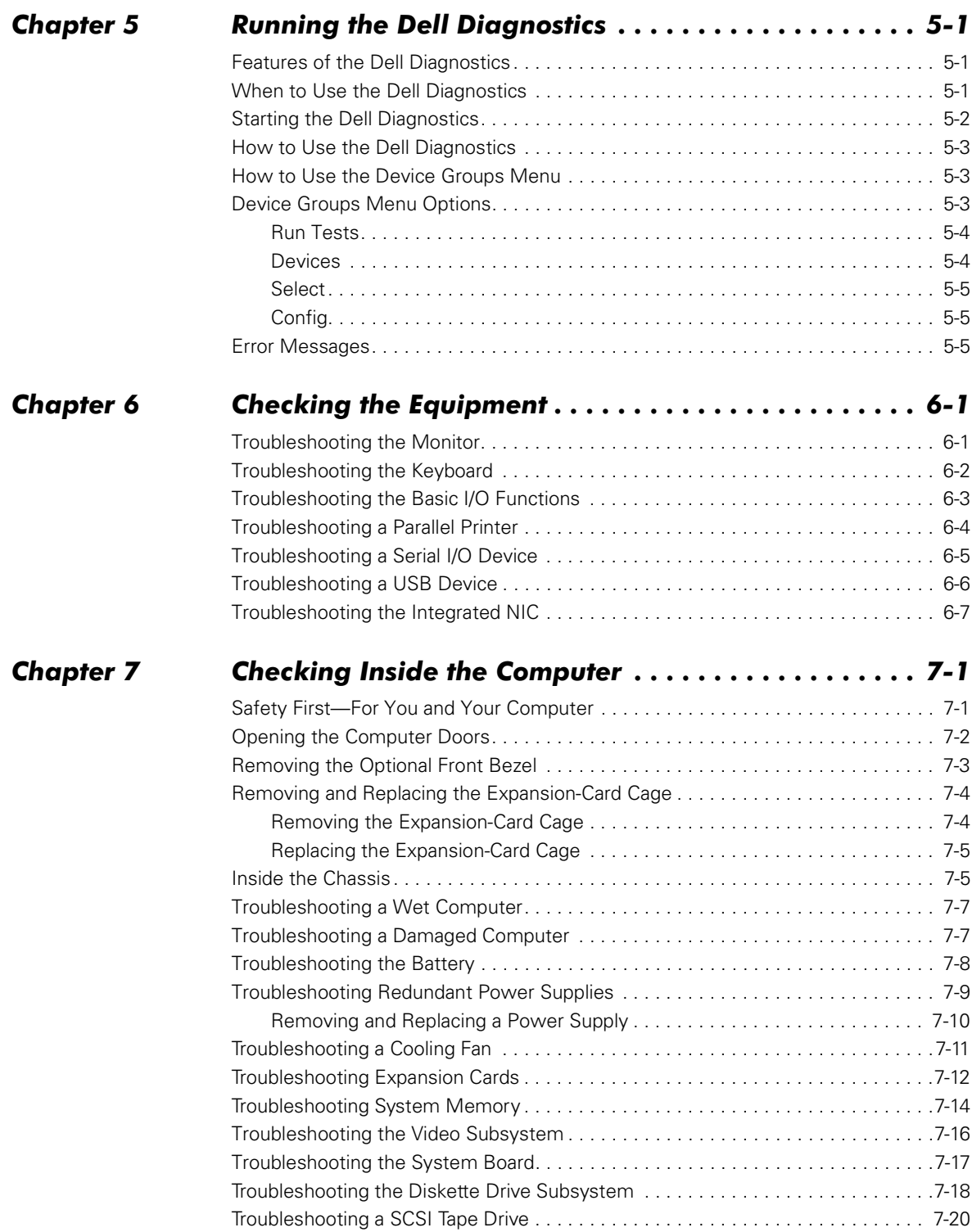

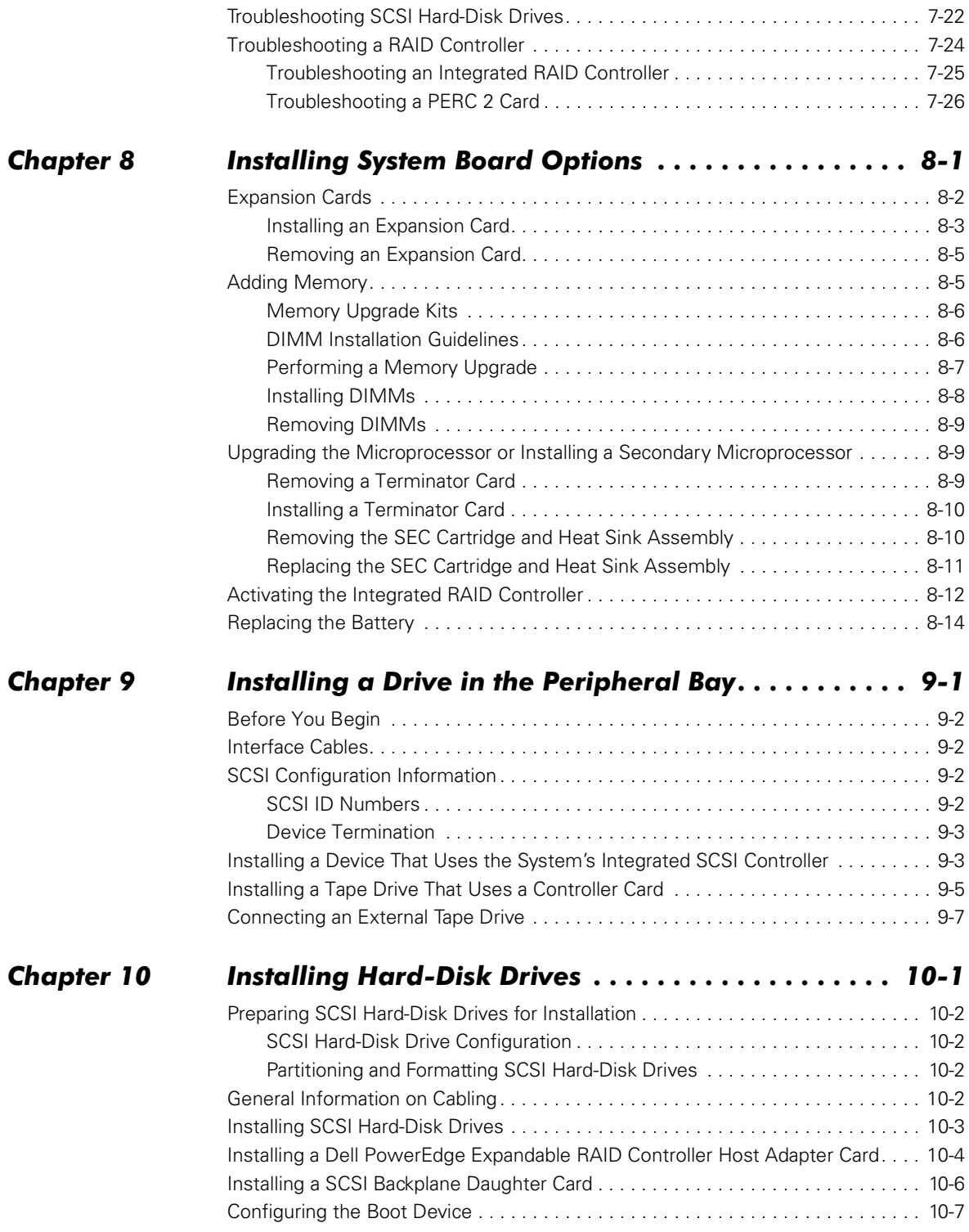

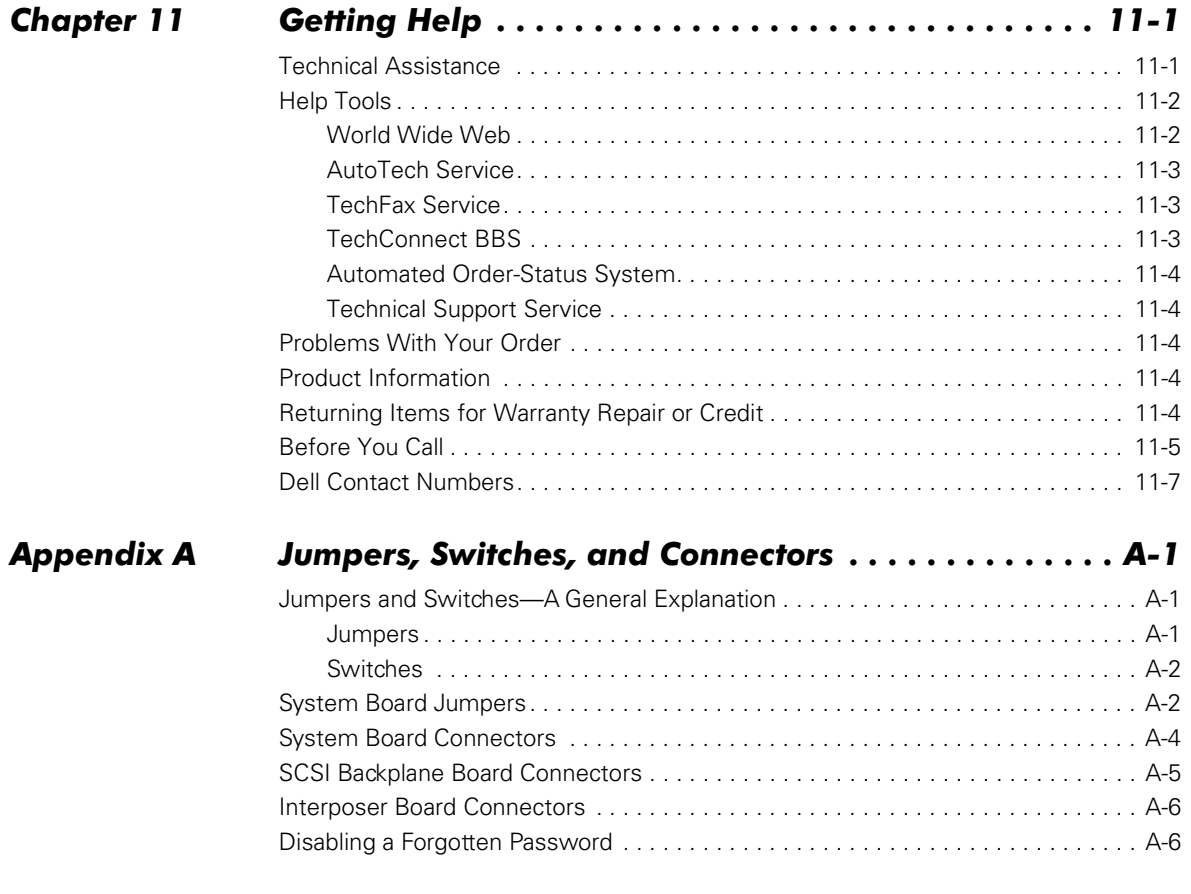

### **Abbreviations and Acronyms**

#### Index

### Figures

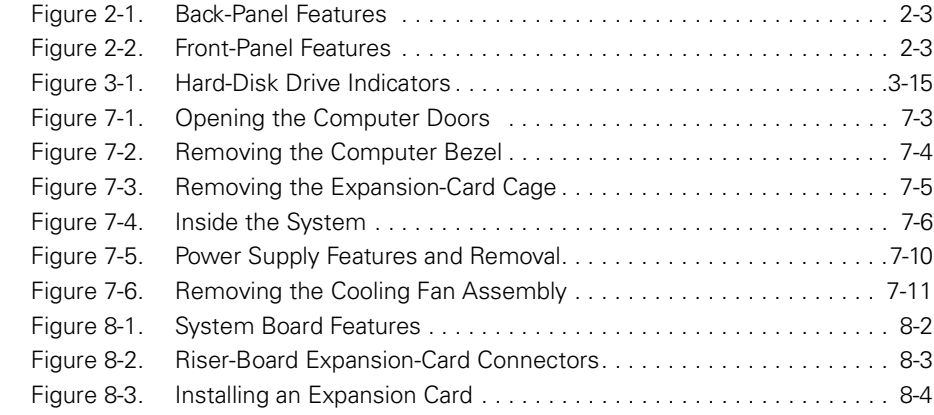

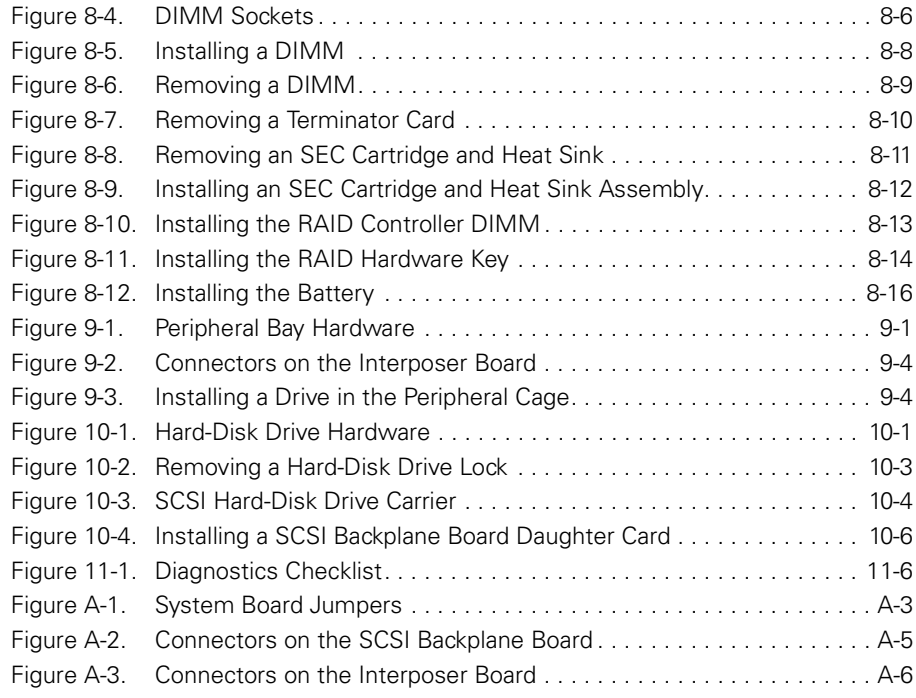

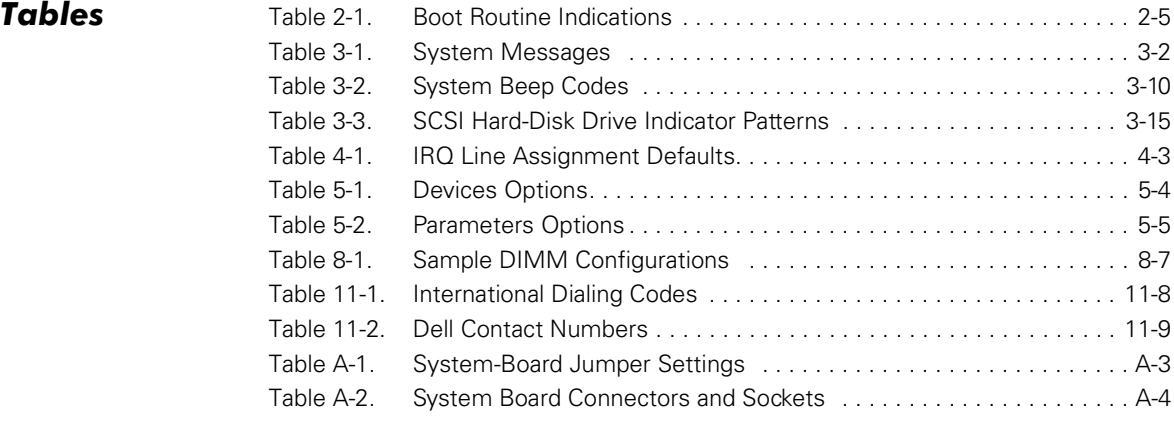

<span id="page-8-0"></span>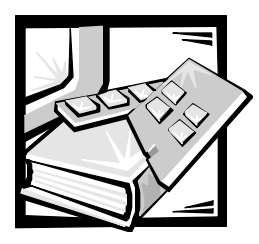

## **CHAPTER 1 Introduction**

Dell™ PowerEdge™ 2450 computer systems are compact, high-speed servers that offer significant service and upgrade features. These systems include the following service features to make troubleshooting and repair easy and effective:

- Dell Diagnostics, which checks for hardware problems (if the system can boot)  $\ddot{\phantom{a}}$
- **Embedded server management hardware, which monitors temperatures and** voltages throughout the system and notifies you if the system overheats, if a system cooling fan malfunctions, or a power supply fails

The Dell PowerEdge 2450 system chassis simplifies removing and replacing computer components. You can perform processor and memory upgrades without removing the system board. The Dell-designed small computer system interface (SCSI) backplane board and hard-disk drive carriers eliminate the extensive cabling and drive configuration usually required for a SCSI subsystem.

The following upgrade options are offered for PowerEdge 2450 systems:

- Additional microprocessors  $\ddot{\phantom{a}}$
- Additional memory Ī
- An optional redundant power supply  $\bullet$
- An integrated redundant arrays of independent disks (RAID) controller that supports RAID levels 0, 1, 5, and 10
- A SCSI backplane daughter card for split SCSI backplane support  $\ddot{\phantom{a}}$
- A SCSI backplane extender board to support a fifth SCSI hard-disk drive in the peripheral bay
- A variety of expansion-card options Ī
- A Dell OpenManage™ Remote Assistant Card 2 (DRAC 2) for advanced server management

<span id="page-10-0"></span>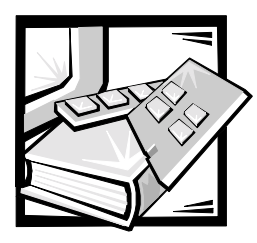

# **CHAPTER 2 Checking the Basics**

If your Dell PowerEdge 2450 system is not working as expected, begin troubleshooting using the procedures in this chapter. This chapter guides you through some initial checks and procedures that can solve basic computer problems. It can also direct you to the appropriate chapter for detailed troubleshooting information and procedures to solve more complex problems.

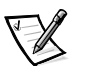

*NOTE: When you see the question "Is the problem resolved?" in a troubleshooting procedure, perform the operation that caused the problem.*

### **Backing Up Files**

If the system is behaving erratically, back up the files on the hard-disk drives immediately. See the documentation that came with the operating system for instructions on how to back up the files.

### **Basic Checks**

The following procedure leads you through the checks necessary to solve some basic computer problems:

1. Was an alert message issued by the Dell OpenManage Hardware Instrumentation Package (HIP) server management application program?

**Yes.** Go to "Alert Log Messages From the Dell OpenManage HIP Application Program" in Chapter 3, ["Messages and Code](#page-16-0)s."

*No***.** Go to step 2.

2. Is the computer wet or damaged?

**Yes.** Go to Chapter 7, ["Checking Inside the Compute](#page-50-0)r."

*No***.** Go to step 3.

<span id="page-11-0"></span>3. Perform the steps in the next section, "Checking Connections and Switches."

Is the problem resolved?

*Yes***.** The power to the computer system was faulty, or the connections to the computer system were loose. You have fixed the problem.

*No***.** Go to step 4.

4. Follow the procedures described in "Look and Listen," found later in this chapter.

Did the system complete the boot routine?

*Yes***.** Go to step 5.

*No***.** A serious malfunction may have occurred. Go to Chapter 11[, "Getting He](#page-108-0)lp."

5. Did you receive a system message or beep code?

**Yes.** Go to "System Messages" in Chapter 3, ["Messages and Cod](#page-16-0)es."

*No***.** Go to step 6.

6. Verify the settings in the System Setup program. (See Chapter 4, "Using the System Setup Program," in your *User's Guide*.

Is the problem resolved?

*Yes***.** The system configuration information was incorrect. You have fixed the problem.

*No***.** Go to step 7.

7. Run the Dell Diagnostics. (See Chapter 5, ["Running the Dell Diagnosti](#page-36-0)cs.")

### **Checking Connections and Switches**

Improperly set switches and controls and loose or improperly connected cables are the most likely source of problems for the computer, monitor, or other peripherals (such as a printer, keyboard, mouse, or other external equipment). A quick check of all the switches, controls, and cable connections can easily solve these problems.

[Figure 2-1](#page-12-0) shows the back-panel connections on the comput[er. Figure 2](#page-12-0)-2 shows the front-panel controls and indicators on the computer.

<span id="page-12-0"></span>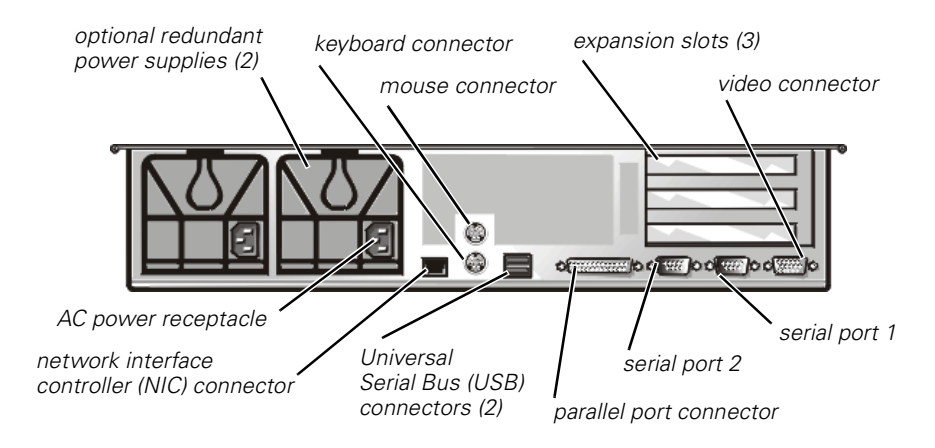

Figure 2-1. Back-Panel Features

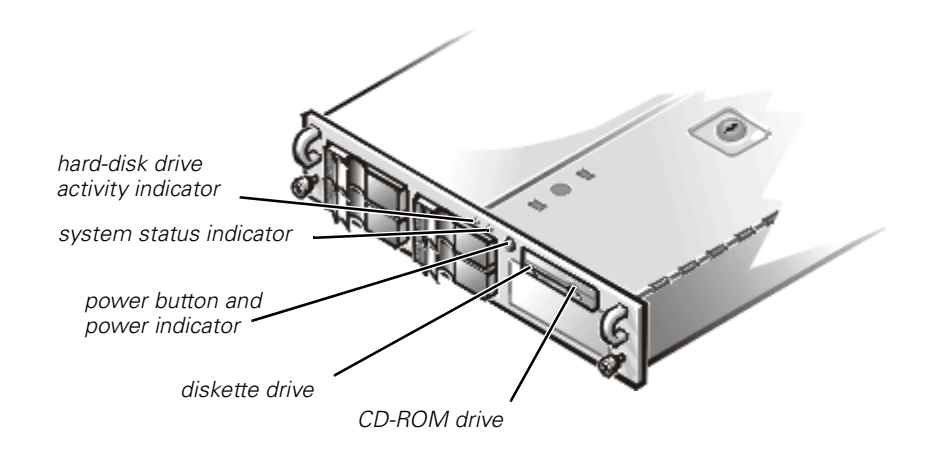

Figure 2-2. Front-Panel Features

To check all the connections and switches, perform the following steps:

- 1. Turn off the system, including any attached peripherals (such as the monitor, keyboard, printer, external drives, scanners, and plotters). Disconnect all the AC power cables from their electrical outlets.
- 2. If the computer is connected to a power strip (or power distribution unit), turn the power strip off and then on again.

Is the power strip receiving power?

*Yes***.** Go to step 5.

*No***.** Go to step 3.

<span id="page-13-0"></span>3. Plug the power strip into another electrical outlet.

Is the power strip receiving power?

**Yes.** The original electrical outlet probably does not function. Use a different electrical outlet.

*No***.** Go to step 4.

4. Plug a different system into the electrical outlet.

Does the system receive power?

**Yes.** The power strip is probably not functioning properly. Use another power strip.

*No***.** Go to step 5.

5. Reconnect the system to the electrical outlet or power strip.

Make sure that all connections fit tightly together.

6. Turn on the system.

Is the problem resolved?

**Yes.** The connections were loose. You have fixed the problem.

*No***.** Go to step 7.

7. Is the monitor operating properly?

*Yes***.** Go to step 8.

*No***.** Go to "Troubleshooting the Monitor" in Chapter 6[, "Checking the](#page-42-0)  [Equipment](#page-42-0)."

8. Is the keyboard operating properly?

*Yes***.** Go to step 9.

*No***.** Go to "Troubleshooting the Keyboard" in Chapter 6[, "Checking the](#page-42-0)  [Equipment](#page-42-0)."

9. Are the mouse and printer operating properly?

*Yes***.** Continue with "Look and Listen" found next in this chapter.

*No***.** Go to "Troubleshooting the Basic I/O Functions" in Chapter 6[, "Checking the](#page-42-0)  [Equipment](#page-42-0)."

### Look and Listen

Looking at and listening to the system is important in determining the source of a problem. Look and listen for the indications described [in Table 2](#page-14-0)-1.

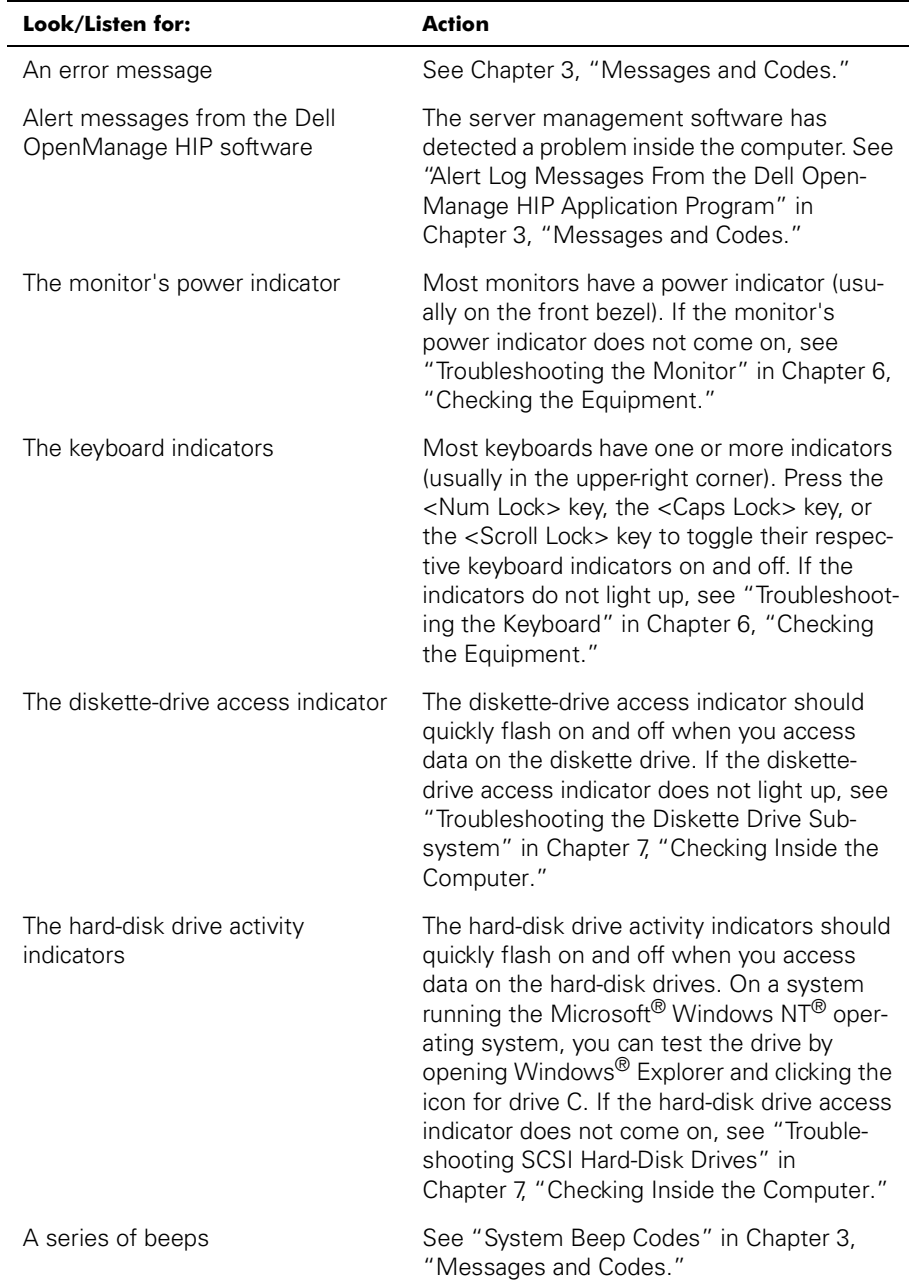

#### <span id="page-14-0"></span>Table 2-1. Boot Routine Indications

### <span id="page-15-0"></span>The System Setup Program

You can easily correct certain system problems by verifying the correct settings in the System Setup program. When you boot the system, the system checks the system configuration information and compares it with the current hardware configuration. If the system hardware configuration does not match the information recorded by the System Setup program, an error message may appear on the screen.

This problem can happen if you changed the system's hardware configuration and forgot to run the System Setup program. To correct this problem, enter the System Setup program, correct the corresponding System Setup setting, and reboot the system. See Chapter 4, "Using the System Setup Program," in the *User's Guide* for detailed instructions on using the System Setup program.

### **The Resource Configuration Utility**

If you are experiencing problems with the system, you may have a conflict between the information stored by the System Setup program and the Resource Configuration Utility. Although the Resource Configuration Utility can read changes from the System Setup program, changes are not recorded into configuration memory until you run the Resource Configuration Utility and save the new information. See Chapter 5, "Using the Resource Configuration Utility," in the *User's Guide* for detailed instructions on using the Resource Configuration Utility and saving new information.

If after using the Resource Configuration Utility you have not resolved the problem, see Chapter 5, ["Running the Dell Diagnostic](#page-36-0)s."

<span id="page-16-0"></span>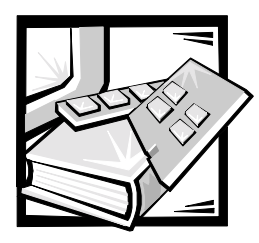

# **CHAPTER 3** Messages and Codes

Applications, operating systems, and the computer itself are capable of identifying problems and alerting you to them. When a problem occurs, a message may appear on the monitor screen or a beep code may sound.

Several different types of messages can indicate when the system is not functioning properly:

- System messages  $\ddot{\phantom{0}}$
- System beep codes  $\ddot{\phantom{0}}$
- Warning messages Ī
- Diagnostics messages  $\ddot{\phantom{0}}$
- Alert messages  $\ddot{\phantom{0}}$
- Small computer system interface (SCSI) hard-disk drive indicator codes

This chapter describes each type of message and lists the possible causes and actions you can take to resolve any problems indicated by a message. To determine what type of message you have received, read the following sections.

### **System Messages**

System messages alert you to a possible operating system problem or to a conflict between the software and hardware[. Table 3-](#page-17-0)1 lists the system error messages that can occur and the probable cause for each message.

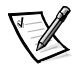

*NOTE: If you receive a system message that is not listed [in Table 3](#page-17-0)-1, check the documentation for the application that is running when the message appears and/or the operating system documentation for an explanation of the message and recommended action.*

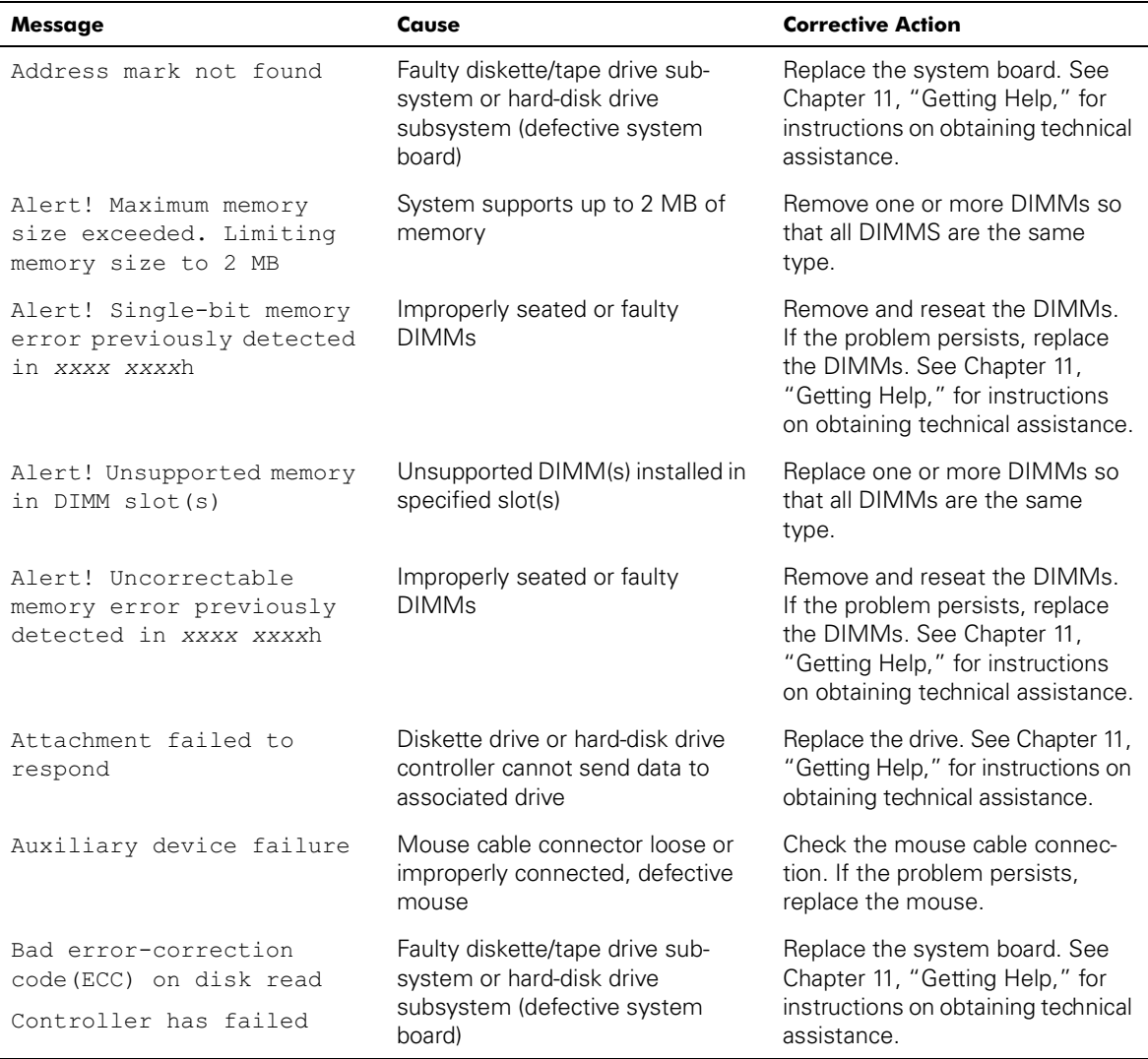

#### <span id="page-17-0"></span>Table 3-1. System Messages

| Message                                                              | Cause                                                                                                    | <b>Corrective Action</b>                                                                                                    |
|----------------------------------------------------------------------|----------------------------------------------------------------------------------------------------|----------------------------------------------------------------------------------------------------|
| CD-ROM drive not found                                               | Improperly connected or missing<br>CD-ROM drive.                                                                                                    | Check that the diskette drive/<br>CD-ROM drive unit is seated<br>properly against the interposer<br>board on the peripheral cage. See<br>Chapter 9, "Installing a Drive in<br>the Peripheral Bay." Replace the<br>drive. See Chapter 11, "Getting<br>Help," for instructions on obtain-<br>ing technical assistance.                                                                           |
| CPUs with different<br>level 2 cache sizes<br>detected               | Two different types of micropro-<br>cessors are installed                                                                                                    | Install a correct version of the<br>microprocessor so both micro-<br>processors have the same level 2<br>cache size.                                                                                                    |
| Data error                                                           | Faulty diskette, diskette drive, or<br>hard-disk drive                                                                                                    | Replace the diskette, diskette<br>drive, or hard-disk drive.                                                                                                    |
| Decreasing available<br>memory                                       | One or more DIMMs improperly<br>seated or faulty                                                                                                    | Remove and reseat the DIMMs.<br>If the problem persists, replace<br>the DIMMs. See Chapter 11,<br>"Getting Help," for instructions<br>on obtaining technical assistance.                                                                                                    |
| Diskette drive 0 seek<br>failure<br>Diskette drive 1 seek<br>failure | Faulty or improperly inserted dis-<br>kette, incorrect configuration<br>settings in System Setup pro-<br>gram, loose diskette/tape drive<br>interface cable, or loose power<br>cable | Replace the diskette. Run the<br>System Setup program to correct<br>the diskette drive type. See<br>Chapter 4, "Using the System<br>Setup Program," in the User's<br>Guide for instructions. Check that<br>the diskette drive/CD-ROM drive<br>unit is seated properly against the<br>interposer board on the peripheral<br>cage. See Chapter 9, "Installing a<br>Drive in the Peripheral Bay." |
| Diskette read failure                                                | Faulty diskette, faulty or improp-<br>erly connected diskette/tape<br>drive, or loose power cable                                                                                    | Check that the diskette drive/<br>CD-ROM drive unit is seated<br>properly against the interposer<br>board on the peripheral cage. See<br>Chapter 9, "Installing a Drive in<br>the Peripheral Bay."                                                                                                    |
| Diskette subsystem reset<br>failed                                   | Faulty diskette/tape drive control-<br>ler (defective system board)                                                                                                    | Replace the system board. See<br>Chapter 11, "Getting Help," for<br>instructions on obtaining technical<br>assistance.                                                                                                    |

Table 3-1. System Messages (continued)

| Message                                                                             | Cause                                                                                                    | <b>Corrective Action</b>                                                                                                    |
|-------------------------------------------------------------------------------------|----------------------------------------------------------------------------------------------------|----------------------------------------------------------------------------------------------------|
| Diskette write protected                                                            | Diskette write-protect feature<br>activated                                                                                                    | Move the write-protect tab on the<br>diskette.                                                                                                    |
| Drive not ready                                                                     | Diskette missing from or improp-<br>erly inserted in diskette drive                                                                                                    | Reinsert or replace the diskette.                                                                                                    |
| Embedded server<br>management error<br>Embedded server<br>management is not present | Embedded server management<br>memory may be temporarily<br>corrupted                                                                                                    | Shut down the system to clear<br>the memory, and then restart the<br>system. If the problem persists,<br>see Chapter 11, "Getting Help,"<br>for instructions on obtaining tech-<br>nical assistance.                                                                                                    |
| Gate A20 failure                                                                    | Faulty keyboard controller (defec-<br>tive system board)                                                                                                    | Replace the system board. See<br>Chapter 11, "Getting Help," for<br>instructions on obtaining technical<br>assistance.                                                                                                    |
| General failure                                                                     | Operating system corrupted or<br>not installed properly                                                                                                    | Reinstall the operating system.                                                                                                    |
| Hard disk controller<br>failure                                                     | Incorrect configuration settings in<br>System Setup program, improp-<br>erly connected hard-disk drive,<br>faulty hard-disk drive controller<br>subsystem (defective system<br>board), or loose power cable | Check the hard-disk drive configu-<br>ration settings in the System<br>Setup program. See Chapter 4,<br>"Using the System Setup Pro-<br>gram," in the User's Guide for<br>instructions. Reinstall the<br>hard-disk drive. Check the inter-<br>face cable and power cable<br>connections to the backplane<br>board. See Chapter 10, "Installing<br>Hard-Disk Drives." |
| Invalid configuration<br>information - please run<br>SETUP program                  | Incorrect ISA_CLR jumper config-<br>uration, incorrect configuration<br>settings in System Setup pro-<br>gram, or faulty battery                                                                            | Remove the plug from the<br>ISA_CLR jumper. See<br>Appendix A, "Jumpers,<br>Switches, and Connectors" for<br>instructions. Check the System<br>Setup configuration settings.<br>See Chapter 4, "Using the Sys-<br>tem Setup Program," in the<br>User's Guide for instructions.<br>Replace the battery. See<br>Chapter 8, "Installing System<br>Board Options."       |

Table 3-1. System Messages (continued)

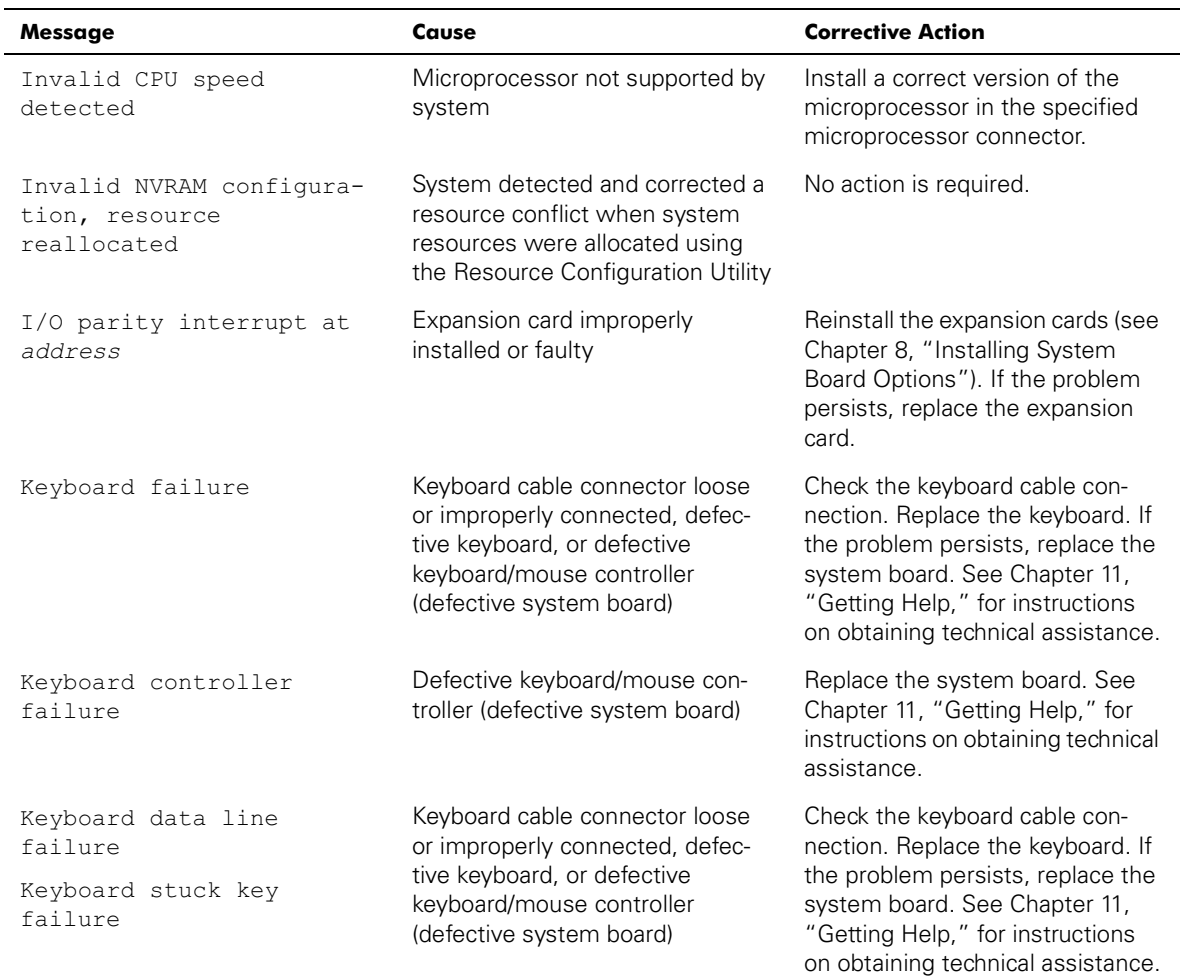

| Message                                                                       | Cause                                                                                                    | <b>Corrective Action</b>                                                                                                    |
|-------------------------------------------------------------------------------|----------------------------------------------------------------------------------------------------|----------------------------------------------------------------------------------------------------|
| Memory address line fail-<br>ure at address, read<br>value expecting value    | Faulty or improperly seated<br>DIMMs or defective system<br>board                                                               | Remove and reseat the DIMMs.<br>If the problem persists, replace<br>the DIMMs. See Chapter 11,                                                                                                 |
| Memory double word logic<br>failure at address, read<br>value expecting value |                                                                                                    | "Getting Help," for instructions<br>on obtaining technical assistance.                                                                                                    |
| Memory odd/even logic<br>failure at address, read<br>value expecting value    |                                                                                                    |                                                                                                    |
| Memory write/read failure<br>at address, read value<br>expecting value        |                                                                                                    |                                                                                                    |
| Memory allocation error                                                       | Faulty application                                                                                                    | Restart the application.                                                                                                    |
| Memory parity interrupt<br>at address                                         | Improperly seated or faulty<br><b>DIMMs</b>                                                                                     | Remove and reseat the DIMMs.<br>If the problem persists, replace<br>the DIMMs. See Chapter 11,<br>"Getting Help," for instructions<br>on obtaining technical assistance.                       |
| Memory tests terminated<br>by keystroke                                       | POST memory test terminated by<br>pressing the spacebar                                                                         | No action is required.                                                                                                    |
| No boot device available                                                      | Faulty diskette, diskette/tape<br>drive subsystem, hard-disk drive,<br>hard-disk drive subsystem, or no<br>boot disk in drive A | Replace the diskette or hard-disk<br>drive. If the problem persists,<br>replace the system board. See<br>Chapter 11, "Getting Help," for<br>instructions on obtaining technical<br>assistance. |
| No boot sector on hard-<br>disk drive                                         | Incorrect configuration settings in<br>System Setup program, or no<br>operating system on hard-disk<br>drive                    | Check the hard-disk drive configu-<br>ration settings in the System<br>Setup program. See Chapter 4,<br>"Using the System Setup Pro-<br>gram," in the User's Guide for<br>instructions.        |
| No timer tick interrupt                                                       | Defective system board                                                                                                    | Replace the system board. See<br>Chapter 11, "Getting Help," for<br>instructions on obtaining technical<br>assistance.                                                                         |

Table 3-1. System Messages (continued)

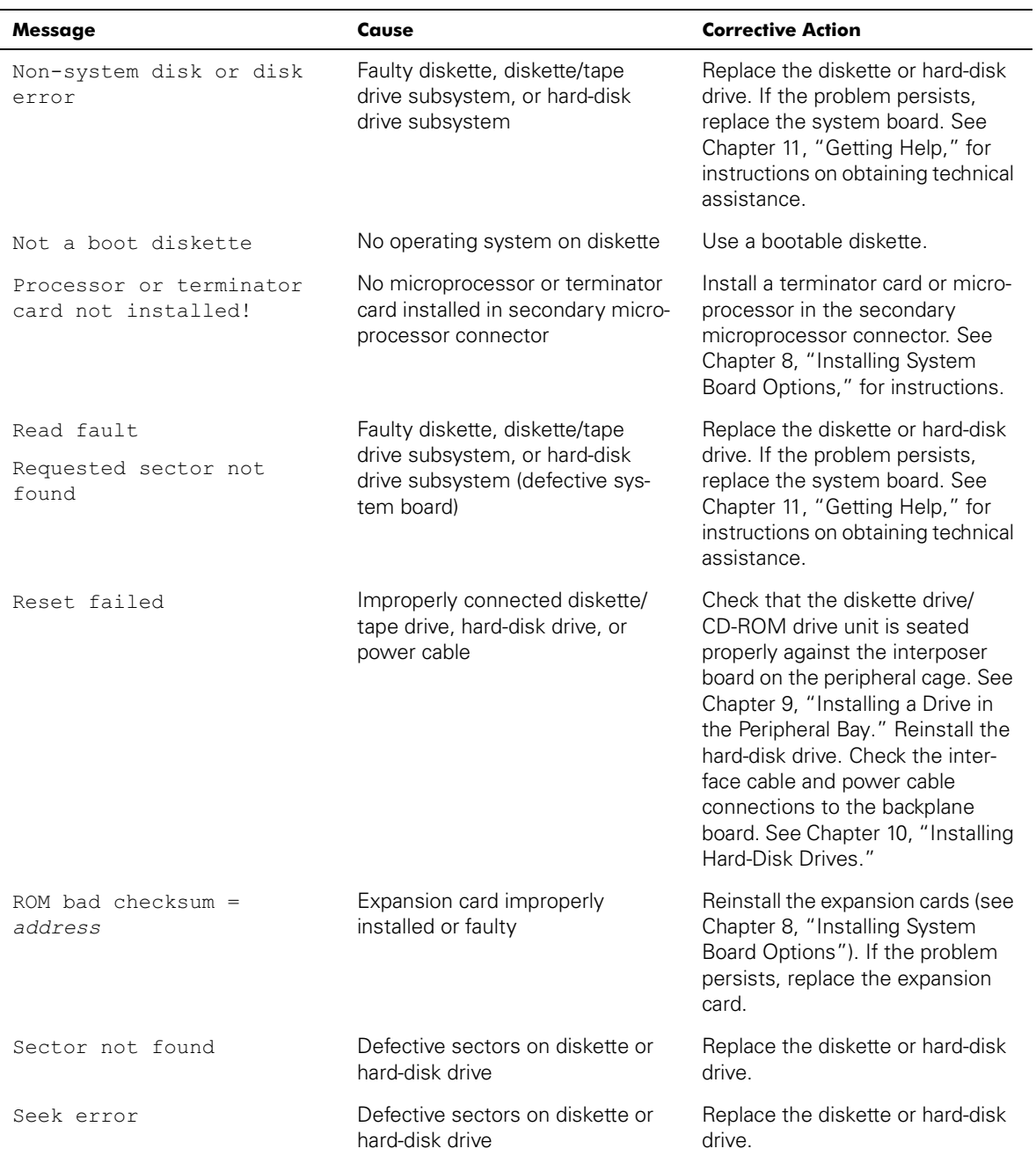

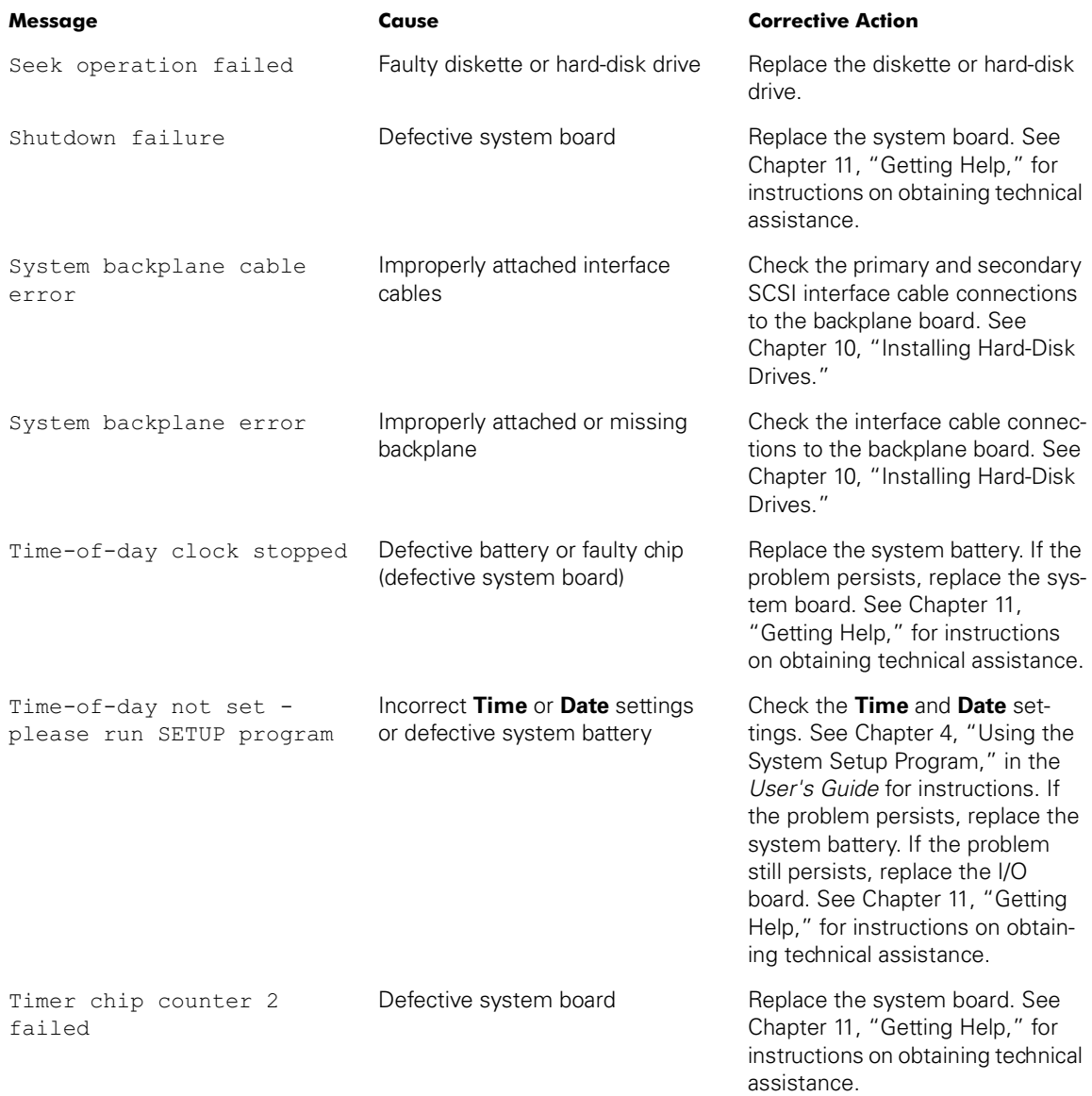

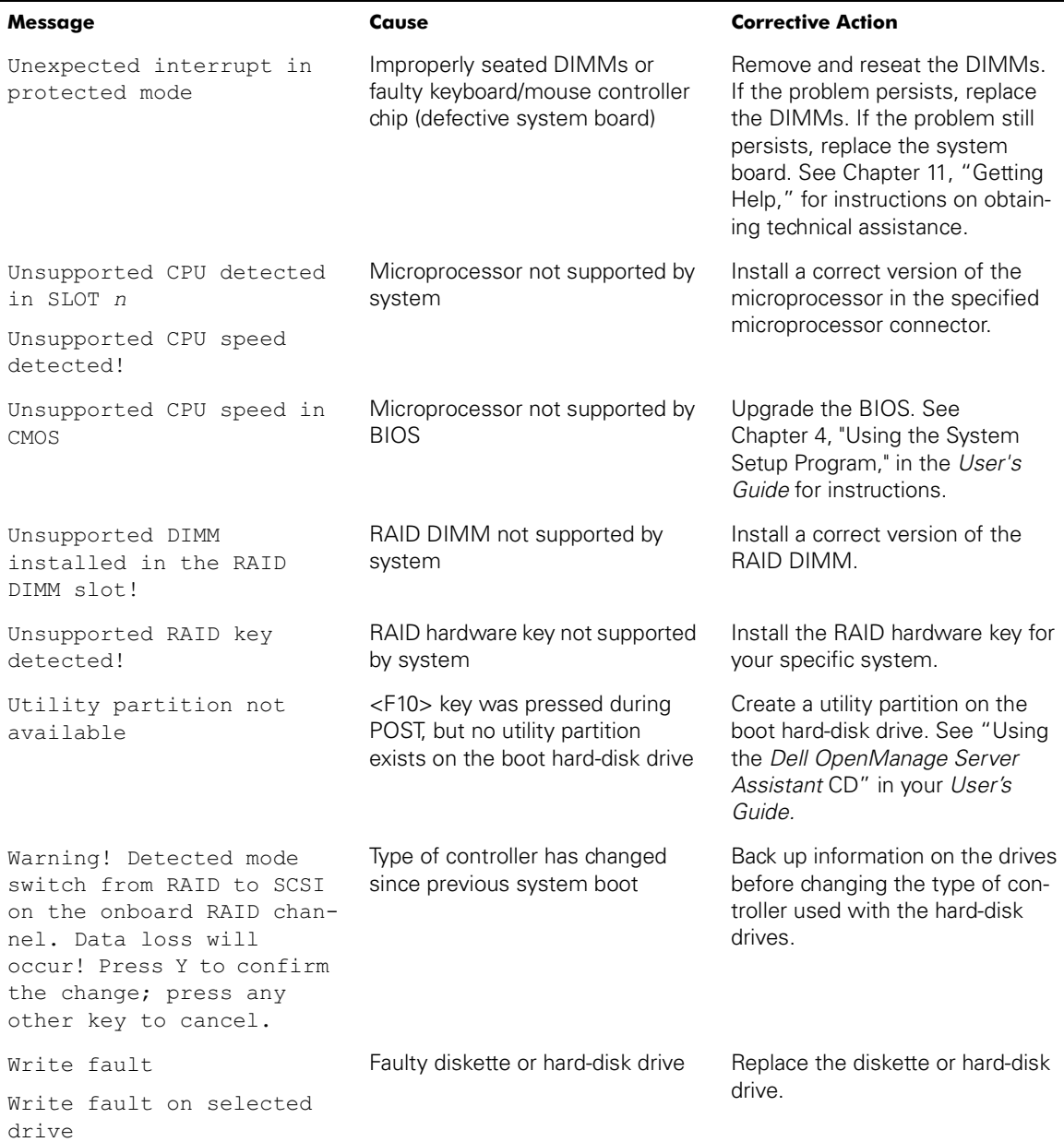

### <span id="page-25-0"></span>System Beep Codes

When an error that cannot be reported on the monitor occurs during a boot routine, the computer may emit a series of beeps that identify the problem. The beep code is a pattern of sounds; for example, one beep followed by a second beep and then a burst of three beeps (code 1-1-3) means that the computer was unable to read the data in nonvolatile random-access memory (NVRAM). This information is valuable to the Dell technical support representative if you need to call for technical assistance.

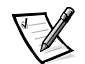

*NOTE: If the system boots without a keyboard, mouse, or monitor attached, the computer will not issue beep codes related to these peripherals.*

When a beep code is emitted, record it on a copy of the Diagnostics Checklist in Chapter 11, ["Getting Help](#page-108-0)," and then look it up in Table 3-2. If you are unable to resolve the problem by looking up the meaning of the beep code, use the Dell Diagnostics to identify a more serious cause. If you are still unable to resolve the problem, see Chapter 11, ["Getting Help](#page-108-0)," for instructions on obtaining technical assistance.

| Code        | Cause                                         | <b>Corrective Action</b>                                                                                                    |
|-------------|-----------------------------------------------|----------------------------------------------------------------------------------------------------|
| $1 - 1 - 3$ | CMOS write/read failure                       | Replace the system board. See<br>Chapter 11, "Getting Help," for<br>instructions on obtaining technical<br>assistance                                                                                                    |
| $1 - 1 - 4$ | BIOS checksum failure                         | This fatal error usually requires that<br>you replace the BIOS firmware. See<br>Chapter 11, "Getting Help," for<br>instructions on obtaining technical<br>assistance.                                                                   |
| $1 - 2 - 1$ | Programmable interval-timer<br>failure        | Replace the system board. See<br>Chapter 11, "Getting Help," for<br>instructions on obtaining technical<br>assistance.                                                                                                    |
| $1 - 2 - 2$ | DMA initialization failure                    |                                                                                                    |
| $1 - 2 - 3$ | DMA page register write/read<br>failure       |                                                                                                    |
| $1 - 3 - 1$ | Main-memory refresh verifica-<br>tion failure | Remove and reseat the DIMMs. If<br>the problem persists, replace the<br>DIMMs. If the problem still persists,<br>replace the system board. See<br>Chapter 11, "Getting Help," for<br>instructions on obtaining technical<br>assistance. |

Table 3-2. System Beep Codes

| Code                                  | Cause                                                          | <b>Corrective Action</b>                                                                                                    |
|---------------------------------------|----------------------------------------------------------------|----------------------------------------------------------------------------------------------------|
| $1 - 3 - 2$                           | No memory installed                                            | Remove and reseat the DIMMs. If<br>the problem persists, replace the<br>DIMMs. If the problem still persists,<br>replace the system board. See<br>Chapter 11, "Getting Help," for<br>instructions on obtaining technical<br>assistance. |
| $1 - 3 - 3$                           | Chip or data line failure in the<br>first 64 KB of main memory | Remove and reseat the DIMMs. If<br>the problem persists, replace the<br>DIMMs. If the problem still persists,<br>replace the system board. See<br>Chapter 11, "Getting Help," for<br>instructions on obtaining technical<br>assistance. |
| $1 - 3 - 4$                           | Odd/even logic failure in the first<br>64 KB of main memory    | Remove and reseat the DIMMs. If<br>the problem persists, replace the<br>DIMMs. If the problem still persists,<br>replace the system board. See<br>Chapter 11, "Getting Help," for<br>instructions on obtaining technical<br>assistance. |
| $1 - 4 - 1$                           | Address line failure in the first<br>64 KB of main memory      |                                                                                                    |
| $1 - 4 - 2$                           | Parity failure in the first 64 KB of<br>main memory            |                                                                                                    |
| $2 - 1 - 1$<br>through<br>$2 - 4 - 4$ | Bit failure in the first 64 KB of<br>main memory               |                                                                                                    |
| $3 - 1 - 1$                           | Slave DMA-register failure                                     | Replace the system board. See<br>Chapter 11, "Getting Help," for<br>instructions on obtaining technical<br>assistance.                                                                                                    |
| $3-1-2$                               | Master DMA-register failure                                    |                                                                                                    |
| $3 - 1 - 3$                           | Master interrupt-mask register<br>failure                      |                                                                                                    |

Table 3-2. System Beep Codes (continued)

| Code        | Cause                                    | <b>Corrective Action</b>                                                                                                    |
|-------------|------------------------------------------|----------------------------------------------------------------------------------------------------|
| $3-1-4$     | Slave interrupt-mask register<br>failure |                                                                                                    |
| $3 - 2 - 4$ | Keyboard-controller test failure         | Check the keyboard cable and con-<br>nector for proper connection. If the<br>problem persists, run the keyboard<br>test in the Dell Diagnostics to deter-<br>mine whether the keyboard or<br>keyboard controller is faulty. If the<br>keyboard controller is faulty, replace<br>the system board. See Chapter 11,<br>"Getting Help," for instructions on<br>obtaining technical assistance. |
| $3 - 3 - 1$ | <b>CMOS</b> failure                      | Run the system board test in the<br>Dell Diagnostics to isolate the<br>problem.                                                                                                    |
| $3 - 3 - 2$ | System configuration check<br>failure    | Replace the system board. See<br>Chapter 11, "Getting Help," for<br>instructions on obtaining technical<br>assistance.                                                                                                    |
| $3 - 3 - 3$ | Keyboard controller not<br>detected      | Replace the system board. See<br>Chapter 11, "Getting Help," for<br>instructions on obtaining technical<br>assistance.                                                                                                    |
| $3 - 3 - 4$ | Screen initialization failure            | Run the video test in the Dell<br>Diagnostics.                                                                                                    |
| $3-4-2$     | Screen-retrace test failure              |                                                                                                    |
| $3-4-3$     | Search for video ROM failure             |                                                                                                    |
| $4 - 2 - 1$ | No timer tick                            | Replace the system board. See<br>Chapter 11, "Getting Help," for<br>instructions on obtaining technical<br>assistance.                                                                                                    |
| 4-2-2       | Shutdown failure                         |                                                                                                    |
| $4 - 2 - 3$ | Gate A20 failure                         | Replace the system board. See<br>Chapter 11, "Getting Help," for<br>instructions on obtaining technical<br>assistance.                                                                                                    |

Table 3-2. System Beep Codes (continued)

| Code        | Cause                                                    | <b>Corrective Action</b>                                                                                                    |
|-------------|----------------------------------------------------------|----------------------------------------------------------------------------------------------------|
| $4 - 2 - 4$ | Unexpected interrupt in pro-<br>tected mode              | Ensure that all expansion cards are<br>properly seated, and then reboot<br>the system.                                                                                                    |
| $4 - 3 - 1$ | Improperly seated or faulty<br><b>DIMMs</b>              | Remove and reseat the DIMMs. If<br>the problem persists, replace the<br>DIMMs. See Chapter 11, "Getting<br>Help," for instructions on obtaining<br>technical assistance.                                        |
| $4 - 3 - 3$ | Defective system board                                   | Replace the system board. See<br>Chapter 11, "Getting Help," for<br>instructions on obtaining technical<br>assistance.                                                                                          |
| 4-3-4       | Time-of-day clock stopped                                | Replace the battery. If the problem<br>persists, replace the system board.<br>See Chapter 11, "Getting Help," for<br>instructions on obtaining technical<br>assistance.                                         |
| $4 - 4 - 1$ | Super I/O chip failure (defective<br>system board)       | Replace the system board. See<br>Chapter 11, "Getting Help," for<br>instructions on obtaining technical<br>assistance.                                                                                          |
| $4 - 4 - 2$ | Parallel-port test failure (defec-<br>tive system board) | Replace the system board. See<br>Chapter 11, "Getting Help," for<br>instructions on obtaining technical<br>assistance.                                                                                          |
| 4-4-3       | Math coprocessor failure (defec-<br>tive microprocessor) | Remove and reseat the specified<br>microprocessor. If the problem still<br>persists, replace the micro-<br>processor. Chapter 11, "Getting<br>Help," for instructions on obtaining<br>technical assistance.     |
| 4-4-4       | Cache test failure (defective<br>microprocessor)         | Remove and reseat the specified<br>microprocessor. If the problem still<br>persists, replace the micro-<br>processor. See Chapter 11, "Getting<br>Help," for instructions on obtaining<br>technical assistance. |

Table 3-2. System Beep Codes (continued)

### <span id="page-29-0"></span>**Warning Messages**

A warning message alerts you to a possible problem and asks you to take corrective action before the system continues a task. For example, before you format a diskette, a message may warn you that you may lose all data on the diskette, as a way to protect against inadvertently erasing or writing over the data. These warning messages usually interrupt the procedure and require you to respond by typing  $\gamma$  (yes) or n (no).

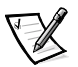

*NOTE: Warning messages are generated by either the application program or the operating system. See Chapter 4, "Finding Software Solutions," and the documentation that accompanied the operating system and application program for more information on warning messages.*

### **Diagnostics Messages**

When you run a test group or subtest in the Dell Diagnostics, an error message may result. These particular error messages are not covered in this section. Record the message on a copy of the Diagnostics Checklist (see Chapter 11, ["Getting He](#page-108-0)lp"), and then follow the instructions in that section for obtaining technical assistance.

### Alert Log Messages From the Dell **OpenManage HIP Application Program**

The Dell Hardware Instrumentation Package (HIP) server management application program generates alert messages that appear in the Simple Network Management Protocol (SNMP) trap log file. To see the trap log, select any enterprise under the SNMP trap log icon. Alert log messages consist of information, status, warning, and failure messages for drive, temperature, fan, and power conditions. More information about the **Alert Log** window and options is provided in the Dell HIP online help and the HP OpenView Network Node Manager (NNM) Special Edition (SE) With Dell OpenManage HIP *User's Guide*.

### **SCSI Hard-Disk Drive Indicator Codes**

If a redundant arrays of independent disks (RAID) controller such as the optional PowerEdge Expandable RAID Controller (PERC) 3/Si controller is installed in the system, three light-emitting diode (LED) indicators on each of the hard-disk drive carriers provide information on the status of the SCSI hard-disk drives (s[ee Table 3](#page-17-0)-1). The SCSI backplane firmware controls the drive online and drive failure indicators.

<span id="page-30-0"></span>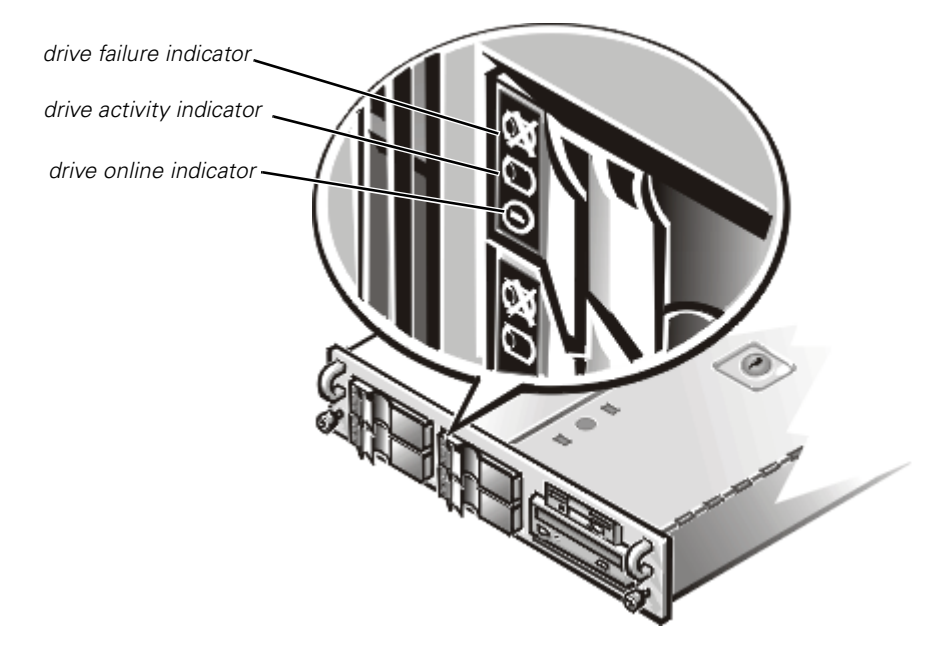

#### Figure 3-1. Hard-Disk Drive Indicators

Table 3-3 lists the drive indicator patterns established by the SCSI backplane firmware. Different patterns are displayed as drive events occur in the system. For example, in the event of a hard-disk drive failure, the "drive failed" pattern appears. After the drive is selected for removal, the "drive being prepared for removal" pattern appears, followed by the "drive ready for insertion or removal" pattern. After the replacement drive is installed, the "drive being prepared for operation" pattern appears, followed by the "drive online" pattern.

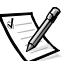

*NOTE: If you do not have a RAID controller installed, you will see only the "drive online" and "drive bay empty" indicator patterns.*

| Condition                               | <b>Indicator Code</b>                                                            |
|-----------------------------------------|----------------------------------------------------------------------------------|
| Identify drive                          | All three drive status indicators blink<br>simultaneously.                       |
| Drive being prepared for<br>removal     | The three drive status indicators flash<br>sequentially.                         |
| Drive ready for insertion or<br>removal | All three drive status indicators are off.                                       |
| Drive being prepared for<br>operation   | The drive online indicator is on. The drive activity<br>light may flash briefly. |

Table 3-3. SCSI Hard-Disk Drive Indicator Patterns

| Condition               | <b>Indicator Code</b>                                                                                  |
|-------------------------|----------------------------------------------------------------------------------------------------|
| Drive bay empty         | All three drive status indicators are off.                                                             |
| Drive predicted failure | The drive online indicator is on. The drive failure<br>indicator blinks on briefly each second.        |
| Drive failed            | The drive online indicator turns off. The drive fail-<br>ure indicator blinks off briefly each second. |
| Drive rebuilding        | The drive online indicator blinks rapidly.                                                             |
| Drive online            | The drive online indicator is on.                                                                      |

Table 3-3. SCSI Hard-Disk Drive Indicator Patterns (continued)

<span id="page-32-0"></span>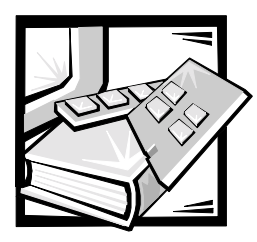

## **CHAPTER 4 Finding Software Solutions**

Because most computer systems have several application programs installed in addition to the operating system, isolating a software problem can be confusing. Software errors can also appear to be hardware malfunctions at first.

Software problems can result from the following circumstances:

- Improper installation or configuration of a program  $\ddot{\phantom{0}}$
- Input errors Ī
- Device drivers that may conflict with certain application programs  $\ddot{\phantom{0}}$
- Interrupt conflicts between devices

You can confirm that a computer system problem is caused by software by running the system board tests in the Dell Diagnostics (see Chapter 5[, "Running the Dell](#page-36-0)  [Diagnostics](#page-36-0)"). If all tests in the test group are completed successfully, the problem is most likely caused by software.

This section provides some general guidelines for analyzing software problems. For detailed troubleshooting information on a particular program, see the documentation that accompanied the software or consult the support service for the software.

### Installing and Configuring Software

Use virus-scanning software to check newly acquired application programs and files for viruses before you install the programs on the computer's hard-disk drive. Viruses can quickly use all available system memory, damage and/or destroy data stored on the hard-disk drive, and permanently affect the performance of the programs they infect. Several commercial virus-scanning programs are available for purchase.

Before you install a program, read its documentation to learn how the program works, what hardware it requires, and what its defaults are. A program usually includes installation instructions in its accompanying documentation and a software installation routine.

The software installation routine assists you in transferring the appropriate program files to the computer's hard-disk drive. Installation instructions may provide details about how to configure the operating system to successfully run the program. Always read the installation instructions before running a program's installation routine.

<span id="page-33-0"></span>When you run the installation routine, be prepared to respond to prompts for information about how the computer's operating system is configured, what type of computer you have, and what peripheral devices are connected to the computer.

### **Using Software**

The following subsections discuss errors that can occur as a result of software operation or configuration.

#### **Error Messages**

Error messages can be produced by an application program, the operating system, or the computer. Chapter 3, ["Messages and Code](#page-16-0)s," provides information about the error messages that are generated by the computer. If you receive an error message that is not listed in Chapter 3, ["Messages and Code](#page-16-0)s," check the operating system or application program documentation.

#### **Input Errors**

If you press a specific key or set of keys at the wrong time, a program may give you unexpected results. See the documentation that came with the application program to make sure that the values or characters you are entering are valid.

Make sure that the operating environment is set up to accommodate the programs you use. Keep in mind that whenever you change the parameters of the computer's operating environment, you may affect the successful operation of the programs. Sometimes, after modifying the operating environment, you may need to reinstall a program that no longer runs properly.

### **Program Conflicts**

Some programs may leave portions of their setup information behind, even though you have exited from them. As a result, other programs cannot run. Rebooting the system can confirm whether these programs are the cause of the problem.

Device drivers, which are programs that use specialized subroutines, can cause problems with the computer system. For example, a variation in the way the data is sent to the monitor may require a special screen driver program that expects a certain kind of video mode or monitor. In such cases, you may have to develop an alternate method of running that particular program—by creating a start-up file made especially for that program, for example. Call the support service for the software you are using to help you with this problem.

### **Avoiding Interrupt Assignment Conflicts**

Problems can arise if two devices attempt to use the same interrupt request (IRQ) line. To avoid this type of conflict, check the documentation for the IRQ line's default for each installed expansion card. Then consu[lt Table 4-](#page-34-0)1 to configure the card for one of the available IRQ lines.

| <b>IRQ Line</b>  | <b>Used By/Available</b>                                                           |
|------------------|------------------------------------------------------------------------------------|
| IRQ0             | Used by the system timer                                                           |
| IRQ1             | Used by the keyboard to signal that the output buffer is full                      |
| IRQ <sub>2</sub> | Used by interrupt controller 2                                                     |
| IRQ3             | Used by serial port 2 (COM2 and COM4) or PCI device                                |
| IRQ4             | Used by serial port 1 (COM1 and COM3) or PCI device                                |
| IRQ5             | Available unless used by a secondary parallel port                                 |
| IRQ6             | Used by the diskette drive controller                                              |
| IRQ7             | Used by the primary parallel port or PCI device                                    |
| IRQ8             | Used by the RTC                                                                    |
| IRQ9             | Used by ACPI                                                                       |
| <b>IRQ10</b>     | Available                                                                          |
| <b>IRQ11</b>     | Available                                                                          |
| <b>IRQ12</b>     | Used by the PS/2 mouse port, unless mouse is disabled in Sys-<br>tem Setup program |
| <b>IRQ13</b>     | Reserved for floating-point errors                                                 |
| <b>IRQ14</b>     | Available                                                                          |
| <b>IRQ15</b>     | Used by ESM                                                                        |

<span id="page-34-0"></span>Table 4-1. IRQ Line Assignment Defaults
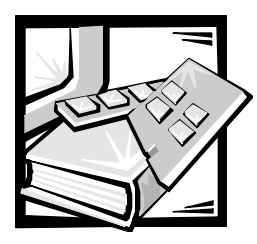

# **CHAPTER 5 Running the Dell Diagnostics**

Unlike many diagnostic programs, the Dell Diagnostics helps you check the computer's hardware without any additional equipment and without destroying any data. By using the diagnostics, you can have confidence in the computer system's operation. If you find a problem that you cannot solve by yourself, the diagnostic tests can provide you with important information you will need when talking to Dell's technical assistance representative.

NOTICE: Use the Dell Diagnostics to test only Dell computer systems. If you use this program with other computers, incorrect computer responses or error messages may result.

### Features of the Dell Diagnostics

The Dell Diagnostics provides a series of menus and options from which you choose particular device groups or devices. You can also control the sequence in which the tests are run. The diagnostic menus also have these helpful features:

- Options that let you run tests individually or collectively Ī
- An option that allows you to choose the number of times a test is repeated  $\bullet$
- The ability to display or print test results or to save them in a file  $\bullet$
- Options to temporarily suspend testing if an error is detected or to terminate testing when an adjustable error limit is reached
- Help messages that briefly describe each test and its parameters Ī
- Status messages that inform you whether device group or device tests are completed successfully
- Error messages that appear if any problems are detected

### When to Use the Dell Diagnostics

Whenever a major component or device in the computer system does not function properly, you may have a component failure. As long as the microprocessor and the input and output components of the computer system (the monitor, keyboard, and diskette drive) are working, you can use the Dell Diagnostics. If you know what

component(s) you need to test, simply select the appropriate diagnostic device group(s) or subtest(s). If you are unsure about the scope of the problem, read the rest of the information in this section.

### Starting the Dell Diagnostics

You can run the Dell Diagnostics from either the utility partition on your hard-disk drive or from a set of diskettes that you create from the *Dell OpenManage Server Assistant* CD.

To run the diagnostics from the utility partition, perform the following steps:

- 1. Start the utility partition by pressing <F10> during the power-on self-test (POST).
- 2. From the utility partition's main menu, select the **Run System Diagnostics** option from **Run System Utilities**.

See "Utility Partition" in "Using the *Dell OpenManage Server Assistant* CD," in the *User's Guide* for additional information about the utility partition.

To run the Dell Diagnostics from the diskettes, perform the following steps:

1. Create a set of diagnostics diskettes using the *Dell OpenManage Server Assistant* CD.

See "Utility Partition" in "Using the *Dell OpenManage Server Assistant* CD," in the *User's Guide* for information on creating diskettes.

2. Boot the system from the first diagnostics diskette.

If the system fails to boot, see Chapter 11, "[Getting Help,](#page-108-0)" for instructions on obtaining technical assistance.

When you start the diagnostics, the Dell logo screen appears, followed by a message telling you that the diagnostics is loading. Before the diagnostics loads into memory, a program tests the random-access memory (RAM) that will be used by the diagnostics.

If no errors are found in the RAM, the diagnostics loads, and the **Diagnostics** menu appears. The menu allows you to run all or specific diagnostic tests or to exit the Dell Diagnostics.

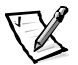

*NOTE: Before you read the rest of this section, you may want to start the Dell Diagnostics so that you can see it on your monitor screen.*

For a quick check of the system, select **Quickly Test All Devices**. This option runs only the device tests that do not require user interaction and that do not take a long time to run. Dell recommends that you choose this option first to increase the chance of tracing the source of the problem quickly. For a complete check of the system, select **Fully Test All Devices**. To check a particular area of the system, choose **Select Devices to Test**.

Selecting **Exit to MS-DOS** exits the diagnostics and returns you to your operating system environment.

To select an option from the **Diagnostics** menu, highlight the option and press <Enter>, or press the key that corresponds to the highlighted letter in the option you choose.

### How to Use the Dell Diagnostics

When you select **Select Devices to Test** from the **Diagnostics** menu, the main screen of the diagnostics appears.

Information on the main screen of the diagnostics is presented in the following areas:

- Two lines at the top of the main screen identify the diagnostics and give its version number.
- On the left side of the screen, the **Device Groups** area lists the diagnostic device groups in the order they will run if you select **All** under the **Run Tests** submenu. Press the up- or down-arrow key to highlight a device group.
- On the right side of the screen, the **Devices for Highlighted Group** area lists the specific devices within a particular test group.
- Two lines at the bottom of the screen make up the menu area. The first line lists the menu options you can select; press the left- or right-arrow key to highlight an option. The second line gives information about the highlighted option.

### How to Use the Device Groups Menu

The **Device Groups** menu at the bottom of the screen provides options that enable you to select and run specific diagnostic tests from the diagnostics main screen. Press the left- and right-arrow keys to select the options on the menu. As you move from one menu option to another, a brief explanation of the highlighted option appears on the bottom line of the screen.

If you want more information about a device group or device, highlight the **About** option and press <Enter>. After you read the information, press <Esc> to return to the previous screen.

### Device Groups Menu Options

Five options are listed at the bottom of the diagnostics main screen: **Run Tests**, **Devices**, **Select**, **Config**, and **Help**.

There are two ways to select a menu option:

 Look on the screen to see which letter in the option is capitalized, and type that letter (for example, type  $r$  to select the **Run** option).

 Move the highlight to the option you want to select by pressing the left- or rightarrow key, and then press <Enter>.

Whenever one of the options is selected, additional choices become available.

The following subsections explain the menu options as listed from left to right in the **Device Groups** menu.

Run Tests displays seven options: **One**, **All**, **Select**, **Options**, **Results**, **Errors**, and **Help**. If you select **One**, all the devices within the highlighted device group are run. If you select **All**, all of the tests in all of the device group tests are run. (The device group tests are run in the same order as they are listed.) If you choose **Select**, only the selected device groups or the devices that you selected within the device groups are run. Before you test any device groups or devices, consider setting global parameters within **Options**. Global parameters offer you greater control over how the device group tests or device tests are run and how results are reported. **Help** displays a series of help options, including **Menu**, **Keys**, **Device**, **Group**, and **Test**.

Most of the device groups consist of several devices. Use the **Devices** option to select individual devices within the device group(s).

When you select **Devices**, the following options are displayed: **Run Tests**, **Tests**, **Select**, **Parameters**, and **Help**. Table 5-1 lists all of the possible values for each option.

| Option            | <b>Functions</b>                                                                                                    |
|-------------------|----------------------------------------------------------------------------------------------------|
| Run Tests         | Displays five options: Run Tests, Tests, Select, Parameters, and<br>Help.                                                                                                    |
| Tests             | Allows you to select individual devices to tailor the testing process<br>to your particular needs. You can choose one or more devices from<br>the list. When you choose Tests, four options are displayed: Run<br>Tests, Select, Parameters, and Help. |
| Select            | Allows you to choose one or more devices from a particular device<br>group. Three options are displayed: One, All, and Help.                                                                                                    |
| <b>Parameters</b> | Determines how a particular test will be run. Table 5-2 lists all of the<br>possible values for each option. To change <b>Parameters</b> options,<br>press the spacebar, the left- and right-arrow keys, or the plus $(+)$ and<br>minus (-) keys.      |
| Help              | Displays a list of help topics.                                                                                                    |

Table 5-1. Devices Options

| Option                               | <b>Possible Values</b>                                                                                                    |
|--------------------------------------|----------------------------------------------------------------------------------------------------|
| Number of Times to Repeat<br>Test(s) | 0001 through 9999 or 0000, which loops indefi-<br>nitely until you press <ctrl><break>. The default<br/>is <math>1</math>.</break></ctrl>      |
| Maximum Errors Allowed               | 0000 through 9999, where 0000 means that<br>there is no error limit. The default is 1                                                          |
| Pause for User Response              | Yes, No                                                                                                    |
|                                      | Allows you to decide whether tests will wait for<br>user input.                                                                                |
|                                      | The default is <b>Yes</b> to wait for user input.                                                                                              |
| Message Logging                      | None, Errors, All                                                                                                    |
|                                      | Determines if any test results are saved to a file.<br>The default is <b>None</b> .                                                            |
| Message Logging File Name            | Specifies the name of the logging file if the <b>Mes-</b><br><b>sage Logging</b> option is selected. The default is <b>A:</b><br><b>RESULT</b> |

<span id="page-40-0"></span>Table 5-2. Parameters Options

### **Select**

The **Select** option in the **Device Groups** menu allows you to choose one or more devices from a particular device group. Three options are displayed: **One**, **All**, and **Help**.

Choosing **Config** from the **Device Groups** menu displays information about the particular device that is highlighted.

## **Error Messages**

When you run a test in the diagnostics, error messages may result. Record the messages on a copy of the Diagnostics Checklist; also see Chapter 11, "[Getting Help,](#page-108-0)" for instructions on obtaining technical assistance and informing the technical assistance representative of these messages.

<span id="page-42-0"></span>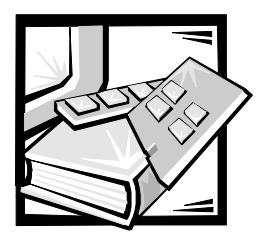

# **CHAPTER 6 Checking the Equipment**

This chapter provides troubleshooting procedures for equipment that connects directly to the input/output (I/O) panel of the computer, such as the monitor, keyboard, mouse, or printer. Before you perform any of the procedures in this chapter, see "Checking Connections and Switches" in Chapter 2, ["Checking the Basics](#page-10-0)." Then follow the troubleshooting procedures for the equipment that is malfunctioning.

You need the following items to perform the procedures in this chapter:

- The *Dell OpenManage Server Assistant* CD Ī
- A blank, formatted diskette  $\ddot{\phantom{0}}$
- The system documentation

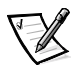

*NOTE: When you see the question "Is the problem resolved?" in a troubleshooting procedure, perform the operation that caused the problem.*

### Troubleshooting the Monitor

Troubleshooting video problems involves determining which of the following items is the source of the problem:

- Monitor and monitor interface cable  $\ddot{\phantom{0}}$
- Video memory  $\ddot{\phantom{0}}$
- Video logic of the computer or a video expansion card

If information on the monitor screen is displayed incorrectly or not at all, perform the following steps to solve the problem:

1. Adjust the switches and controls including the horizontal and vertical position and size, as specified in the monitor's documentation, to correct the video image.

Is the problem resolved?

**Yes.** You have fixed the problem.

*No***.** Go to step 2.

2. Run the video tests in the Dell Diagnostics.

Is the monitor displaying text properly?

*Yes***.** Go to step 3.

*No***.** If a video expansion card is installed in the computer, see "Troubleshooting Expansion Cards" in Chapter 7, ["Checking Inside the Comput](#page-50-0)er." If no video expansion card is installed, the integrated video controller is faulty; see Chapter 11, ["Getting Help](#page-108-0)," for instructions on obtaining technical assistance.

3. Run the video tests in the Dell Diagnostics.

Did the tests run successfully?

**Yes.** You have fixed the problem, or the problem is software-related. For information about installing video drivers, see "Using the *Dell OpenManage Server Assistant* CD," in the *User's Guide*.

*No***.** Go to step 4.

- 4. Turn off the system and disconnect it from the electrical outlet.
- 5. Swap the monitor with one of the same type that is working, and reconnect the system to the electrical outlet.
- 6. Run the video tests in the Dell Diagnostics again.

Did the tests run successfully?

**Yes.** The monitor must be replaced. See Chapter 11[, "Getting He](#page-108-0)lp," for instructions on obtaining technical assistance.

*No***.** If a video expansion card is installed in the computer, see "Troubleshooting Expansion Cards" in Chapter 7, ["Checking Inside the Comput](#page-50-0)er." If no video expansion card is installed, the integrated video controller is faulty; see Chapter 11, "[Getting Help](#page-108-0)," for instructions on obtaining technical assistance.

### **Troubleshooting the Keyboard**

This procedure determines what kind of keyboard problem you may have. If a system error message indicates a keyboard problem when you start the computer system or while the Dell Diagnostics is running, perform the following steps:

1. Look at the keyboard and the keyboard cable for any signs of damage.

Press and release each key on the keyboard.

Do the keyboard and its cable appear to be free of physical damage, and do the keys work?

*Yes***.** Go to step 3.

*No***.** Go to step 2.

<span id="page-44-0"></span>2. Swap the faulty keyboard with a working keyboard. To swap a faulty keyboard, unplug the keyboard cable from the computer's back panel and plug in a working keyboard.

Is the problem resolved?

**Yes.** The keyboard must be replaced. See Chapter 11[, "Getting He](#page-108-0)lp," for instructions on obtaining technical assistance.

*No***.** Go to step 3.

3. Run the keyboard test in the Dell Diagnostics.

Can you use the keyboard to select the keyboard test?

*Yes***.** Go to step 5.

*No***.** Go to step 4.

- 4. Swap the faulty keyboard with a working keyboard.
- 5. Did the keyboard test run successfully?

**Yes.** The keyboard must be replaced. See Chapter 11[, "Getting He](#page-108-0)lp," for instructions on obtaining technical assistance.

*No***.** The keyboard controller on the system board is faulty. See Chapter 1[1, "Get](#page-108-0)[ting Help](#page-108-0)," for instructions on obtaining technical assistance.

### Troubleshooting the Basic I/O Functions

This procedure determines whether the computer's basic I/O functions are operational. If a system error message indicates an I/O port problem or the device connected to the port does not function properly, perform the following steps:

1. Enter the System Setup program, and check the **Serial Port 1**, **Serial Port 2**, and **Parallel Port** settings.

Are the communications ports set to **Enabled**?

*Yes***.** Go to step 3.

*No***.** Go to step 2.

2. Change the **Serial Port 1**, **Serial Port 2**, and **Parallel Port** settings to **Enabled**; then reboot the system.

Is the problem resolved?

**Yes.** You have fixed the problem.

*No***.** Go to step 3.

3. Check the contents of the start-up files. See "Installing and Configuring Software" in Chapter 4, ["Finding Software Solution](#page-32-0)s."

Are the port configuration commands correct?

*Yes***.** Go to step 5.

*No***.** Go to step 4.

4. Change the necessary statements in the start-up files. If the port problem is confined to a particular application program, see the application program's documentation for specific port configuration requirements.

Is the problem resolved?

**Yes.** You have fixed the problem.

*No***.** Go to step 5.

5. Reboot the system from the diagnostics diskette, and run the serial ports test and/or the parallel ports test in the Dell Diagnostics.

Did the tests run successfully?

*Yes***.** Go to step 6.

*No***.** See Chapter 11, ["Getting Help](#page-108-0)," for instructions on obtaining technical assistance.

6. If the problem persists, go to one of the following sections, "Troubleshooting a Parallel Printer" or ["Troubleshooting a Serial I/O Devic](#page-46-0)e," depending on which device appears to be malfunctioning.

### Troubleshooting a Parallel Printer

If the procedure in the preceding section, ["Troubleshooting the Basic I/O Functio](#page-44-0)ns," indicates that the problem is with a parallel printer, perform the following steps:

- 1. Turn off the parallel printer and computer.
- 2. Swap the parallel printer interface cable with a known working cable.
- 3. Turn on the parallel printer and computer.
- 4. Attempt a print operation on the parallel printer.

Did the print operation run successfully?

*Yes***.** The interface cable must be replaced. See Chapter 1[1, "Getting He](#page-108-0)lp," for instructions on obtaining technical assistance.

*No***.** Go to step 5.

<span id="page-46-0"></span>5. Run the parallel printer's self-test.

Did the self-test run successfully?

*Yes***.** Go to step 6.

*No***.** The printer is probably defective. If the printer was purchased from Dell, see Chapter 11, ["Getting Help](#page-108-0)," for instructions on obtaining technical assistance.

6. Attempt another print operation on the parallel printer.

Did the print operation run successfully?

*Yes***.** You have fixed the problem.

*No***.** See Chapter 11, ["Getting Help](#page-108-0)," for instructions on obtaining technical assistance.

### Troubleshooting a Serial I/O Device

If the procedure in ["Troubleshooting the Basic I/O Function](#page-44-0)s" found earlier in this chapter indicates that the problem is with a device connected to one of the serial ports, perform the following steps:

1. Turn off the computer and any peripheral devices connected to the serial ports.

Are two serial devices connected to the computer?

*Yes***.** Go to step 2.

*No***.** Go to step 4.

- 2. Disconnect the devices from serial ports 1 and 2, and connect the malfunctioning serial device to the opposite port.
- 3. Turn on the computer and the reconnected serial device.

Is the problem resolved?

**Yes.** The serial port may be defective. See Chapter 11, ["Getting He](#page-108-0)lp," for instructions on obtaining technical assistance.

*No***.** Go to step 4.

4. Swap the interface cable that connects the device to the serial port with a known working cable.

Is the problem resolved?

**Yes.** The interface cable must be replaced. See Chapter 11[, "Getting He](#page-108-0)lp," for instructions on obtaining technical assistance.

*No***.** Go to step 5.

5. Turn off the computer and the serial device, and swap the device with a comparable working device.

For example, if the serial mouse has a problem, swap it with a serial mouse that you know is working properly.

6. Turn on the computer and the serial device.

Is the problem resolved?

**Yes.** The serial device must be replaced. See Chapter 11[, "Getting He](#page-108-0)lp," for instructions on obtaining technical assistance.

*No***.** See Chapter 11, ["Getting Help](#page-108-0)," for instructions on obtaining technical assistance.

### Troubleshooting a USB Device

If a system error message indicates a problem with the USB ports or the device connected to the port does not function properly, perform the following steps:

- 1. Enter the System Setup program, and check that the USB ports are enabled.
- 2. Turn off the computer and any devices connected to the USB ports.

Are two USB devices connected to the computer?

*Yes***.** Go to step 3.

*No***.** Go to step 5.

- 3. Disconnect the devices from USB ports 1 and 2, and connect the malfunctioning device to the opposite port.
- 4. Turn on the computer and the reconnected device.

Is the problem resolved?

**Yes.** The USB port may be defective. See Chapter 11, ["Getting He](#page-108-0)lp," for instructions on obtaining technical assistance.

*No***.** Go to step 5.

5. If possible, swap the interface cable that connects the device to the USB port with a known working cable.

Is the problem resolved?

**Yes.** The interface cable must be replaced. See Chapter 11[, "Getting He](#page-108-0)lp," for instructions on obtaining technical assistance.

*No***.** Go to step 6.

6. Turn off the computer and the USB device, and swap the device with a comparable working device.

7. Turn on the computer and the USB device.

Is the problem resolved?

**Yes.** The USB device must be replaced. See Chapter 11[, "Getting He](#page-108-0)lp," for instructions on obtaining technical assistance.

*No***.** See Chapter 11, ["Getting Help](#page-108-0)," for instructions on obtaining technical assistance.

### Troubleshooting the Integrated NIC

If you encounter problems with the computer's integrated network interface controller (NIC), the following actions may help you to diagnose the problem:

Enter the System Setup program and confirm that the NIC is enabled.

See "Using the System Setup Program" in the *User's Guide* for instructions.

 Check the two light-emitting diodes (LEDs) on the corners of the NIC connector on the computer's back panel.

The green link LED (the LED closest to the serial and parallel ports) indicates that the adapter is connected to a valid link partner. The amber activity indicator lights if network data is being sent or received.

- If the LINK light is not on, check all cable connections at the adapter and link partner.
- Try changing the auto-negotiation setting on the link partner, if possible.
- Try another port on the switch.
- If the activity indicator does not light, the network driver files may be damaged or deleted.

Reinstall the drivers.

Make sure the appropriate drivers are installed and the protocols are bound.

<span id="page-50-0"></span>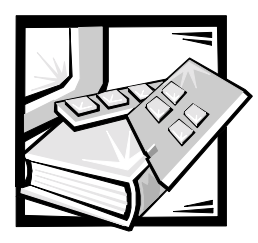

# **CHAPTER 7 Checking Inside the Computer**

This chapter provides troubleshooting procedures for components inside the computer. Before you start any of the procedures in this chapter, take the following steps:

- Perform the procedures described in "Checking Connections and Switches" and "The System Setup Program" in Chapter 2, ["Checking the Basi](#page-10-0)cs."
- Read the safety instructions in "Safety First—For You and Your Computer" found later in this chapter.

You need the following items to perform the procedures in this chapter:

- The *Dell OpenManage Server Assistant* CD and a blank, formatted 3.5-inch diskette
- The *Dell PowerEdge 2450 Systems User's Guide*
- The key to the system keylock

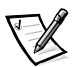

*NOTE: When you see the question "Is the problem resolved?" in a troubleshooting procedure, perform the operation that caused the problem.*

## Safety First—For You and Your Computer

The procedures in this guide require that you open the computer doors and work inside the computer. While working inside the computer, do not attempt to service the computer except as explained in this guide and elsewhere in Dell documentation. Always follow the instructions closely.

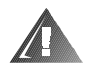

#### **WARNING FOR YOUR PERSONAL SAFETY AND PROTECTION OF THE EQUIPMENT**

Before starting to work on the computer, perform the following steps in the sequence listed:

1. Turn off and disconnect your computer and peripherals from their power sources (unless you are installing or removing a hard-disk drive). Also, disconnect any telephone or telecommunication lines from the computer.

- <span id="page-51-0"></span>2. Ground yourself by touching an unpainted metal surface on the chassis, such as the metal around the card-slot openings at the back of the computer, before touching anything inside your computer.
- 3. While you work, periodically touch an unpainted metal surface on the computer chassis to dissipate any static electricity that might harm internal components.

In addition, Dell recommends that you periodically review the safety instructions for this system.

### **Opening the Computer Doors**

The computer has two doors on the top of the system that provide access to the system board and expansion cards. The doors interlock so that the keylock on the rightside door secures both doors.

To open the computer doors, perform the following steps:

- 1. Observe the precautions in ["Safety First—For You and Your Comput](#page-50-0)er" found earlier in this chapter. Also observe the safety instructions at the front of this guide.
- 2. Slide the computer out of the rack.
- 3. Using the system key, turn the keylock on the top of the chassis to the unlocked position (see [Figure 7-1](#page-52-0)).
- 4. Press the two latches to release the right door (se[e Figure 7](#page-52-0)-1).
- 5. Lift the right door.
- 6. Lift the left door

When closing the doors, be sure to close the left door first and then the right door so that the right door overlays the left door.

<span id="page-52-0"></span>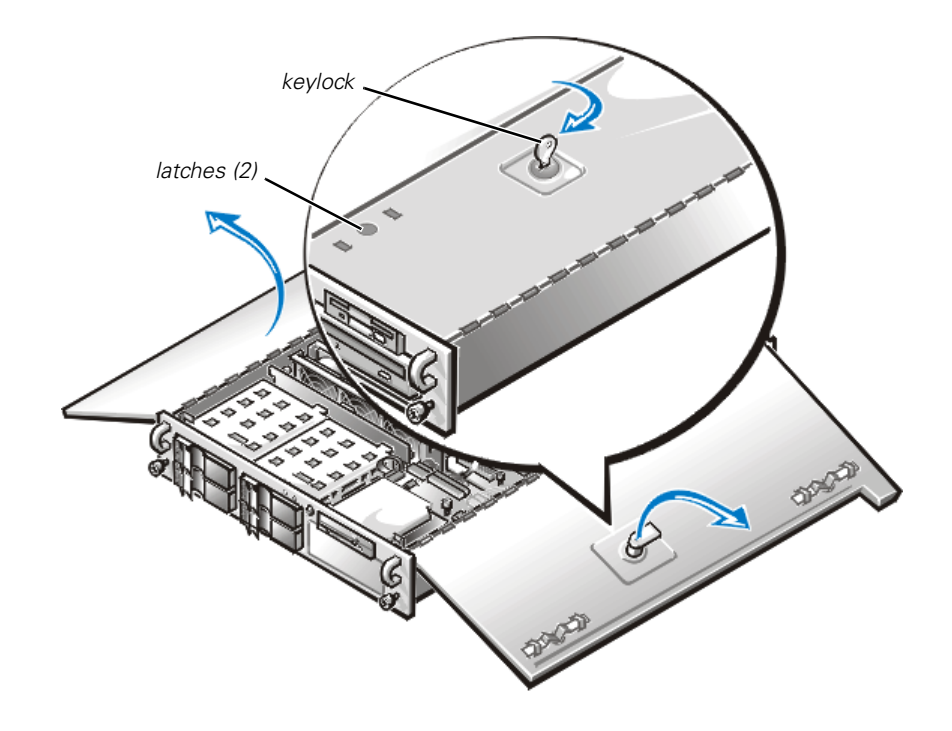

Figure 7-1. Opening the Computer Doors

### **Removing the Optional Front Bezel**

You must remove the system's optional plastic front bezel before installing or removing a hard-disk drive, or using the diskette or CD-ROM drive.

To remove the front bezel, perform the following steps:

- 1. Unlock and open the computer doors (see the previous section[, "Opening the](#page-51-0)  [Computer Doors](#page-51-0)").
- 2. Pivot the two locking levers toward the back of the chassis (s[ee Figure 7](#page-53-0)-2).
- 3. Press the tab on each end of the bezel and remove the bezel from the chassis (see [Figure 7-2](#page-53-0)).

<span id="page-53-0"></span>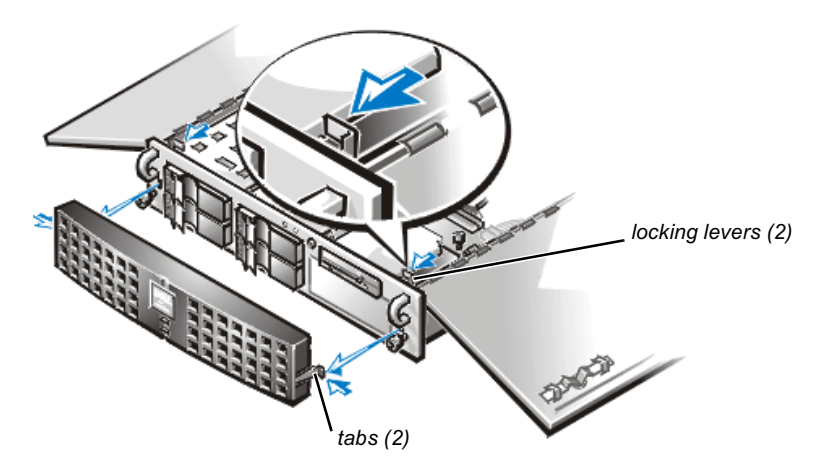

Figure 7-2. Removing the Computer Bezel

## Removing and Replacing the Expansion-**Card Cage**

Your Dell computer has a removable expansion-card cage, which simplifies many installation procedures by allowing you to remove the riser board and all installed expansion cards in a single step.

### **Removing the Expansion-Card Cage**

To remove the expansion-card cage, perform the following steps:

1. Turn off the system, including any attached peripherals, and disconnect the system from the electrical outlet.

#### NOTICE: See "Protecting Against Electrostatic Discharge" in the safety instructions.

- 2. Open the computer doors.
- 3. Check any cables connected to expansion cards through the back-panel openings. Disconnect any cables that will not reach to where the cage must be placed upon removal from the chassis.

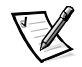

*NOTE: Verify that the power LED on the riser board (s[ee Figure 7](#page-54-0)-3) is off before removing the card cage.*

<span id="page-54-0"></span>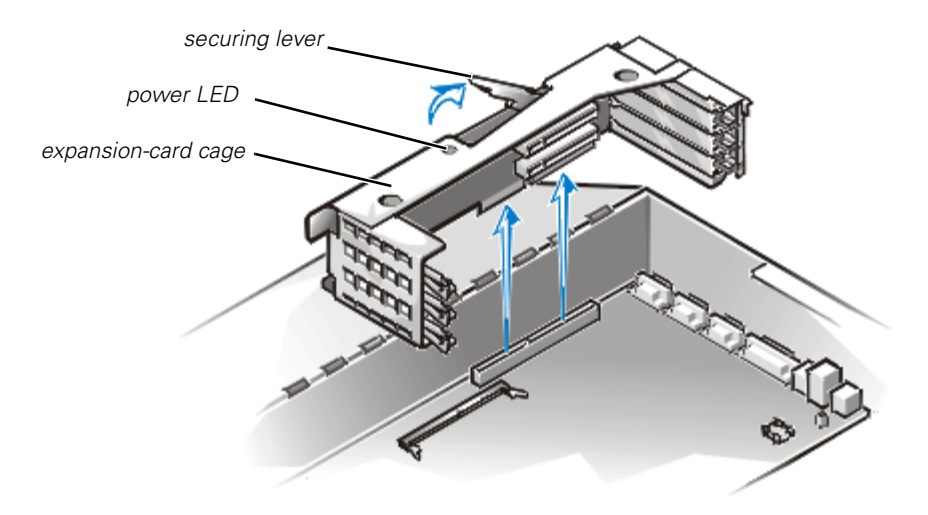

Figure 7-3. Removing the Expansion-Card Cage

- 4. Locate the expansion-card cage securing lever (see Figure 7-3). Rotate the lever upward until it stops in an upright position.
- 5. Lift the expansion-card cage up and away from the chassis.

### Replacing the Expansion-Card Cage

To replace the expansion-card cage, perform the following steps:

- 1. With the securing lever in the upright position, lower the expansion-card cage into place until it is aligned.
- 2. Rotate the securing lever downward until it is flush with the top of the chassis. Make sure the riser board is fully seated in the RISER connector on the system board.
- 3. Reconnect any cables you removed in step 3 of the previous procedure[, "Remov](#page-53-0)[ing the Expansion-Card Cage](#page-53-0)."

### **Inside the Chassis**

In [Figure 7-4](#page-55-0), the computer doors are opened to provide an interior view. Refer to this illustration to locate interior features and components discussed later in this guide.

<span id="page-55-0"></span>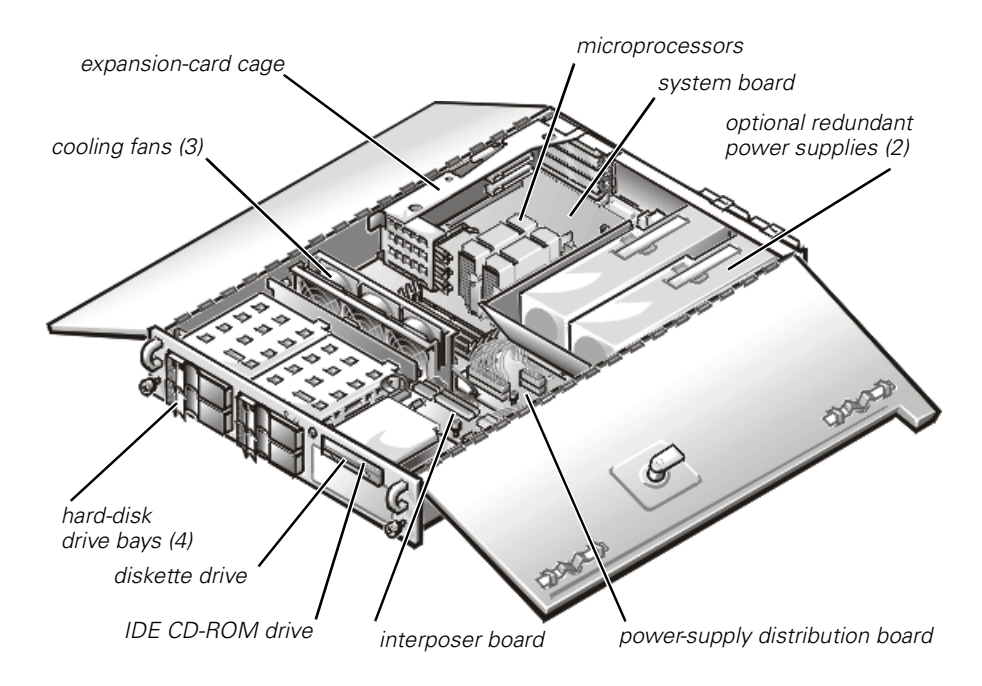

### Figure 7-4. Inside the System

The system board holds the computer's control circuitry and other electronic components. Several hardware options such as the microprocessors and memory are installed directly on the system board. The expansion-card cage accommodates up to three full-length PCI expansion cards.The two peripheral bays provide space for a 3.5-inch diskette drive, CD-ROM drive, and an additional 5.25-inch device such as a tape drive.

The hard-disk drive bays provide space for up to four 1-inch SCSI hard-disk drives. These hard-disk drives are connected to a SCSI host adapter on the system board or on an expansion card, via the SCSI backplane board.

The power cables leading from the power supply, power-supply distribution board (PSDB), and interposer board provide power to the system board, SCSI backplane board, and drives in the peripheral bays.

For non-SCSI drives such as the diskette drive and CD-ROM drive, an interface cable connects each drive to the interposer board, or to an expansion card. For SCSI devices, interface cables connect externally accessible SCSI devices and the SCSI backplane board to a SCSI host adapter either on the system board or on an expansion card. (For more information, see Chapter 9, ["Installing a Drive in the Peripheral](#page-92-0)  [Bay](#page-92-0)" and Chapter 10, ["Installing Hard-Disk Drive](#page-100-0)s").

During an installation or troubleshooting procedure, you may be required to change a jumper or switch setting. For information on the system board jumpers, see Appendix A, ["Jumpers, Switches, and Connecto](#page-128-0)rs."

### Troubleshooting a Wet Computer

Liquid spills, splashes, and excessive humidity can cause damage to the system. If an external device (such as a printer or an external drive) gets wet, contact the device manufacturer for instructions. If the computer gets wet, perform the following steps:

1. Turn off the system, including any attached peripherals, and disconnect the system from the electrical outlet.

#### NOTICE: See "Protecting Against Electrostatic Discharge" in the safety instructions.

- 2. Open the computer doors.
- 3. Let the computer dry for at least 24 hours.

Make sure that it is thoroughly dry before proceeding.

- 4. Remove all expansion cards installed in the computer.
- 5. Close the computer doors, reconnect the system to the electrical outlet, and turn on the system.

Does the system have power?

*Yes***.** Go to step 6.

*No***.** See Chapter 11, ["Getting Help](#page-108-0)," for instructions on obtaining technical assistance.

- 6. Turn off the system, disconnect it from the electrical outlet, open the computer doors, and reinstall all expansion cards you removed in step 4.
- 7. Close the computer doors and reconnect the system to the electrical outlet.
- 8. Run the Dell Diagnostics and test the system.

Did the tests run successfully?

**Yes.** The system is operating properly.

*No***.** See Chapter 11, ["Getting Help](#page-108-0)," for instructions on obtaining technical assistance.

### Troubleshooting a Damaged Computer

If the computer was dropped or damaged while being moved, you should check the computer to see if it functions properly. If an external device attached to the computer is dropped or damaged, contact the manufacturer of the device for instructions or see Chapter 11, ["Getting Help](#page-108-0)," for information on obtaining technical assistance from Dell.

To troubleshoot a damaged computer, perform the following steps:

1. Turn off the system, including any attached peripherals, and disconnect the system from its electrical outlet.

#### NOTICE: See "Protecting Against Electrostatic Discharge" in the safety instructions at the front of this guide.

- 2. Open the computer doors.
- 3. Check the following connections:
	- Expansion-card connections to the expansion-card cage
	- Drive carrier connections to the SCSI backplane board
- 4. Verify all internal cable and component connections.

Make sure that all cables are properly connected and that all components are properly seated in their connectors and sockets. Pay particular attention to the interposer board and PSDB (if installed).

- 5. Close the computer doors and reconnect the system to the electrical outlet.
- 6. Run the system board tests in the Dell Diagnostics.

Did the tests run successfully?

**Yes.** The system is operating properly.

*No***.** See Chapter 11, ["Getting Help](#page-108-0)," for instructions on obtaining technical assistance.

### **Troubleshooting the Battery**

If an error message indicates a problem with the battery, or if the System Setup program loses the system configuration information when the computer is turned off, the battery may be defective.

To troubleshoot the battery, perform the following steps:

1. Turn off the system, including any attached peripherals, and disconnect the system from its electrical outlet.

#### NOTICE: See "Protecting Against Electrostatic Discharge" in the safety instructions at the front of this guide.

- 2. Open the computer doors.
- 3. Check the connection of the coin cell battery to the system board.

See "Replacing the Battery" in Chapter 8, ["Installing System Board Option](#page-76-0)s," for information on gaining access to the battery socket.

4. Is the battery firmly installed in the battery socket on the system board?

*Yes***.** Go to step 7.

*No***.** Go to step 6.

- 5. Reseat the battery in its socket.
- 6. Close the computer doors and reconnect the system to the electrical outlet.

Is the problem resolved?

**Yes.** The battery was loose. You have fixed the problem.

*No***.** Continue with this procedure.

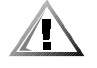

CAUTION: There is a danger of a new battery exploding if it is incorrectly installed. Replace the battery only with the same or equivalent type recommended by the manufacturer. Discard used batteries according to the manufacturer's instructions.

- 7. Repeat steps 1 and 2.
- 8. Replace the battery.

Is the problem resolved?

**Yes.** The battery's charge was low. You have fixed the problem.

*No***.** See Chapter 11, ["Getting Help](#page-108-0)," for instructions on obtaining technical assistance.

### Troubleshooting Redundant Power **Supplies**

Your PowerEdge 2450 system may contain two optional, redundant power supplies. The two indicators on the back of each power supply (se[e Figure 7-](#page-59-0)5) signal the power supply's current status. If the red (forwardmost) failure indicator lights up, replace the power supply as described in the following subsection.

<span id="page-59-0"></span>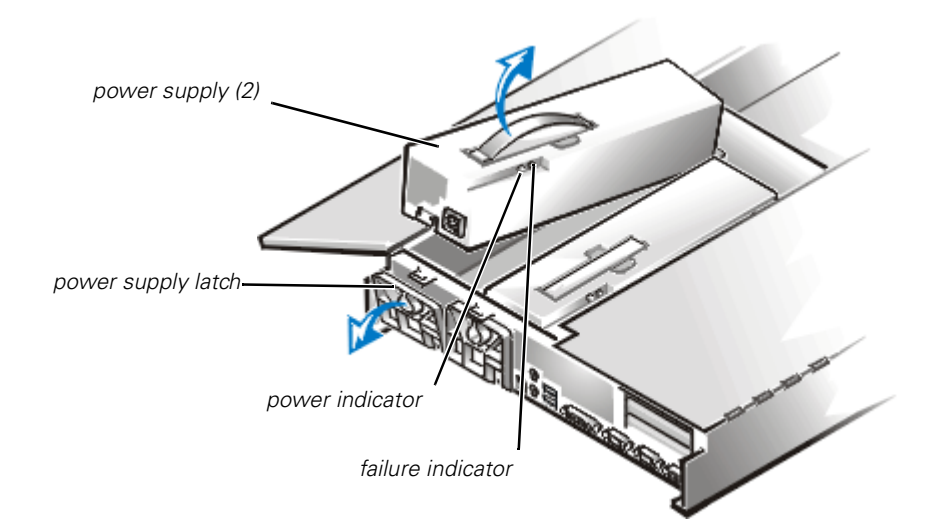

Figure 7-5. Power Supply Features and Removal

### Removing and Replacing a Power Supply

To replace a power supply, perform the following steps.

#### NOTICE: The power supply is heavy. Support it with both hands when installing or removing it.

- 1. Turn off the system, including any attached peripherals, and disconnect the system from its electrical outlet.
- 2. Unplug the power cord from the faulty power supply.
- 3. Open the computer doors.
- 4. Remove the power supply:
	- a. The power supply is secured by a latch on the back panel of the computer.

Rotate the top of the power supply latch downward.

- b. Grasp the handle on the top of the power supply and lift the power supply straight up from the computer.
- 5. Lower the new power supply into the chassis.
- 6. Close the power supply latch.

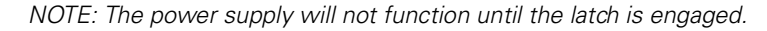

- 7. Close the computer doors.
- 8. Connect the AC power cable to the new power supply and route the cable through the strain-relief clips on the power supply handle.

## Troubleshooting a Cooling Fan

Three cooling fans are installed in the PowerEdge 2450 system chassis. (Fan 1 is the outermost fan in the fan assembly.) If you observe that one of the cooling fans is not operating or if the Dell Hardware Instrumentation Package (HIP) server-management application issues a fan-related error message, perform the following steps to troubleshoot the problem:

- 1. Turn off the system, including any attached peripherals, and disconnect the system from its electrical outlet.
- 2. Open the computer doors.

See ["Opening the Computer Door](#page-51-0)s" found earlier in this chapter.

- 3. Unplug the fan power wiring harness from the interposer board by pressing the release tab on the power cable connector.
- 4. Remove the retention pin from the chassis and lift the fan assembly out of the system (see Figure 7-6).

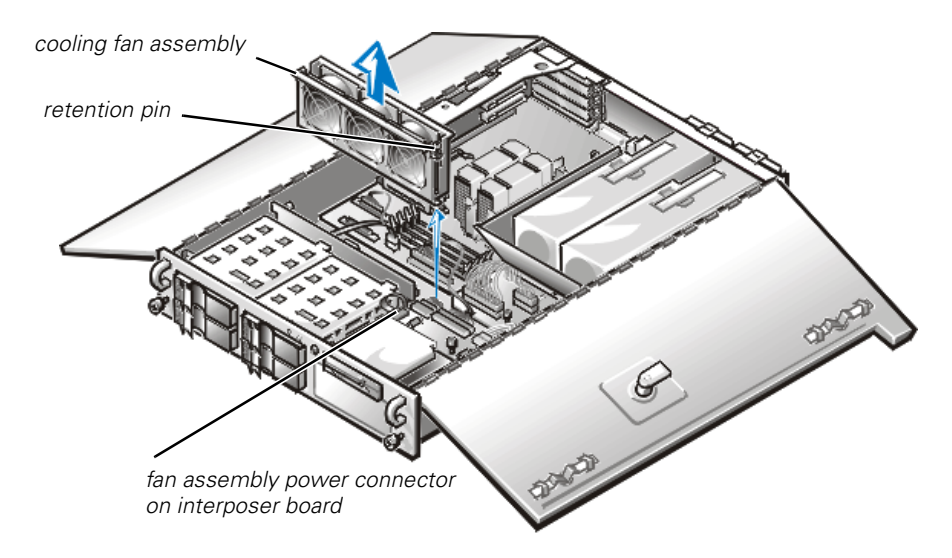

Figure 7-6. Removing the Cooling Fan Assembly

- 5. To replace an individual fan, perform the following steps:
	- a. Separate the two halves of the fan assembly by pressing the locking tabs at each end of the assembly.
	- b. Remove the faulty fan and disconnect it from the fan power wiring harness.
- c. Install a new fan in the assembly and connect it to the fan power wiring harness.
- d. Join the two halves of the fan assembly.
- 6. Slide the fan assembly back into the system and reinstall the retention pin.

When reinstalling the fan, be careful to avoid pinching the system interface cables.

- 7. Connect the fan power wiring harness to the interposer board.
- 8. Close the computer doors and reconnect the system to AC power.
- 9. Turn on the system.

Do the fans operate properly?

**Yes.** You have fixed the problem.

*No***.** See Chapter 11, ["Getting Help](#page-108-0)," for instructions on obtaining technical assistance.

### **Troubleshooting Expansion Cards**

If an error message indicates an expansion-card problem or if an expansion card seems to perform incorrectly or not at all, the problem could be a faulty connection, a conflict with software or other hardware, or a faulty expansion card. To troubleshoot expansion cards, perform the following steps:

1. Turn off the system, including any attached peripherals and disconnect the AC power cable from its power source.

#### NOTICE: See "Protecting Against Electrostatic Discharge" in the safety instructions at the front of this guide.

- 2. Open the computer doors.
- 3. Remove the expansion-card cage.

See ["Removing and Replacing the Expansion-Card Cag](#page-53-0)e" found earlier in this chapter.

4. Reinstall the expansion-card cage.

See ["Removing and Replacing the Expansion-Card Cag](#page-53-0)e" found earlier in this chapter.

5. Close the computer doors, reconnect the system to AC power, and turn on the system.

Is the problem resolved?

**Yes.** The PCI riser board connection was loose. You have fixed the problem.

*No***.** Go to step 6.

- 6. Repeat steps 1 through 3 to remove the expansion-card cage.
- 7. Verify that each expansion card is firmly seated in its connector.

Are the expansion cards properly seated in their connectors?

*Yes***.** Go to step 9.

*No***.** Go to step 8.

8. Reseat the expansion cards in their connectors, then repeat steps 4 and 5.

Is the problem resolved?

**Yes.** The connection was loose. You have fixed the problem.

*No***.** Go to step 9.

9. Verify that any appropriate cables are firmly connected to their corresponding connectors on the expansion cards.

For instructions on which cables should be attached to specific connectors on an expansion card, see the expansion card's documentation.

Are the appropriate cables firmly attached to their connectors?

*Yes***.** Go to step 10.

*No***.** Go to step 11.

10. Reconnect the cable connectors to the appropriate connectors on the expansion cards.

Is the problem resolved?

**Yes.** The cable connections were loose. You have fixed the problem.

*No***.** Go to step 11.

11. Remove all expansion cards from the system.

See "Removing an Expansion Card" in Chapter 8 for information on removing expansion cards.

12. Run the system memory test in the Dell Diagnostics.

Did the test run successfully?

*Yes***.** Go to step 13.

*No***.** See Chapter 11, ["Getting Help](#page-108-0)," for information on obtaining technical assistance.

- 13. Turn off the system, disconnect it from AC power, and open the computer doors.
- 14. Reinstall one of the expansion cards you removed in step 11.
- 15. Run the system memory test in the Dell Diagnostics.

Did the test run successfully?

*Yes***.** Go to step 16.

*No***.** See Chapter 11, ["Getting Help](#page-108-0)," for information on obtaining technical assistance.

16. Repeat steps 14 and 15 for each of the remaining expansion cards that you removed in step 11.

Have you reinstalled all of the expansion cards without encountering a test failure?

*Yes***.** You have fixed the problem.

*No***.** See Chapter 11, ["Getting Help](#page-108-0)," for information on obtaining technical assistance.

### **Troubleshooting System Memory**

A system memory problem can be a faulty dual in-line memory module (DIMM) or a faulty system board. If a random-access memory (RAM) error message appears, the system probably has a memory problem.

When you turn on or reboot the system, the Caps Lock and Scroll Lock indicators on the keyboard should flash momentarily and then turn off. If the **Num Lock** category in the System Setup program is set to **On**, the Num Lock indicator should flash momentarily and then remain on; otherwise, it should turn off. Abnormal operation of these indicators can result from a defective DIMM in socket DIMM\_A.

To troubleshoot system memory, perform the following steps:

1. Turn on the system, including any attached peripherals.

Is there an error message indicating invalid system configuration information after the memory count is completed?

*Yes***.** Go to step 2.

*No***.** Go to step 7.

2. Enter the System Setup program to check the **Total Memory** or **System Memory** setting.

See "Using the System Setup Program," in the *User's Guide* for instructions.

Does the amount of memory installed match the **Total Memory** or **System Memory** setting?

*Yes***.** Go to step 8.

*No***.** Go to step 3.

3. Turn off the system, including any attached peripherals, and disconnect the power cable from the electrical outlet.

#### NOTICE: See "Protecting Against Electrostatic Discharge" in the safety instructions at the front of this guide.

- 4. Open the computer doors.
- 5. Reseat the DIMMs in their sockets.
- 6. Close the computer doors, reconnect the system to AC power, and turn on the system.
- 7. Enter the System Setup program and check the **Total Memory** or **System Memory** setting again.

Does the amount of memory installed match the **Total Memory** or **System Memory** setting?

*Yes***.** Go to step 8.

*No***.** Go to step 9.

8. Reboot the system, and observe the monitor screen and the Num Lock, Caps Lock, and Scroll Lock indicators on the keyboard.

Does the monitor screen remain blank, and do the Num Lock, Caps Lock, and Scroll Lock indicators on the keyboard remain on?

*Yes***.** Go to step 9.

*No***.** Go to step 13.

- 9. Repeat steps 3 and 4.
- 10. Swap the DIMM in socket DIMM\_A with one of the same capacity.
- 11. Close the computer doors and reconnect the system to an electrical outlet.

12. Reboot the system, and observe the monitor screen and the indicators on the keyboard.

Is the problem resolved?

*Yes***.** You have fixed the problem.

*No***.** Go to step 13.

13. Run the system memory test in the Dell Diagnostics.

Did the test run successfully?

*Yes***.** You have fixed the problem.

*No***.** See Chapter 11, ["Getting Help](#page-108-0)," for instructions on obtaining technical assistance.

### Troubleshooting the Video Subsystem

Troubleshooting video problems involves determining which of the following items is the source of the problem: the monitor, the monitor interface cable, the video memory, or the video logic of the computer. You can also have a high-resolution video expansion card installed, which overrides the video logic of the computer.

The following procedure troubleshoots problems with the video memory and video logic only. Before you begin, perform the procedure found in "Troubleshooting the Monitor" in Chapter 6, ["Checking the Equipmen](#page-42-0)t," to determine whether or not the monitor is the source of the problem.

If you have a high-resolution video expansion card, first complete the steps in "Troubleshooting Expansion Cards," found earlier in this chapter, to verify that the card is configured and installed correctly.

To troubleshoot the video subsystem, perform the following steps:

1. Run the video tests in the Dell Diagnostics.

Did the tests run successfully?

*Yes***.** The problem is not related to video hardware. Go to Chapter 4[, "Finding](#page-32-0)  [Software Solutions](#page-32-0)."

*No***.** Go to step 2.

2. Turn off the system, including any attached peripherals, and disconnect the power cable from the electrical outlet.

#### NOTICE: See "Protecting Against Electrostatic Discharge" in the safety instructions at the front of this guide.

3. Open the computer doors.

4. Determine whether a video expansion card is installed.

Is a video expansion card installed?

*Yes***.** Go to step 5.

*No***.** The integrated video controller is faulty. See Chapter 11[, "Getting He](#page-108-0)lp," for instructions on obtaining technical assistance.

- 5. Remove the video expansion card, and connect the monitor interface cable to the video connector on the computer's back panel.
- 6. Close the computer doors, reconnect the system to AC power, and turn on the system.

Did the tests run successfully?

**Yes.** The video expansion card is faulty. See Chapter 11[, "Getting He](#page-108-0)lp," for instructions on obtaining technical assistance.

*No***.** See Chapter 11, ["Getting Help](#page-108-0)," for instructions on obtaining assistance.

### **Troubleshooting the System Board**

A system board problem can result from a defective system board component, a faulty power supply, or a defective component connected to the system board. If an error message indicates a system board problem, perform the following steps to troubleshoot the problem:

1. Turn off the system, including any attached peripherals, and disconnect the system from its electrical outlet.

#### NOTICE: See "Protecting Against Electrostatic Discharge" in the safety instructions at the front of this guide.

- 2. Open the computer doors.
- 3. Remove all expansion cards except the SCSI host adapter card and the video expansion card (if they are installed).
- 4. Close the computer doors, reconnect the system to AC power, and turn on the system.
- 5. Run the system board tests in the Dell Diagnostics.

Did the tests run successfully?

*Yes***.** Go to step 10.

*No***.** Go to step 11.

- 6. Turn off the system, disconnect it from AC power, and open the computer doors.
- 7. Reinstall one of the expansion cards that you removed in step 3, repeat step 4, and continue with step 8.

8. Run the system board tests again.

Did the tests run successfully?

*Yes***.** Go to step 8.

*No***.** Go to step 10.

9. Repeat steps 6 through 8 for each of the remaining expansion cards that you removed in step 3.

Have you reinstalled all of the expansion cards without a test failure?

*Yes***.** Go to step 10.

*No***.** One of the expansion cards is faulty. See Chapter 11[, "Getting He](#page-108-0)lp," for instructions on obtaining technical assistance.

10. Disconnect the keyboard and reboot the system.

Does the system boot successfully to the operating system?

*Yes***.** Go to step 11.

*No***.** See Chapter 11, ["Getting Help](#page-108-0)," for instructions on obtaining technical assistance.

11. Swap the keyboard with a comparable working keyboard and run the system board tests again.

Did the tests run successfully?

*Yes***.** You have fixed the problem.

*No***.** See Chapter 11, ["Getting Help](#page-108-0)," for instructions on obtaining technical assistance.

### **Troubleshooting the Diskette Drive Subsystem**

If the monitor displays a system error message indicating a diskette drive problem during execution of either the boot routine or the Dell Diagnostics, the problem may be caused by any of the following conditions:

- The system configuration settings do not match the physical diskette subsystem configuration.
- An expansion card is interfering with proper drive operations.
- The diskette drive/CD-ROM drive unit is improperly seated against the interposer board.
- The diskette drive is faulty.
- The interposer board is faulty.
- The computer's power supply is not providing sufficient power for the drives.
- The computer's diskette drive logic is faulty.

To troubleshoot the diskette drive subsystem, perform the following steps:

1. Enter the System Setup program, and verify that the diskette drive setting is configured correctly.

See "Using the System Setup Program," in the *User's Guide* for instructions.

- 2. If the system configuration settings are incorrect, make the necessary corrections in the System Setup program, and then reboot the system.
- 3. Run the diskette drives test in the Dell Diagnostics to determine whether the diskette drive subsystem now works correctly.

Do the tests complete successfully?

**Yes.** You have fixed the problem.

*No***.** Go to step 4.

- 4. Turn off the system, including any attached peripherals, and disconnect the AC power cable from its power source.
- 5. Open the computer doors.

#### NOTICE: See "Protecting Against Electrostatic Discharge" in the safety instructions at the front of this guide.

- 6. Remove all expansion cards from the computer.
- 7. Close the computer doors, reconnect the system to AC power, and turn on the system.
- 8. Run the diskette drives test in the Dell Diagnostics to determine whether the diskette drive subsystem now works correctly.

Do the tests complete successfully?

**Yes.** An expansion card may be conflicting with the diskette drive logic, or you may have a faulty expansion card. Go to step 9.

*No***.** The diskette drive subsystem is faulty. See Chapter 11[, "Getting He](#page-108-0)lp," for instructions on obtaining technical assistance.

- 9. Repeat steps 4 and 5, and reinstall one of the expansion cards that you removed in step 6.
- 10. Close the computer doors, reconnect the system to AC power, and turn on the system.
- 11. Run the diskette drive tests in the Dell Diagnostics to determine whether the diskette drive subsystem now works correctly.
- 12. Repeat steps 9 through 11 until all expansion cards have been reinstalled or until one of the expansion cards prevents the system from booting from the diagnostics diskette.
- 13. Has an expansion card prevented the system from booting from the diagnostics diskette?

**Yes.** An expansion card is faulty. See Chapter 11, ["Getting He](#page-108-0)lp," for instructions on obtaining technical assistance.

*No***.** The diskette drive subsystem is faulty. See Chapter 11[, "Getting He](#page-108-0)lp," for instructions on obtaining technical assistance.

### Troubleshooting a SCSI Tape Drive

A SCSI tape drive can be an internal device installed in the externally accessible drive bay or an external device that attaches to a SCSI host adapter connector on the back panel of the computer. The SCSI tape drive is controlled by a SCSI host adapter card installed in the computer, which may also control other SCSI devices connected to one or more SCSI cables. SCSI devices often require device drivers for the particular operating system being used by the computer system.

Tape drive problems often result from a defective tape drive, a defective tape cartridge, or software. To troubleshoot a SCSI tape drive, perform the following steps:

1. Remove the tape that was in use when the problem occurred, and replace it with a tape that you know is not defective.

Is the problem resolved?

**Yes.** The original tape was defective. Replace it with a new tape. You have fixed the problem.

*No***.** Go to step 2.

2. Reboot the system and press <F2> to enter the System Setup program.

#### Is **Secondary SCSI** set to **Enabled**?

*Yes.* Go to step 4.

*No.* Go to step 3.

3. Verify that any required SCSI device drivers are installed on the hard-disk drive and are configured correctly. See "Installing and Configuring SCSI Drivers," in the *User's Guide* for instructions on installing and configuring the SCSI device drivers for the system's integrated SCSI host adapter or the Dell PowerEdge Expandable RAID Controller (PERC) host adapter card. For any other type of SCSI host

adapter card, see the documentation that accompanied the SCSI host adapter card.

Are the drivers installed and configured correctly?

**Yes.** The SCSI device drivers were installed or configured incorrectly or were corrupted. You have fixed the problem.

*No***.** Go to step 4.

4. Reinstall the tape backup software as instructed in the tape-backup software documentation.

Is the problem resolved?

*Yes***.** The tape backup software was corrupted. You have fixed the problem.

*No***.** Go to step 5.

5. Reboot the system and check for the presence of the tape drive during the ROM scan sequence.

Is the problem resolved?

**Yes.** The drive is correctly cabled and is receiving power. Go to step 10.

*No***.** Go to step 6.

6. Turn off the system, including any attached peripherals, and disconnect the AC power cable from its power source.

#### NOTICE: See "Protecting Against Electrostatic Discharge" in the safety instructions at the front of this guide in the safety instructions at the front of this guide.

- 7. Open the computer doors.
- 8. Check the SCSI cable connections to the tape drive and to the SCSI host adapter connector. If the tape drive is an internal device, check the DC power cable connection to the tape drive.

Are the cables firmly connected?

*Yes***.** Go to step 10.

*No***.** Go to step 9.

9. Reseat the cable connectors and close the computer doors. Reconnect the system to AC power and turn it on.

Is the problem resolved?

*Yes***.** You have fixed the problem.

*No***.** Go to step 10.

- 10. Turn off the system, including any attached peripherals, and disconnect the AC power cable from its power source. Then open the computer doors.
- 11. Remove the tape drive. Then verify that the tape drive is configured for a unique SCSI ID number and that the tape drive is terminated or not terminated as appropriate. See the documentation for the tape drive for instructions on selecting the SCSI ID and enabling or disabling termination.

Is the tape drive configured correctly?

*Yes***.** Go to step 14.

*No***.** Go to step 12.

12. Reconfigure the tape drive's SCSI ID and termination settings as appropriate. Reinstall the tape drive, close the computer doors, and reconnect the system to AC power and turn it on.

Is the problem resolved?

**Yes.** The tape drive was configured incorrectly. You have fixed the problem.

*No***.** Go to step 13.

- 13. Turn off the system, including any attached peripherals, and disconnect the AC power cable from its power source. Then open the computer doors.
- 14. Replace the SCSI cable that connects the tape drive to the SCSI host adapter. Close the computer doors, and then reconnect the system to AC power and turn it on.

Is the problem resolved?

**Yes.** You have fixed the problem.

*No***.** See Chapter 11, ["Getting Help](#page-108-0)," for instructions on obtaining technical assistance.

### Troubleshooting SCSI Hard-Disk Drives

Hard-disk drive problems can be caused by a number of conditions, including problems with the drive itself, the SCSI backplane board, the optional SCSI daughter boards, or a cable connected to the SCSI backplane board.

The SCSI backplane board monitors the SCSI hard-disk drives connected to the backplane board. In the event of a drive failure, systems using the optional integrated RAID controller or optional PERC 2 controller card will issue the following signals using the drive indicator lights adjacent to each SCSI hard-disk drive:

- If a drive shows signs of imminent failure, the drive online indicator stays on and the drive failure indicator blinks on briefly each second.
- If a drive has failed, the drive online indicator turns off. The drive failure indicator turns on, and blinks off briefly each second.
Other drive indicator patterns are listed i[n Table 3-](#page-30-0)3, "SCSI Hard-Disk Drive Indicator Patterns."

To troubleshoot a hard-disk drive problem, perform the following steps.

#### NOTICE: This troubleshooting procedure can destroy data stored on the hard-disk drive. Before you proceed, make sure you have backed up all the files on the hard-disk drive.

1. If the integrated SCSI host adapter is being used to control the SCSI backplane board, reboot the system and press <F2> to enter the System Setup program.

Is the **Primary SCSI** and **Secondary SCSI** field set to **Enabled**?

*Yes***.** Go to step 3.

*No***.** Go to step 2.

2. Change the **Primary SCSI** or **Secondary SCSI** setting to **Enabled**, and reboot the system.

Is the problem resolved?

**Yes.** You have fixed the problem.

*No***.** Go to step 3.

3. Verify that the SCSI device drivers are installed and configured correctly.

See "Installing and Configuring SCSI Drivers," in the *User's Guide* to determine which drivers are required and how they should be installed and configured.

Are the required SCSI device drivers installed and configured correctly?

*Yes***.** Go to step 5.

*No***.** Go to step 4.

4. Reinstall and/or reconfigure the required SCSI device drivers. Then reboot the system.

Is the problem resolved?

*Yes***.** You have fixed the problem.

*No***.** Go to step 5.

5. Remove the drive carrier and install it in another drive bay.

Is the problem resolved?

**Yes.** The SCSI backplane board has a defective connector. See Chapter 1[1, "Get](#page-108-0)[ting Help](#page-108-0)," for instructions on obtaining technical assistance.

*No***.** Go to step 6.

NOTICE: See "Protecting Against Electrostatic Discharge" in the safety instructions at the front of this guide.

- 6. Open the computer doors.
- 7. Remove all hard-disk drives from the four hard-disk drive bays.
- 8. Remove and replace the SCSI backplane daughter board(s).
- 9. Reinstall the hard-disk drives.
- 10. Check the SCSI cable connections to the SCSI backplane board and to the SCSI host adapter. Check the DC power cable connection to the SCSI backplane board. The SCSI cable may be connected to the SCSI host adapter on the system board or to a SCSI host adapter card in an expansion slot. See Chapter 1[0, "Installing](#page-100-0)  [Hard-Disk Drives](#page-100-0)," for the location of the cable connectors on the SCSI backplane board and the system board.

Are the cables firmly connected?

*Yes***.** Go to step 12.

*No***.** Go to step 11.

11. Reseat the cable connectors, and then reconnect the computer and peripherals to their AC power sources and turn them on.

Is the problem resolved?

**Yes.** The cable connections were faulty. You have fixed the problem.

*No***.** Go to step 12.

12. Partition and logically format the hard-disk drive. If possible, restore the files to the drive. To partition and logically format the drive, see the documentation for the computer's operating system.

Is the problem resolved?

*Yes***.** The hard-disk drive format was corrupted. You have fixed the problem.

*No***.** See Chapter 11, ["Getting Help](#page-108-0)," for instructions on obtaining technical assistance.

## Troubleshooting a RAID Controller

Your system may contain an optional integrated RAID controller or optional Dell PERC 2 host adapter card.

## Troubleshooting an Integrated RAID Controller

If you encounter problems with the optional integrated RAID controller, perform the following steps to help determine the problem:

1. Enter the System Setup program and check the setting for the integrated RAID controller. See "Using the System Setup Program," in the *User's Guide* for instructions.

Is the controller enabled?

*Yes***.** Go to step 8.

*No***.** Go to step 2.

2. Change the RAID controller setting to **Enabled**; then reboot the system.

Is the problem resolved?

**Yes.** You have fixed the problem.

*No***.** Go to step 3.

3. Refer to the documentation provided with the RAID controller software and check the software settings.

Is the problem resolved?

**Yes.** You have fixed the problem.

*No***.** Go to step 4.

4. Turn off the system, including any attached peripherals, and disconnect the power cable from the electrical outlet.

#### NOTICE: See "Protecting Against Electrostatic Discharge" in the safety instructions at the front of this guide.

- 5. Open the computer doors.
- 6. Remove the cooling shroud.
- 7. Reseat the RAID DIMM in its socket.

See "Adding Memory" in Chapter 8, ["Installing System Board Optio](#page-76-0)ns," for general instructions on removing and replacing DIMMs.

8. Reseat the RAID hardware key in its socket.

See [Figure 8-1](#page-77-0), "System Board Features," for information on the location of the RAID hardware key.

9. Close the computer doors, reconnect the system to the electrical outlet, and reboot the system.

Is the problem resolved?

**Yes.** You have fixed the problem.

*No***.** See Chapter 11, ["Getting Help](#page-108-0)," for instructions on obtaining technical assistance.

## Troubleshooting a PERC 2 Card

If you encounter problems with a PERC 2 card, perform the following steps to help determine the problem:

- 1. Using the Dell Flexible Array Storage Tool (FAST) utility program, select the controller. See the FAST utility documentation provided with the PERC 2 card for details.
- 2. Using Windows Explorer, open the **Program Files/Dell PERC2/System** folder.
- 3. Double-click the **getcfg.afa** file.

Two new files will be generated—**cfg.log** and **cfg.str**.

4. See Chapter 11, ["Getting Help](#page-108-0)," for instructions on obtaining technical assistance. E-mail these two files for analysis when you contact Dell.

<span id="page-76-0"></span>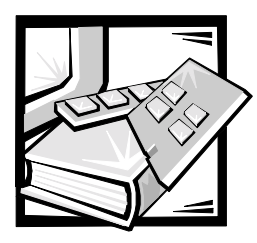

# **CHAPTER 8** Installing System Board Options

This section describes how to install the following options:

- Expansion cards
- Memory upgrades
- Microprocessor upgrades
- Integrated redundant arrays of independent disks (RAID) controller

This section also includes instructions for replacing the system battery, if necessary.

Use [Figure 8-1](#page-77-0) to locate the system board features.

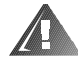

WARNING: Before you perform the procedures in this section, you must turn off the computer and disconnect it from its AC power source. For more information, see "Safety First—For You and Your Computer" in Chapter 7.

<span id="page-77-0"></span>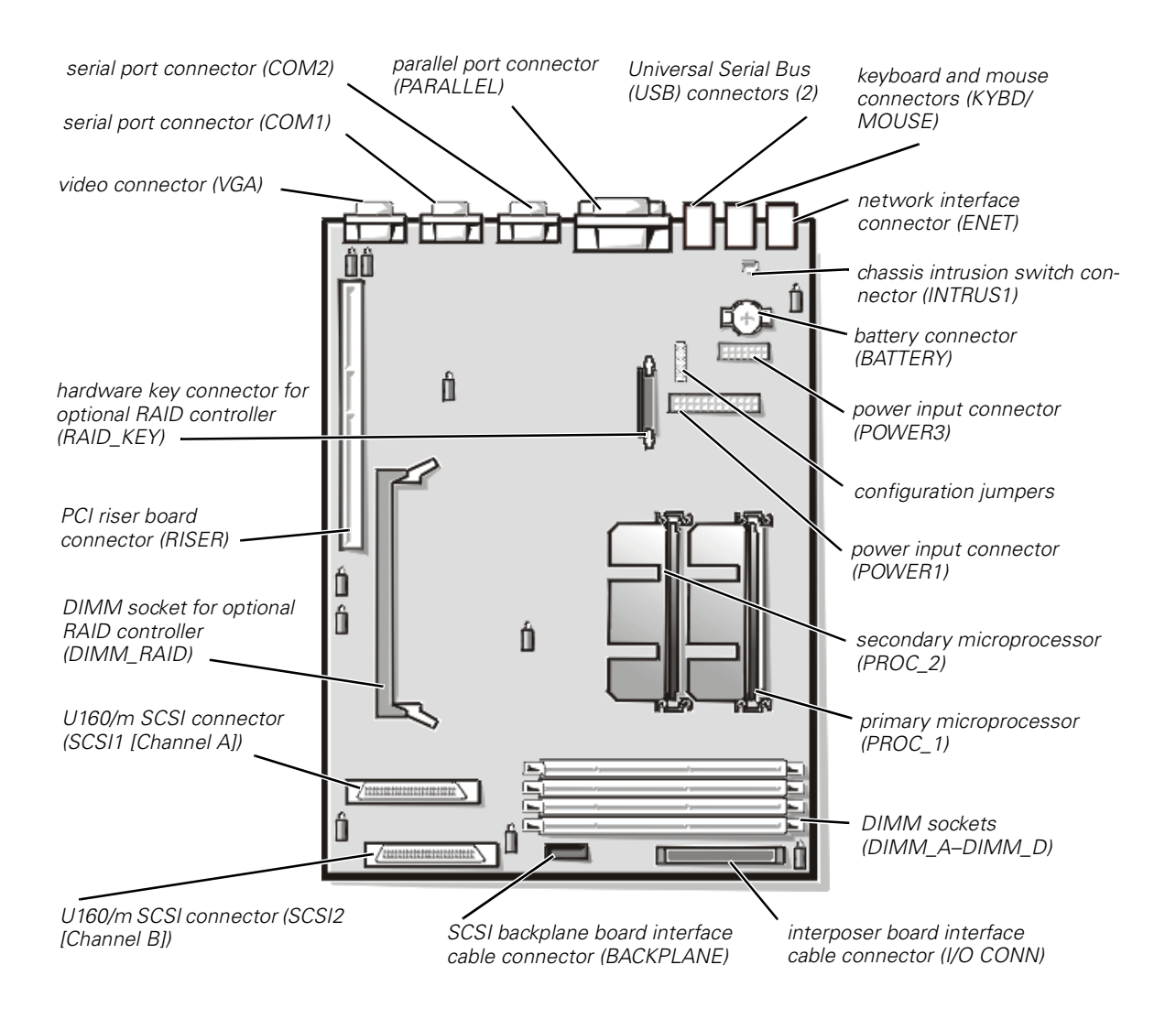

Figure 8-1. System Board Features

# **Expansion Cards**

Expansion cards are installed on the computer's riser board (s[ee Figure 8](#page-78-0)-2). The riser board plugs into the RISER connector on the system board (see Figure 8-1) and is considered an extension of the system board.

The riser board contains three full-length 32-bit, 33-megahertz (MHz), Peripheral Component Interconnect (PCI) expansion-card connectors. All three expansion card connectors support both 3.3-volt (V) and 5-V cards. Connector PCI2 supports an optional Dell OpenManage Remote Server Assistant (DRAC) 2 card.

<span id="page-78-0"></span>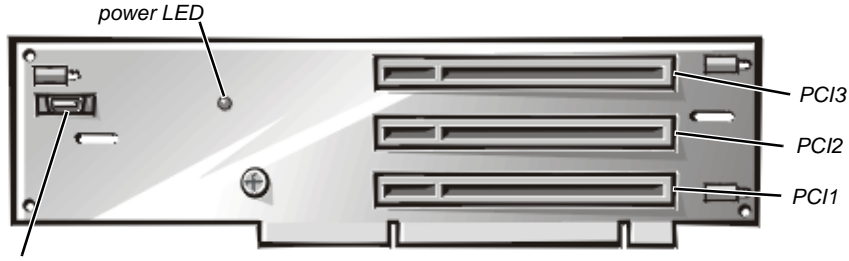

*DRAC 2 connector (SVR\_MGT)*

### Figure 8-2. Riser-Board Expansion-Card Connectors

## **Installing an Expansion Card**

To install an expansion card, perform the following steps.

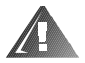

WARNING: Before you perform this procedure, you must turn off the computer and disconnect it from its AC power source. For more information, see "Safety First—For You and Your Computer" in Chapter 7.

- 1. Turn off the system, including any attached peripherals, and disconnect the system from the electrical outlet.
- 2. Prepare the expansion card for installation, and open the computer doors according to the instructions in ["Opening the Computer Doo](#page-52-0)rs" in Chapter 7.

### NOTICE: See "Protecting Against Electrostatic Discharge" in the safety instructions at the front of this guide.

See the documentation that came with the expansion card for information on configuring the card, making internal connections, or otherwise customizing the card for your system.

3. Remove the expansion-card cage as instructed in ["Removing the Expansion-Card](#page-54-0)  [Cage](#page-54-0)" in Chapter 7.

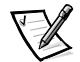

*NOTE: Verify that the power LED on the riser board (see Figure 8-2) is off before removing the card cage.*

4. Open the expansion-card latch (se[e Figure 8-](#page-79-0)3) and remove the filler bracket from the expansion slot.

<span id="page-79-0"></span>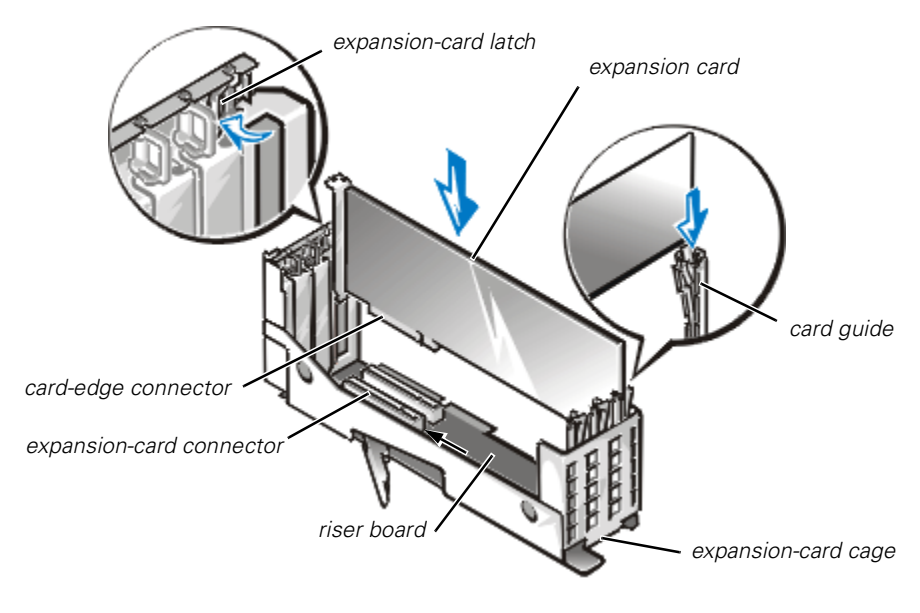

### Figure 8-3. Installing an Expansion Card

5. Install the new expansion card (see Figure 8-3).

Position the expansion-card cage so that the riser board lies horizontally on your work surface.

Insert the card-edge connector firmly into the expansion-card connector on the riser board, until the card is fully seated.

- 6. When the card is seated in the connector and the card-mounting bracket is aligned with the brackets on either side of it, close the expansion-card latch.
- 7. If the expansion card is a full-length card, secure the inner end of the card by closing the latch on the card guide over the top edge of the card (see Figure 8-3).
- 8. Replace the expansion-card cage in the chassis as instructed i[n "Replacing the](#page-54-0)  [Expansion-Card Cage](#page-54-0)" in Chapter 7.
- 9. Connect any cables that should be attached to the card.
- 10. See the documentation that came with the card for information about its cable connections.
- 11. Close the computer doors, and then reconnect the computer and peripherals to their AC power sources and turn them on.

## Removing an Expansion Card

To remove an expansion card, perform the following steps.

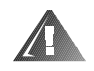

WARNING: Before you perform this procedure, you must turn off the computer and disconnect it from its AC power source. For more information, see "Safety First—For You and Your Computer" in Chapter 7.

- 1. Turn off the system, including any attached peripherals, and disconnect the system from the electrical outlet.
- 2. Open the computer doors.
- 3. Disconnect any cables connected to the card.
- 4. Remove the expansion-card cage as instructed in ["Removing the Expansion-Card](#page-53-0)  [Cage](#page-53-0)" in Chapter 7.
- 5. Position the expansion-card cage so that the riser board lies horizontally on your work surface.
- 6. To release the expansion card from the card cage, rotate the latch away from the expansion-card bracket.
- 7. If the expansion card is a full-length card, release the card's inner end by opening the tab on the card guide (se[e Figure 8-](#page-79-0)3).
- 8. Grasp the expansion card by its top corners, and carefully remove it from the expansion-card connector.
- 9. If you are removing the card permanently, install a metal filler bracket over the empty card-slot opening.

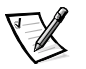

*NOTE: Installing a filler bracket over an empty expansion slot is necessary to maintain Federal Communications Commission (FCC) certification of the system. The brackets also keep dust and dirt out of the computer and aid in proper cooling and airflow inside the computer.* 

- 10. Replace the expansion-card cage in the chassis as instructed i[n "Replacing the](#page-54-0)  [Expansion-Card Cage](#page-54-0)" in Chapter 7.
- 11. Close the computer doors, and then reconnect the computer and peripherals to their AC power sources and turn them on.

# **Adding Memory**

The four dual in-line memory module (DIMM) sockets on the system board can accommodate 64 megabytes (MB) to 2 gigabyte (GB) of registered synchronous dynamic random-access memory (SDRAM). The DIMM sockets are located near the front edge of the system board (se[e Figure 8-](#page-77-0)1), next to the cooling fan assembly.

## Memory Upgrade Kits

The system is upgradable to 2 GB by installing combinations of 64-, 128- 256-, and 512-MB registered DIMMs. You can purchase memory upgrade kits from Dell as needed.

<span id="page-81-0"></span>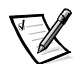

*NOTE: The DIMMs must be PC-133 compliant.* 

## DIMM Installation Guidelines

Starting with the socket nearest to the system board's front edge, the DIMM sockets are labeled "DIMM\_A" through "DIMM\_D" (see Figure 8-4). When you install DIMMs, follow these guidelines:

- Install a DIMM in socket DIMM\_A before socket DIMM\_B, socket DIMM\_B before socket DIMM\_C, and so on.
- If you install different sizes of DIMMs, install them in order of descending capacity, beginning with the highest-capacity DIMM in socket DIMM\_A.
- You do not need to install DIMMs in pairs.

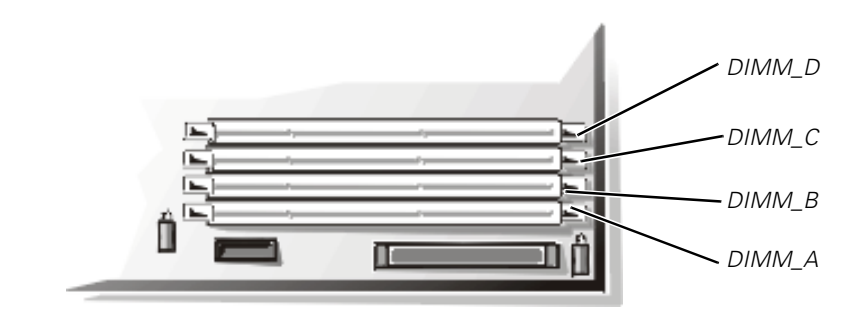

Figure 8-4. DIMM Sockets

[Table 8-1](#page-82-0) illustrates several sample memory configurations based on these guidelines.

| <b>Total Desired</b> | <b>DIMM Sockets</b> |        |             |             |
|----------------------|---------------------|--------|-------------|-------------|
| Memory               | DIMM A              | DIMM B | DIMM C      | DIMM D      |
| 64 MB                | 64 MB               | None   | <b>None</b> | None        |
| 128 MB               | 64 MB               | 64 MB  | <b>None</b> | <b>None</b> |
| 128 MB               | 128 MB              | None   | <b>None</b> | <b>None</b> |
| 192 MB               | 128 MB              | 64 MB  | None        | None        |
| 512 MB               | 256 MB              | 256 MB | None        | None        |
| $1$ GB               | 256 MB              | 256 MB | 256 MB      | 256 MB      |
| 2 GB                 | 512 MB              | 512 MB | 512 MB      | 512 MB      |

<span id="page-82-0"></span>Table 8-1. Sample DIMM Configurations

## Performing a Memory Upgrade

To perform a memory upgrade to the system board, perform the following steps.

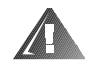

WARNING: Before you perform this procedure, you must turn off the computer and disconnect it from its AC power source. For more information, see "Safety First—For You and Your Computer" in Chapter 7.

### NOTICE: See "Protecting Against Electrostatic Discharge" in the safety instructions at the front of this guide.

- 1. Open the computer doors.
- 2. Locate the DIMM sockets in which you will install or replace DIMMs.

[Figure 8-1](#page-77-0) shows the general location of the DIMM sockets on the system board. [Figure 8-4](#page-81-0) shows the order of the DIMMs sockets.

- 3. Install or replace the DIMMs as necessary to reach the desired memory total (see ["Installing DIMMs](#page-83-0)" or ["Removing DIMM](#page-84-0)s" found later in this chapter).
- 4. Close the computer doors, reconnect the system to the electrical outlet, and turn on the system. After the system completes the power-on self-test (POST) routine, it runs a memory test.

The system detects that the new memory does not match the system configuration information, which is stored in nonvolatile RAM (NVRAM). The monitor displays an error message that ends with the following words:

Press <F1> to continue; <F2> to enter System Setup

5. Press <F2> to enter the System Setup program, and check the **System Memory** setting in the system data box on the System Setup screens. The system should have already changed the value in the **System Memory** setting to reflect the newly installed memory.

- <span id="page-83-0"></span>6. If the **System Memory** value is incorrect, one or more of the DIMMs may not be installed properly. Repeat steps 1 through 5 again, checking to make sure that the DIMMs are firmly seated in their sockets.
- 7. Run the Resource Configuration Utility. Then save the configuration and exit the utility.

Running the Resource Configuration Utility and saving the configuration is recommended to ensure that the system recognizes the newly installed DIMM(s). See "Using the Resource Configuration Utility," in the *User's Guide* for instructions on running the utility and saving the configuration.

8. Run the system memory test in the Dell Diagnostics.

## **Installing DIMMs**

To install a DIMM, perform the following steps:

1. Press down and outward on the ejectors on the DIMM socket, as shown in Figure 8-5, to allow the DIMM to be inserted into the socket.

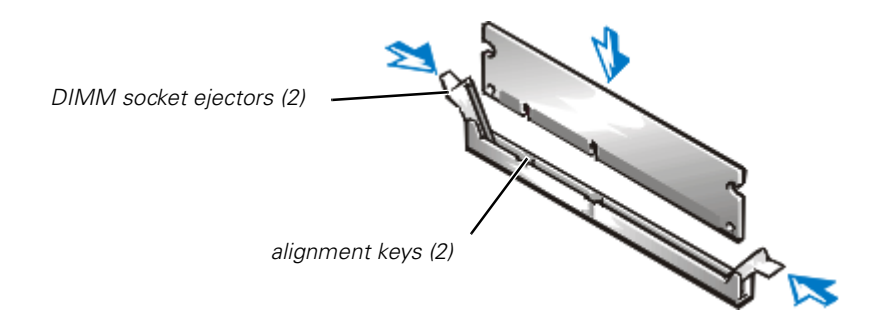

### Figure 8-5. Installing a DIMM

2. Align the DIMM's edge connector with the slot in the center of the DIMM socket, and insert the DIMM in the socket (see Figure 8-5).

The DIMM socket has two alignment keys that allow the DIMM to be installed in the socket in only one way.

- 3. Press down on the DIMM with your thumbs while pulling up on the ejectors with your index fingers to lock the DIMM into the socket (see Figure 8-5).
- 4. When the DIMM is properly seated in the socket, the ejectors on the DIMM socket should align with the ejectors on the other sockets with DIMMs installed.
- 5. Repeat steps 1 through 3 of this procedure to install the remaining DIMMs.
- 6. Perform steps 4 through 8 of ["Performing a Memory Upgrad](#page-82-0)e" found earlier in this chapter.

## <span id="page-84-0"></span>Removing DIMMs

To remove a DIMM, press down and outward on the ejectors on each end of the socket until the DIMM pops out of the socket (see Figure 8-6).

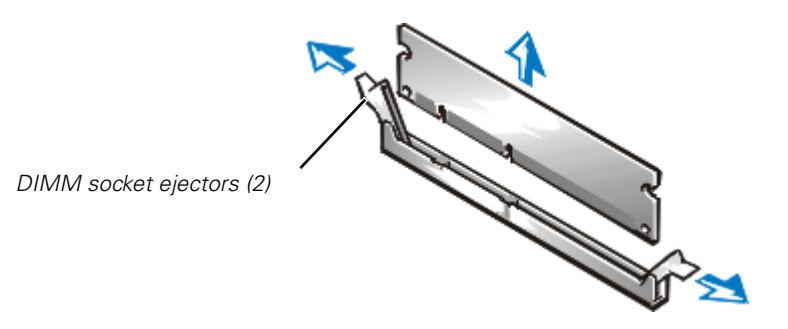

Figure 8-6. Removing a DIMM

# **Upgrading the Microprocessor or Installing a Secondary Microprocessor**

The microprocessor is contained within a single-edge contact (SEC) cartridge and heat sink assembly. The system board has two guide bracket assemblies, which hold the SEC cartridge and heat sink assemblies. If your system has only one microprocessor, the secondary guide bracket assembly connector must contain a terminator card. If you are adding a microprocessor, the secondary microprocessor must have the same operating frequency as the first. For example, if the system has a 600-MHz primary microprocessor, your secondary microprocessor must also be a 600-MHz microprocessor.

NOTICE: If you are upgrading a system by installing a secondary microprocessor, you must order an upgrade kit from Dell. The upgrade kit from Dell contains the correct version of the microprocessor for use as a secondary microprocessor.

## Removing a Terminator Card

To remove a terminator card, perform the following steps.

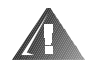

WARNING: Before you perform this procedure, you must turn off the computer and disconnect it from its AC power source. For more information, see "Safety First—For You and Your Computer" in Chapter 7.

NOTICE: See "Protecting Against Electrostatic Discharge" in the safety instructions at the front of this guide.

1. Open the computer doors.

2. Slide the terminator card up and out of the guide bracket assembly (see Figure 8- 7).

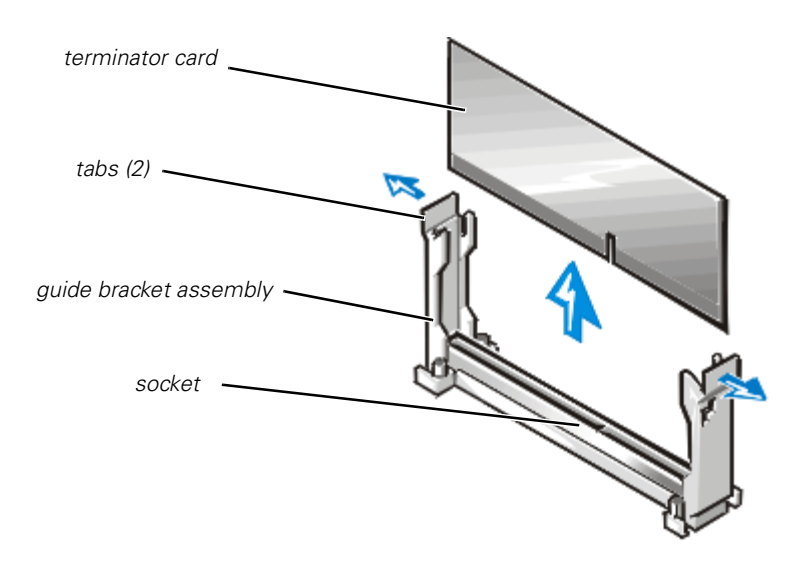

Figure 8-7. Removing a Terminator Card

## Installing a Terminator Card

To install a terminator card, align the notch on the terminator card with the socket on the guide bracket assembly and guide the card into the empty guide bracket assembly.

## Removing the SEC Cartridge and Heat Sink Assembly

To remove the SEC cartridge and heat sink assembly, perform the following steps.

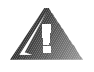

WARNING: Before you perform this procedure, you must turn off the computer and disconnect it from its AC power source. For more information, see "Safety First—For You and Your Computer" in Chapter 7.

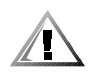

CAUTION: The SEC cartridge and heat sink assembly can get extremely hot during system operation. Be sure the assembly has had sufficient time to cool before you touch it.

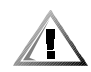

CAUTION: When handling the SEC cartridge and heat sink assembly, take care to avoid sharp edges on the heat sink.

### NOTICE: See "Protecting Against Electrostatic Discharge" in the safety instructions at the front of this guide.

- 1. Open the computer doors.
- 2. Pull the tab on one side of the guide bracket away from the end of the heat sink and pull up slightly on the cartridge (se[e Figure 8](#page-86-0)-8).

<span id="page-86-0"></span>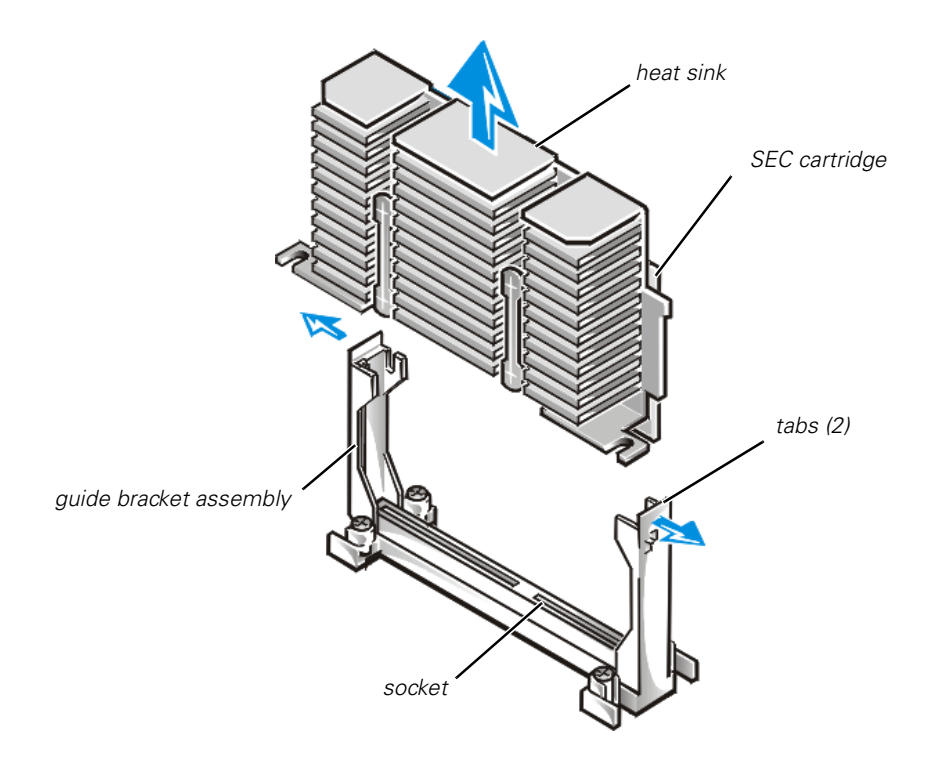

### Figure 8-8. Removing an SEC Cartridge and Heat Sink

3. Deflect the tab on the other end of the guide bracket to disengage the tab on the heat sink, and then lift the cartridge and heat sink assembly away from the guide bracket assembly (see Figure 8-8).

## Replacing the SEC Cartridge and Heat Sink Assembly

To install the replacement SEC cartridge and heat sink assembly, perform the following steps.

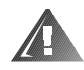

WARNING: Before you perform this procedure, you must turn off the computer and disconnect it from its AC power source. For more information, see "Safety First—For You and Your Computer" in Chapter 7.

- 1. Remove the terminator card or old SEC cartridge from the guide bracket assembly.
- 2. Slide the SEC cartridge into the guide bracket assembly, and firmly seat the assembly until the tabs on the guide bracket assembly snap into place over the ends of the heat sink (se[e Figure 8-](#page-87-0)9).

<span id="page-87-0"></span>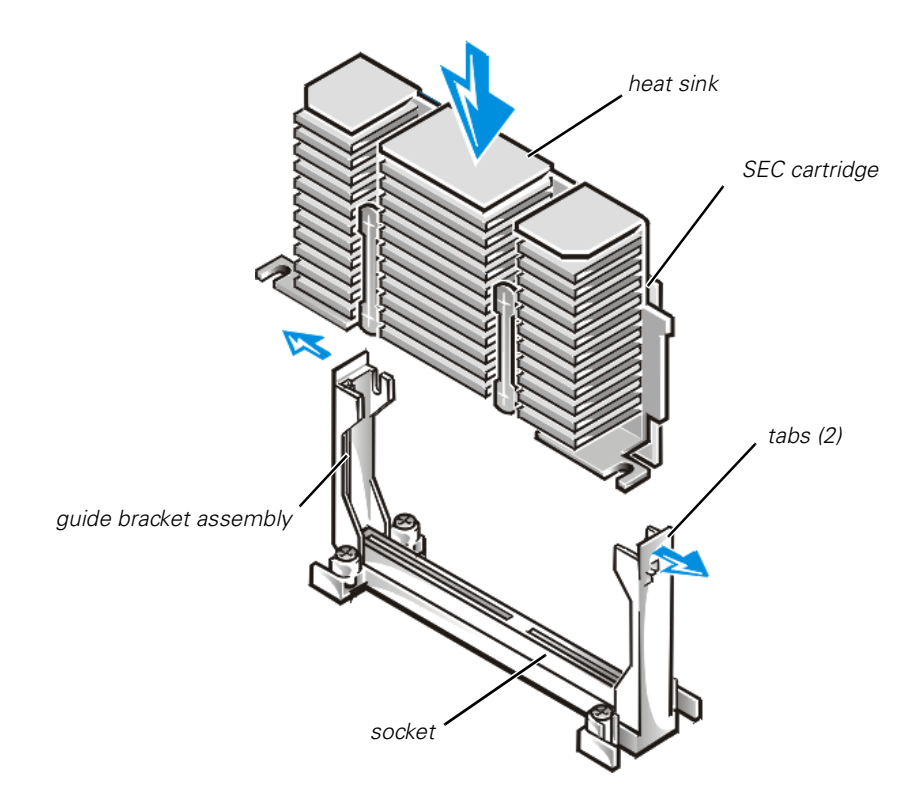

Figure 8-9. Installing an SEC Cartridge and Heat Sink Assembly

3. Replace the computer cover.

# Activating the Integrated RAID Controller

To activate the integrated PowerEdge Expandable RAID Controller (PERC) 3/Si, perform the following steps.

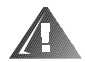

WARNING: Before you perform this procedure, you must turn off the computer and disconnect it from its AC power source. For more information, see "Safety First—For You and Your Computer" in Chapter 7.

NOTICE: To avoid possible data loss, back up all data on the hard-disk drives before changing the mode of operation of the integrated SCSI controller from SCSI to RAID.

NOTICE: See "Protecting Against Electrostatic Discharge" in the safety instructions at the front of this guide.

1. Open the computer doors.

2. Remove the expansion-card cage as instructed in ["Removing the Expansion-Card](#page-53-0)  [Cage](#page-53-0)" in Chapter 7.

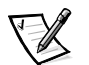

*NOTE: Verify that the power LED on the riser board (s[ee Figure 8](#page-78-0)-2) is off before removing the card cage.*

3. Open the ejectors on the RAID controller DIMM socket down and outward, as shown in Figure 8-10, to allow the DIMM to be inserted into the socket.

See [Figure 8-1](#page-77-0) for the location of the socket on the system board.

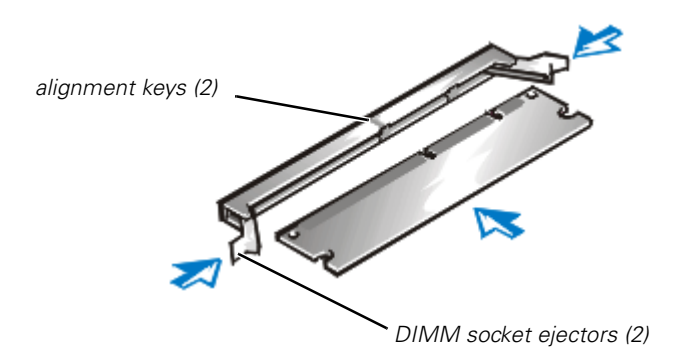

### Figure 8-10. Installing the RAID Controller DIMM

4. Align the DIMM's edge connector with the slot in the center of the DIMM socket, and insert the DIMM in the socket (see Figure 8-10).

The DIMM socket has two alignment keys that allow the DIMM to be installed in the socket in only one way.

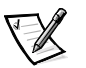

*NOTE: The RAID controller DIMM must be an unbuffered DIMM, rated to run at 100 MHz or faster. Do not substitute registered DIMMs such as those used for system memory.*

- 5. Press on the DIMM with your thumbs while pulling on the ejectors with your index fingers to lock the DIMM into the socket (s[ee Figure 8](#page-83-0)-5).
- 6. Install the RAID hardware key in its socket on the system board (see [Figure 8-1\)](#page-77-0). Insert the hardware key into the socket and secure the key with the latches on each end of the socket (se[e Figure 8-1](#page-89-0)1).

<span id="page-89-0"></span>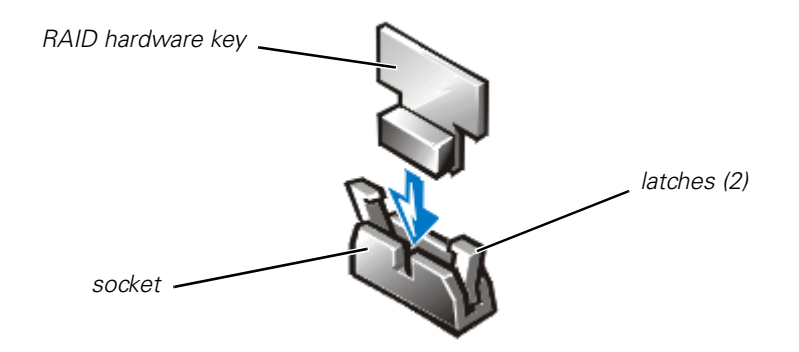

Figure 8-11. Installing the RAID Hardware Key

- 7. Close the computer doors, and then reconnect the computer and peripherals to their AC power sources and turn them on.
- 8. Install the RAID software.

For details, refer to the RAID controller documentation.

# **Replacing the Battery**

The system battery maintains system configuration, date, and time information in a special section of memory when you turn off the system. The operating life of the battery ranges from 2 to 5 years, depending on how you use the system (for example, if you keep the system on most of the time, the battery gets little use and thus lasts longer). You may need to replace the battery if an incorrect time or date is displayed during the boot routine along with the following or similar message:

```
Time-of-day not set -- please run SETUP program
Strike the F1 key to continue, F2 to run the setup utility
or
System CMOS checksum bad -- Run SETUP
Strike the F1 key to continue, F2 to run the setup utility
or
Invalid configuration information -- please run SETUP program
Strike the F1 key to continue, F2 to run the setup utility
```
To determine if the battery needs replacing, reenter the time and date through the System Setup program. Turn off and disconnect the system from the electrical outlet for a few hours, and then reconnect and turn the system on again. Enter the System Setup program. If the date and time are not correct in the System Setup program, replace the battery.

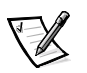

*NOTES: Some software may cause the system time to speed up or slow down. If the system seems to operate normally except for the time kept in the System Setup program, the problem may be caused by software rather than by a defective battery.*

*If the system is turned off for long periods of time (for weeks or months), the NVRAM may lose its system configuration information. This situation is not caused by a defective battery.* 

You can operate the system without a battery; however, the system configuration information maintained by the battery in NVRAM is erased each time you shut down the computer. Therefore, you must reenter the system configuration information and reset the options each time the system boots until you replace the battery.

The battery is a 3.0-volt (V), coin-cell CR2032-type battery. To remove the battery, perform the following steps.

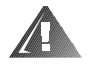

WARNING: Before you perform this procedure, you must turn off the computer and disconnect it from its AC power source. For more information, see "Safety First—For You and Your Computer" in Chapter 7.

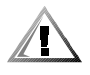

CAUTION: There is a danger of a new battery exploding if it is incorrectly installed. Replace the battery only with the same or equivalent type recommended by the manufacturer. Discard used batteries according to the manufacturer's instructions.

1. Enter the System Setup program and, if possible, make a printed copy of the System Setup screens.

See "Using the System Setup Program," in the *User's Guide* for instructions.

2. Shut down the system, including any attached peripherals, and disconnect the system from the electrical outlet.

### NOTICE: See "Protecting Against Electrostatic Discharge" in the safety instructions at the front of this guide.

- 3. Open the computer doors.
- 4. Remove the battery.

Pry the battery out of its socket with your fingers or with a blunt, nonconductive object such as a plastic screwdriver.

5. Install the new battery with the side labeled "+" facing up (s[ee Figure 8-](#page-91-0)12).

<span id="page-91-0"></span>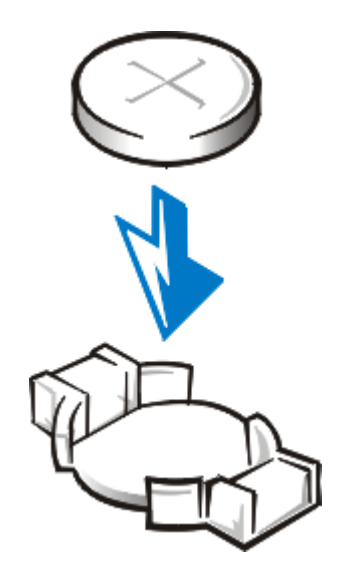

### Figure 8-12. Installing the Battery

- 6. Close the computer doors, and then reconnect the computer and peripherals to their AC power sources and turn them on.
- 7. Enter the System Setup program to confirm that the battery is operating properly.
- 8. Enter the correct time and date through the System Setup program's **Time** and **Date** settings. Also reenter any system configuration information that is no longer displayed on the System Setup screens, and then exit the System Setup program.
- 9. To test the newly installed battery, turn off and disconnect the system from the electrical outlet for at least an hour.
- 10. After an hour, plug in and turn on the system and enter the System Setup program. If the time and date are still incorrect, see Chapter 11[, "Getting He](#page-108-0)lp," for instructions on obtaining technical assistance.

<span id="page-92-0"></span>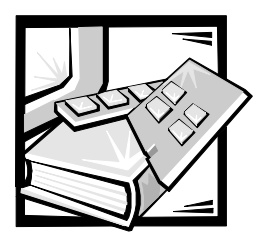

# **CHAPTER 9** Installing a Drive in the **Peripheral Bay**

The open peripheral bay at the front of a Dell PowerEdge 2450 system can accommodate a user-accessible, half-height 5.25-inch device, such as a tape drive. This peripheral bay is contained in a removable peripheral cage. The top of the peripheral cage accommodates a standard 3.5-inch diskette drive and integrated drive electronics (IDE) CD-ROM drive. These two drives connect to the system board via an interposer board mounted on top of the peripheral bay. See Figure 9-1 for a general view of the various drives and cables associated with the peripheral bay.

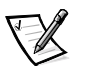

*NOTE: You can also install a fifth hard-disk drive in the peripheral bay using an upgrade kit available from Dell.*

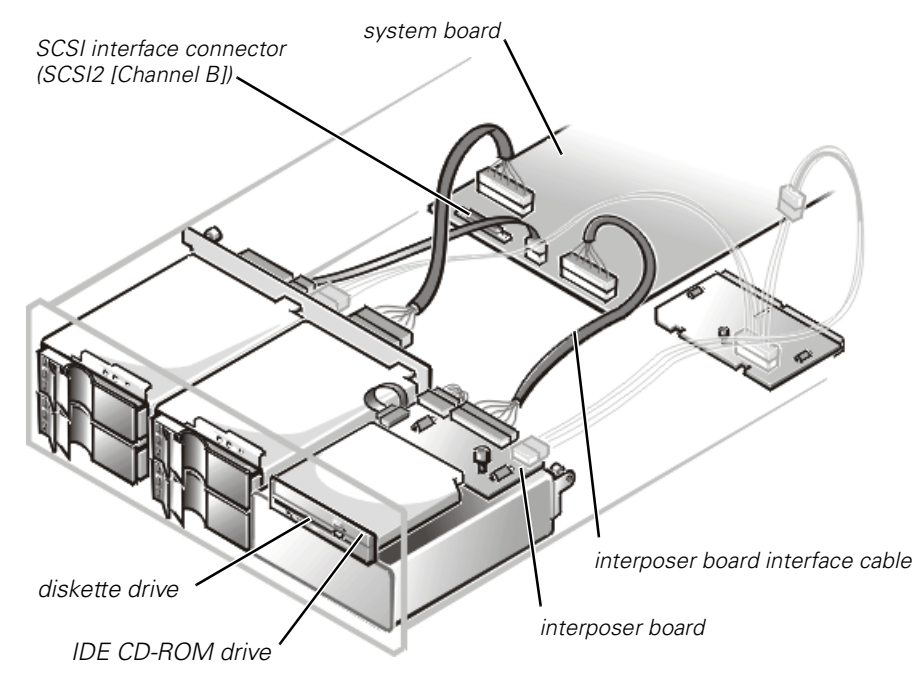

Figure 9-1. Peripheral Bay Hardware

# Before You Begin

This section describes how to install the following options:

- Devices that use the system's integrated SCSI host adapter
- Tape drives that use a controller card

<span id="page-93-0"></span>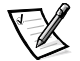

*NOTE: If you are installing a SCSI hard-disk drive, see Chapter 1[0, "Installing Hard-](#page-100-0)[Disk Drives](#page-100-0)."*

To remove or install drives in the peripheral bay, you must open the computer covers.

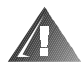

WARNING: Before you perform the procedures in this section, you must turn off the computer and disconnect it from its AC power source. For more information, see "Safety First—For You and Your Computer" in Chapter 7.

# Interface Cables

If you install a SCSI device, you will connect it to the secondary SCSI interface connector (SCSI2 [Channel B]) on the system board (s[ee Figure 9](#page-92-0)-1), or to a SCSI host adapter on an expansion card.

These interface connectors are keyed for correct insertion. Keying ensures that the pin-1 wire in the cable goes to the pin-1 ends of the connectors on both ends.

When you disconnect an interface cable, take care to grasp the cable connector, rather than the cable itself, to avoid stress on the cable.

# **SCSI Configuration Information**

Although SCSI devices are installed essentially the same way as other devices, their configuration requirements are different. To configure a SCSI device installed in the peripheral bay, follow the guidelines in the following subsections.

## **SCSI ID Numbers**

Each device attached to a SCSI host adapter must have a unique SCSI ID number from 1 to 7.

When SCSI devices are shipped from Dell, the default SCSI ID numbers are assigned as follows:

- A SCSI tape drive is configured as SCSI ID 6 (the default ID number for a tape drive).
- A SCSI CD-ROM drive is usually configured as SCSI ID 5.

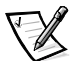

*NOTE: There is no requirement that SCSI ID numbers be assigned sequentially or that devices be attached to the cable in order by ID number.*

## **Device Termination**

SCSI logic requires that the two devices at opposite ends of the SCSI chain be terminated and that all devices in between be unterminated. The SCSI cable included in the upgrade kit has an active terminator installed at the end of the cable. Therefore, you should disable the termination on all SCSI devices you attach to this cable.

# Installing a Device That Uses the System's Integrated SCSI Controller

To install a peripheral device that uses the system's integrated SCSI controller, perform the following steps.

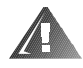

WARNING: Before you perform the procedures in this section, you must turn off the computer and disconnect it from its AC power source. For more information, see "Safety First—For You and Your Computer" in Chapter 7.

- 1. Turn off the system, including any attached peripherals, and disconnect the system from the electrical outlet.
- 2. Prepare the drive for installation.

#### NOTICE: See "Protecting Against Electrostatic Discharge" in the safety instructions at the front of this guide.

Ground yourself by touching an unpainted metal surface on the back of the computer, unpack the drive, and compare the jumper and switch settings with those in the drive documentation. (See ["SCSI Configuration Informatio](#page-93-0)n" found earlier in this chapter for information on setting the drive's SCSI ID number and enabling termination [if required].) Change any settings necessary for this system's configuration.

If the drive does not already have drive rails attached, attach a drive rail to each side of the drive and secure each drive rail to the drive with a screw in each of the lower slotted screw holes on the drive rail.

- 3. Open the computer covers.
- 4. Disconnect all cables connected to the interposer board on top of the peripherals bay (see [Figure 9-2](#page-95-0) an[d Figure 9-](#page-95-0)3).

These cables include the system board interface cable, cooling fans wiring harness, interposer board power cable, and control panel cable.

<span id="page-95-0"></span>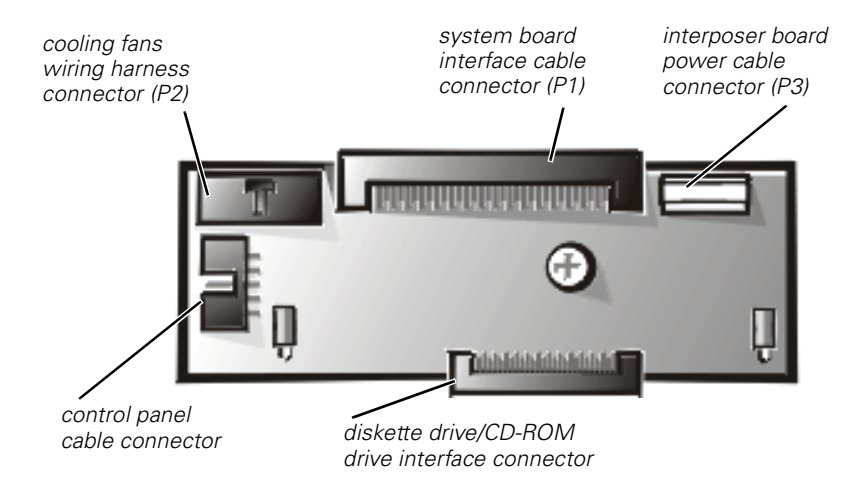

Figure 9-2. Connectors on the Interposer Board

5. Loosen the thumbscrew at the back corner of the peripheral cage (see Figure 9-3).

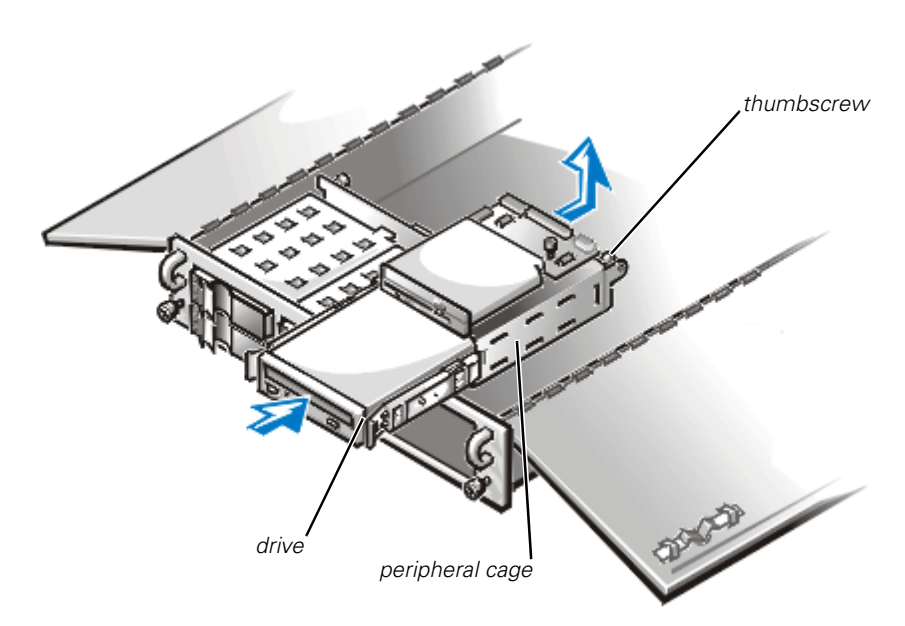

Figure 9-3. Installing a Drive in the Peripheral Cage

6. Slide the peripheral cage toward the back of the system approximately 2.5 cm (one inch), then lift the peripheral cage upwards and set it aside.

7. Remove the plastic insert from the front of the peripheral cage.

From the inside of the chassis, push outwards on the center of the insert to release the insert from the chassis.

8. Slide the new drive into the peripheral cage until it snaps securely into place.

If necessary, you can adjust drive alignment by repositioning one or both rails.

9. Lower the peripheral cage back into the chassis, then slide the cage forward into position.

Be careful to not trap power or interface cables underneath the cage when reinstalling it.

- 10. Secure the peripheral cage by tightening the thumbscrew at the back corner of the cage.
- 11. Reconnect the power cable, cooling fans wiring harness, and interposer board interface cable to the interposer board.
- 12. Plug the DC power cable connector into the 4-pin power input connector on the back of the drive.
- 13. Connect the SCSI device to the SCSI cable provided with the device. Attach the other end of the SCSI cable to the interface connector SCSI2 (Channel B) on the system board.
- 14. Check all cable connections that may have been loosened during this procedure. Arrange cables so that they will not catch on the computer covers or block the airflow of the fans or cooling vents.
- 15. Close the computer covers.
- 16. Reconnect the computer and peripherals to their AC power sources, and turn them on.
- 17. Test the device.

To test a tape drive, refer to the documentation for the tape drive software to perform a tape drive backup and verification test.

## Installing a Tape Drive That Uses a **Controller Card**

Tape drives that require their own separate controller cards are shipped with the controller card and an interface cable.

To install the drive in the peripheral bay, perform the following steps.

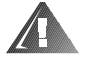

WARNING: Before you perform the procedures in this section, you must turn off the computer and disconnect it from its AC power source. For more information, see "Safety First—For You and Your Computer" in Chapter 7.

- 1. Turn off the system, including any attached peripherals, and disconnect the system from the electrical outlet.
- 2. Prepare the controller card and drive for installation.

### NOTICE: See "Protecting Against Electrostatic Discharge" in the safety instructions at the front of this guide.

Ground yourself by touching an unpainted metal surface on the back of the computer, unpack the drive and controller card, and compare the jumper and switch settings with those in the drive documentation. (Se[e "SCSI Configuration Infor](#page-93-0)[mation" found earlier in this chapter for information on setting the drive's SCSI ID](#page-93-0)  number and enabling termination [if required].) Change any settings necessary for this system's configuration.

- 3. If the drive does not already have drive rails attached, attach a drive rail to each side of the drive and secure each drive rail to the drive with a screw in each of the lower slotted screw holes on the drive rail.
- 4. Open the computer covers.
- 5. Disconnect all cables connected to the interposer board on top of the peripherals bay (see [Figure 9-2](#page-95-0) an[d Figure 9-](#page-95-0)3).

These cables include the interposer board interface cable, cooling fan wiring harness, and power cable.

- 6. Loosen the thumbscrew at the back corner of the peripheral cage (see [Figure 9-3](#page-95-0)).
- 7. Slide the peripheral cage toward the back of the system approximately 2.5 cm (one inch), then lift the peripheral cage upwards and set it aside.
- 8. Remove the plastic insert from the front of the peripheral cage.

From the inside of the chassis, push outwards on the center of the insert to release the insert from the chassis.

9. Slide the new drive into the peripheral cage until it snaps securely into place.

If necessary, you can adjust drive alignment by repositioning one or both rails.

10. Lower the peripheral cage back into the chassis, then slide the cage forward into position.

Be careful to not trap power or interface cables underneath the cage when reinstalling it.

- 11. Secure the peripheral cage by tightening the thumbscrew at the back corner of the cage.
- 12. Reconnect the power cable, cooling fan wiring harness, and interposer board interface cable to the interposer board.
- 13. Plug the DC power cable connector into the 4-pin power input connector on the back of the drive.
- 14. Install the controller card in an expansion slot.

See ["Installing System Board Option](#page-76-0)s" in Chapter 8 for information on installing the card.

- 15. Attach the interface cable that came with the drive kit to the interface connector on the back of the drive.
- 16. Connect the interface cable to the controller connector on the controller card.

Refer to the controller card's documentation to identify the controller connector on the card.

- 17. Connect the SCSI device to the SCSI cable provided with the device. Attach the other end of the SCSI cable to interface connector SCSI2 (Channel B) on the system board.
- 18. Check all cable connections that may have been loosened during this procedure. Arrange cables so that they will not catch on the computer covers or block the airflow of the fans or cooling vents.
- 19. Close the computer covers.
- 20. Reconnect the computer and peripherals to their AC power sources, and turn them on.
- 21. Perform a tape backup and verification test with the drive as instructed in the tape-drive software documentation that came with the drive.

# **Connecting an External Tape Drive**

To connect a stand-alone tape drive that connects to the computer using a controller card and shielded interface/DC power cable, perform the following steps.

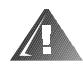

WARNING: Before you perform the procedures in this section, you must turn off the computer and disconnect it from its AC power source. For more information, see "Safety First—For You and Your Computer" in Chapter 7.

- 1. Turn off the system, including any attached peripherals, and disconnect the system from the electrical outlet.
- 2. Prepare the tape drive and controller card for installation.

Ground yourself by touching an unpainted metal surface on the back of the computer. Unpack the tape drive and controller card, and configure them for the system according to the instructions in the documentation that came with the tape drive.

NOTICE: See "Protecting Against Electrostatic Discharge" in the safety instructions at the front of this guide.

- 3. Open the computer covers.
- 4. Install the controller card in an expansion slot.

See ["Installing an Expansion Card](#page-78-0)" in Chapter 8 for information on installing the card.

- 5. Close the computer covers.
- 6. Connect the tape drive's interface/DC power cable to the external connector on the controller card; secure the connection by tightening the screws on the connector.
- 7. Reconnect the computer and peripherals to their power sources, and turn them on.
- 8. Perform a tape backup and verification test with the drive as instructed in the software documentation that came with the drive.

<span id="page-100-0"></span>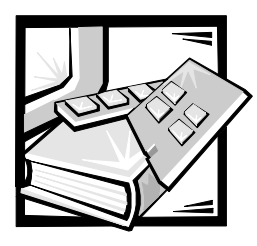

# **CHAPTER 10** Installing Hard-Disk Drives

This section describes how to install and configure small computer system interface (SCSI) hard-disk drives in the computer's internal hard-disk drive bays. Instructions are also included for upgrading the system by installing an optional SCSI backplane daughter card for split backplane operation, or a Dell PowerEdge Expandable RAID Controller (PERC) host adapter card.

The hard-disk drive bays provide space for up to four 1-inch hard-disk drives. (You can also install a fifth hard-disk drive in the peripheral bay by purchasing an upgrade kit from Dell. For more information, see the documentation provided with the upgrade kit.)

Figure 10-1 illustrates the system components associated with the SCSI hard-disk drives.

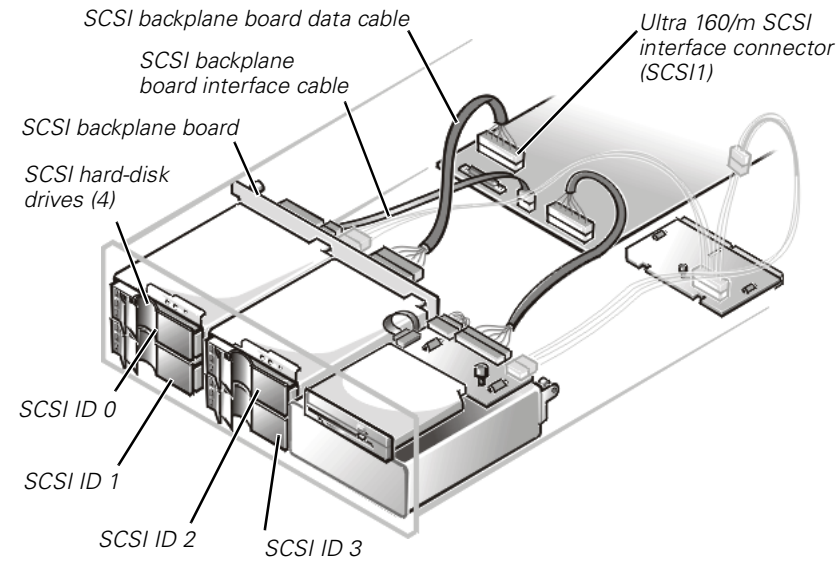

Figure 10-1. Hard-Disk Drive Hardware

# Preparing SCSI Hard-Disk Drives for **Installation**

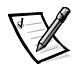

*NOTE: Dell recommends that you use only drives that Dell has tested and approved for use with the SCSI backplane board.*

## SCSI Hard-Disk Drive Configuration

The SCSI drives must be configured as follows:

- Disable termination on the drives. The SCSI backplane board provides termination for the SCSI bus.
- Set the SCSI ID on all drives to 0. All SCSI ID numbers for the drives are set by the SCSI backplane board, as shown i[n Figure 10-](#page-100-0)1.
- Configure the drives so that the drive motor waits for a Start Unit command from the SCSI host adapter before spinning.

## Partitioning and Formatting SCSI Hard-Disk Drives

You may need to use different programs than those provided with the operating system to partition and format SCSI hard-disk drives. See Chapter 3, "Installing and Configuring SCSI Drivers," in the *User's Guide* for information and instructions.

### NOTICE: Do not turn off or reboot your system while the drive is being formatted. Turning off or rebooting your system while the drive is being formatted can cause a drive failure.

When you format a high-capacity SCSI hard-disk drive, be sure to allow enough time for the formatting to complete. Long formatting times for these drives are normal. A 9-gigabyte (GB) hard-disk drive, for example, can take up to 2.5 hours to format.

# **General Information on Cabling**

The four connectors on the SCSI backplane board are designated as SCSI ID 0 through SCSI ID 3 (se[e Figure 10-1](#page-100-0)). If a fifth hard-disk drive is installed in the peripheral bay, it is identified as SCSI ID 4.

To operate the backplane in a 1  $\times$  4 configuration, attach a single host adapter to connector SCSIA on the backplane board (se[e Figure A](#page-132-0)-2 in Appendix [A, "Jumpers,](#page-128-0)  [Switches, and Connectors](#page-128-0)"). You can operate the SCSI backplane board in a split  $2 \times 2$ mode if a second, optional SCSI backplane daughter card is installed (se[e "Installing a](#page-105-0)  [SCSI Backplane Daughter Card](#page-105-0)" found later in this section). In split mode, a host adapter attached to connector SCSIB on the backplane controls slots SCSI 0 and SCSI 1, while the host adapter connected to SCSIA controls slots SCSI 2, SCSI 3, and the fifth drive slot, SCSI 4, (if installed).

# Installing SCSI Hard-Disk Drives

SCSI hard-disk drives are supplied by Dell in special drive carriers that fit in the harddisk drive bays. To install a SCSI hard-disk drive, perform the following steps.

### NOTICE: Hot-plug drive installation is not supported for systems without an integrated RAID controller or Dell PERC 2 host adapter card.

- 1. If the system does not have a redundant arrays of independent disks (RAID) controller installed, shut down the system.
- 2. If the optional plastic bezel is installed, remove it.
- 3. If you have not already done so, unlock and open the computer covers and remove the hard-disk drive lock from the hard-disk drive bay you will install the new drive in (see Figure 10-2).

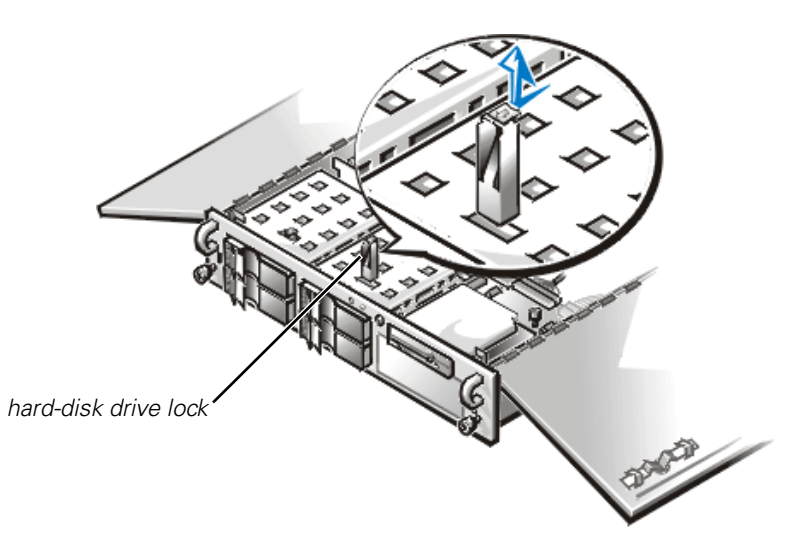

Figure 10-2. Removing a Hard-Disk Drive Lock

- 4. For systems with RAID controllers, power down the hard-disk drive bay. If a harddisk drive is currently installed in the bay, wait until all three SCSI hard-disk drive indicators on the hard-disk drive carrier handle are turned off before proceeding.
- 5. Open the drive carrier handle and slide the carrier toward you until it is free of the drive bay (see [Figure 10-3](#page-103-0)).

<span id="page-103-0"></span>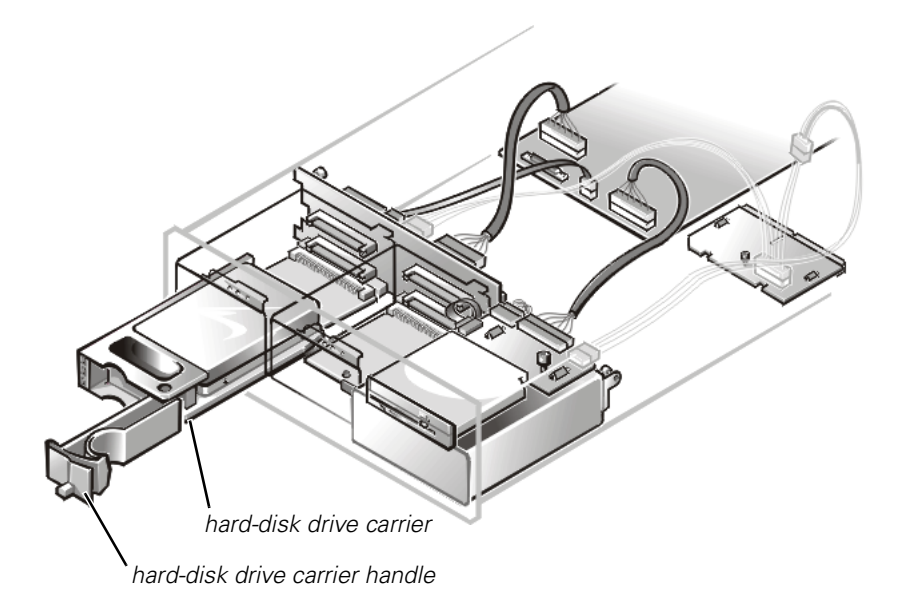

### Figure 10-3. SCSI Hard-Disk Drive Carrier

- 6. Open the handle on the new hard-disk drive carrier.
- 7. Align the edge of the carrier with the notch in the system bezel and insert the carrier into the drive bay (see Figure 10-3).
- 8. Close the drive carrier handle to lock the new drive carrier in place.
- 9. If you removed the bezel in step 2, reinstall it now.
- 10. Install any required SCSI device drivers.

See Chapter 3, "Installing and Configuring SCSI Drivers," in the *User's Guide* for information.

11. If the hard-disk drive is a new drive, run the Dell Diagnostics to test the new drive.

# Installing a Dell PowerEdge Expandable RAID Controller Host Adapter Card

Follow these general guidelines when you install a Dell host adapter card. For specific instructions, refer to the documentation supplied with the PERC host adapter card.

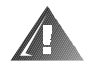

WARNING: Before you install the host adapter card, you must turn off the computer and disconnect it from the electrical outlet. For more information, see "Safety First—For You and Your Computer."

1. Turn off the system, including any attached peripherals, and disconnect the system from the electrical outlet.

### NOTICE: See "Protecting Against Electrostatic Discharge" in the safety instructions at the front of this guide.

2. Unpack the host adapter card and prepare it for installation.

Refer to the documentation accompanying the host adapter card.

- 3. Open the computer covers.
- 4. Install the controller card in an expansion slot.

See ["Installing an Expansion Card](#page-78-0)" in Chapter 8 for information on installing the card.

- 5. Detach the interface cable from the Ultra 160/m SCSI host adapter connector on the system board (labeled "SCSI1") (se[e Figure 8-](#page-77-0)1 for the location of this connector).
- 6. Connect the end of the Ultra 160/m SCSI interface cable to the connector on the host adapter card.

To identify the correct connector, refer to documentation for the host adapter card.

7. If you are attaching multiple external SCSI devices, daisy-chain the devices to each other using the cables shipped with each device.

See each device's documentation for information on cabling that device as part of a daisy chain.

- 8. Close the computer covers, and then reconnect the computer and peripherals to their AC power sources.
- 9. Connect the external SCSI device(s) to electrical outlet(s).

For each external device, plug the socket end of the power cable into the power receptacle on the back of the device. Plug the other end of the power cable into an electrical outlet.

10. Install any required SCSI device drivers.

See Chapter 3, "Installing and Configuring SCSI Drivers," in the *User's Guide* for information and instructions.

11. Test the SCSI devices.

Test a SCSI hard-disk drive by running the Dell Diagnostics. To test a SCSI tape drive, also refer to the documentation for the tape drive software to perform a tape drive backup and verification test.

# Installing a SCSI Backplane Daughter Card

To operate the SCSI backplane in a 2 x 2 split backplane configuration, you must install a second, optional daughter card. To install the daughter card, perform the following steps.

<span id="page-105-0"></span>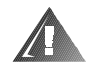

### WARNING: Before you install the host adapter card, you must turn off the computer and disconnect it from the electrical outlet. For more information, see "Safety First—For You and Your Computer."

1. Turn off the system, including any attached peripherals, and disconnect the system from the electrical outlet.

### NOTICE: See "Protecting Against Electrostatic Discharge" in the safety instructions at the front of this guide.

- 2. Unpack the SCSI backplane board daughter card kit.
- 3. Open the computer covers.

### NOTICE: You must remove all hard-disk drives to avoid damaging the SCSI backplane board when you remove it later in this procedure.

- 4. Remove the two hard-disk drives from the right-hand drive bay.
- 5. The daughter card fits between the sides of a card guide on the floor of the drive bay. To install the card in the card guide, perform the following steps.
	- a. Hold the daughter card by its edges with the component side facing up and the card connector facing the SCSI backplane board (see Figure 10-4).

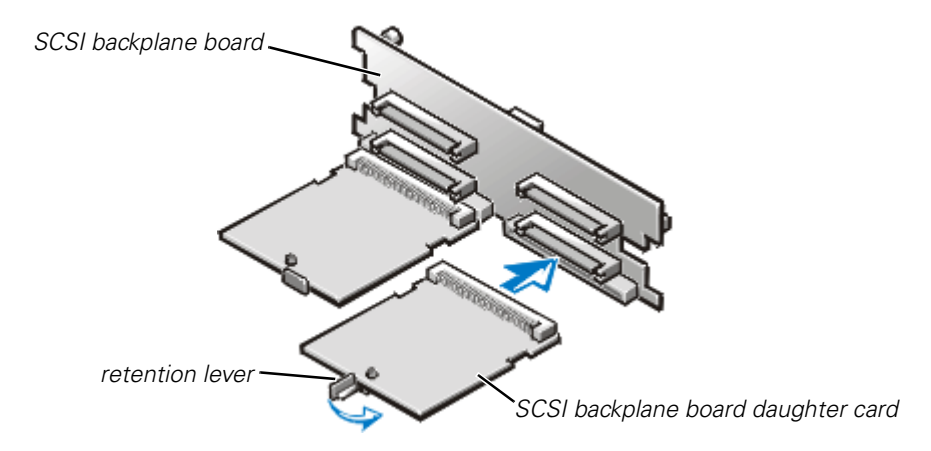

### Figure 10-4. Installing a SCSI Backplane Board Daughter Card

- b. Position the card in the drive bay so that the notches on the left and right edges of the card are aligned with the tabs on the card guide in the drive bay.
- c. Lower the card into the card guide.
- 6. Slide the daughter card into the drive bay and lock the card into place by closing the retention lever on the card's front edge (se[e Figure 10](#page-105-0)-4).
- 7. Reinstall the hard-disk drives in the computer.
- 8. Reconfigure the SCSI cable connections to the SCSI backplane as necessary to operate the backplane as a 2 x 2 split backplane.
- 9. Close the computer covers, and then reconnect the computer and peripherals to their AC power sources.

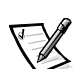

# **Configuring the Boot Device**

If you plan to boot the system from a hard-disk drive, the drive must be attached to the primary (or boot) controller or SCSI host adapter card. You can select the primary controller using the System Setup program. See Chapter 4, "Using the System Setup Program," in the *User's Guide* for instructions.

*10-8 Dell PowerEdge 2450 Systems Installation and Troubleshooting Guide*
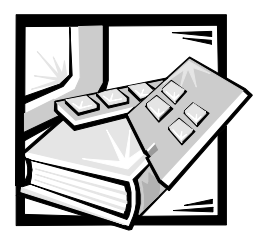

# **CHAPTER 11 Getting Help**

This chapter describes the tools Dell provides to help you when you have a problem with your computer. It also tells you when and how to call Dell for technical or customer assistance.

## Technical Assistance

If you need assistance with a technical problem, perform the following steps:

- 1. Complete the troubleshooting checks in Chapter 2, ["Checking the Basi](#page-10-0)cs."
- 2. Run the Dell Diagnostics as described in Chapter 5[, "Running the Dell](#page-36-0)  [Diagnostics](#page-36-0)."
- 3. Make a copy of the Diagnostics Checklist (found later in this chapter), and fill it out.
- 4. Use Dell's extensive suite of online services available at Dell's World Wide Web site (**http://www.dell.com**) for help with installation and troubleshooting procedures.

For more information, refer to ["World Wide We](#page-109-0)b" found later in this chapter.

5. If the preceding steps have not resolved the problem, call Dell for technical assistance.

When prompted by Dell's automated telephone system, enter your Express Service Code to route the call directly to the proper support personnel. If you do not have an Express Service Code, open the **Dell Accessories** folder, double-click the **Express Service Code** icon, and follow the directions.

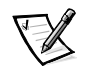

*NOTE: Dell's Express Service Code system may not be available in all countries.*

For instructions on using the technical support service, refer t[o "Technical Sup](#page-111-0)[port Service](#page-111-0)" and ["Before You Ca](#page-112-0)ll" found later in this chapter.

## Help Tools

Dell provides a number of tools to assist you. These tools are described in the following sections.

<span id="page-109-0"></span>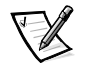

*NOTE: Some of the following tools are not always available in all locations outside the continental U.S. Please call your local Dell representative for information on availability.*

### World Wide Web

The Internet is your most powerful tool for obtaining information about your computer and other Dell products. Through the Internet, you can access most of the services described in this chapter, including AutoTech, TechFax, order status, technical support, and product information.

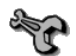

From Dell's World Wide Web home page (**http://www.dell.com**), click the **Support** icon, and click **Support Your Dell**. Enter your service tag number (or, if you have one, your Express Service Code) and click **Submit**. If you don't have your service tag or Express Service Code available, you can also select support information by system.

Everything you need to know about your system is presented on the system support page, including the following tools and information:

- $\bullet$  Technical information — Details on every aspect of your system, including hardware specifications.
- $\bullet$  Self-diagnostic tool — A system-specific troubleshooting application for resolving many computer-related issues by following interactive flowcharts.
- $\bullet$  Drivers, files, and utilities — The latest drivers and basic input/output system (BIOS) updates to keep your system functioning at its best.
- $\bullet$  Component support — Technical information, documentation, and troubleshooting tips for different system components.
- $\bullet$  Online Communications Center — Tool for submitting requests for both technical and non-technical information on Dell products. Avoid telephone delays by receiving an e-mail response to your request for information if your computer is not functioning properly or if you have questions regarding your computer's hardware or operation.

Dell can be accessed electronically using the following addresses:

 $\bullet$ World Wide Web

#### **http://www.dell.com/**

**http://www.dell.com/ap/** (for Asian/Pacific countries only)

**http://www.euro.dell.com** (for Europe only)

**http://www.dell.com/la** (for Latin American countries)

 $\bullet$ Anonymous file transfer protocol (FTP)

#### **ftp.dell.com/**

Log in as user: anonymous, and use your e-mail address as your password.

 $\bullet$ Electronic Support Service

**support@us.dell.com**

**apsupport@dell.com** (for Asian/Pacific countries only)

**support.euro.dell.com** (for Europe only)

 $\bullet$ Electronic Quote Service

**sales@dell.com**

**apmarketing@dell.com** (for Asian/Pacific countries only)

 $\bullet$ Electronic Information Service

**info@dell.com**

#### AutoTech Service

Dell's automated technical support service—AutoTech—provides recorded answers to the questions most frequently asked by Dell customers.

When you call AutoTech, you use your touch-tone telephone to select the subjects that correspond to your questions. You can even interrupt an AutoTech session and continue the session later. The code number that the AutoTech service gives you allows you to continue your session where you ended it.

The AutoTech service is available 24 hours a day, seven days a week. You can also access this service through the technical support service. For the telephone number to call, refer to ["Dell Contact Number](#page-114-0)s" found later in this chapter.

#### **TechFax Service**

Dell takes full advantage of fax technology to serve you better. Twenty-four hours a day, seven days a week, you can call the Dell TechFax line toll-free for all kinds of technical information.

Using a touch-tone phone, you can select from a full directory of topics. The technical information you request is sent within minutes to the fax number you designate. For the TechFax telephone number to call, refer to ["Dell Contact Numbe](#page-114-0)rs" found later in this chapter.

#### TechConnect BBS

Use your modem to access Dell's TechConnect bulletin board service (BBS) 24 hours a day, seven days a week. The service is menu-driven and fully interactive. The protocol parameters for the BBS are 1200 to 19.2K baud, 8 data bits, no parity, 1 stop bit.

#### <span id="page-111-0"></span>Automated Order-Status System

You can call this automated service to check on the status of any Dell products that you have ordered. A recording prompts you for the information needed to locate and report on your order. For the telephone number to call, refer t[o "Dell Contact Num](#page-114-0)[bers](#page-114-0)" found later in this chapter.

#### **Technical Support Service**

Dell's industry-leading hardware technical-support service is available 24 hours a day, seven days a week, to answer your questions about Dell hardware.

Our technical support staff pride themselves on their track record: more than 90 percent of all problems and questions are taken care of in just one toll-free call, usually in less than 10 minutes. When you call, our experts can refer to records kept on your Dell system to better understand your particular question. Our technical support staff use computer-based diagnostics to provide fast, accurate answers to questions.

To contact Dell's technical support service, first refer to the section title[d "Before You](#page-112-0)  [Call](#page-112-0)" and then call the number for your country as listed i[n "Dell Contact Numbe](#page-114-0)rs" found later in this chapter.

### Problems With Your Order

If you have a problem with your order, such as missing parts, wrong parts, or incorrect billing, contact Dell Computer Corporation for customer assistance. Have your invoice or packing slip handy when you call. For the telephone number to call, refer to "[Dell Contact Numbers](#page-114-0)" found later in this chapter.

## **Product Information**

If you need information about additional products available from Dell Computer Corporation, or if you would like to place an order, visit Dell's World Wide Web site at **http://www.dell.com/**. For the telephone number to call to speak to a sales specialist, refer to ["Dell Contact Number](#page-114-0)s" found later in this chapter.

## Returning Items for Warranty Repair or **Credit**

Prepare all items being returned, whether for repair or credit, as follows:

1. Call Dell to obtain an authorization number, and write it clearly and prominently on the outside of the box.

For the telephone number to call, refer to ["Dell Contact Numbe](#page-114-0)rs" found later in this chapter.

2. Include a copy of the invoice and a letter describing the reason for the return.

- <span id="page-112-0"></span>3. Include a copy of the Diagnostics Checklist indicating the tests you have run and any error messages reported by the Dell Diagnostics.
- 4. Include any accessories that belong with the item(s) being returned (power cables, software diskettes, guides, and so on) if the return is for credit.
- 5. Pack the equipment to be returned in the original (or equivalent) packing materials.

You are responsible for paying shipping expenses. You are also responsible for insuring any product returned, and you assume the risk of loss during shipment to Dell Computer Corporation. Collect-on-delivery (C.O.D.) packages are not accepted.

Returns that are missing any of the preceding requirements will be refused at our receiving dock and returned to you.

## Before You Call

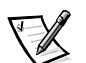

*NOTE: Have your Express Service Code ready when you call. The code helps Dell's automated-support telephone system direct your call more efficiently.*

Remember to fill out the Diagnostics Checklis[t \(Figure 11](#page-113-0)-1). If possible, turn on your system before you call Dell for technical assistance and call from a telephone at or near the computer. You may be asked to type some commands at the keyboard, relay detailed information during operations, or try other troubleshooting steps possible only at the computer system itself. Make sure that the system documentation is available.

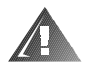

WARNING: If you need to remove the computer covers, be sure to first disconnect the computer system's power and modem cables from all electrical outlets.

<span id="page-113-0"></span>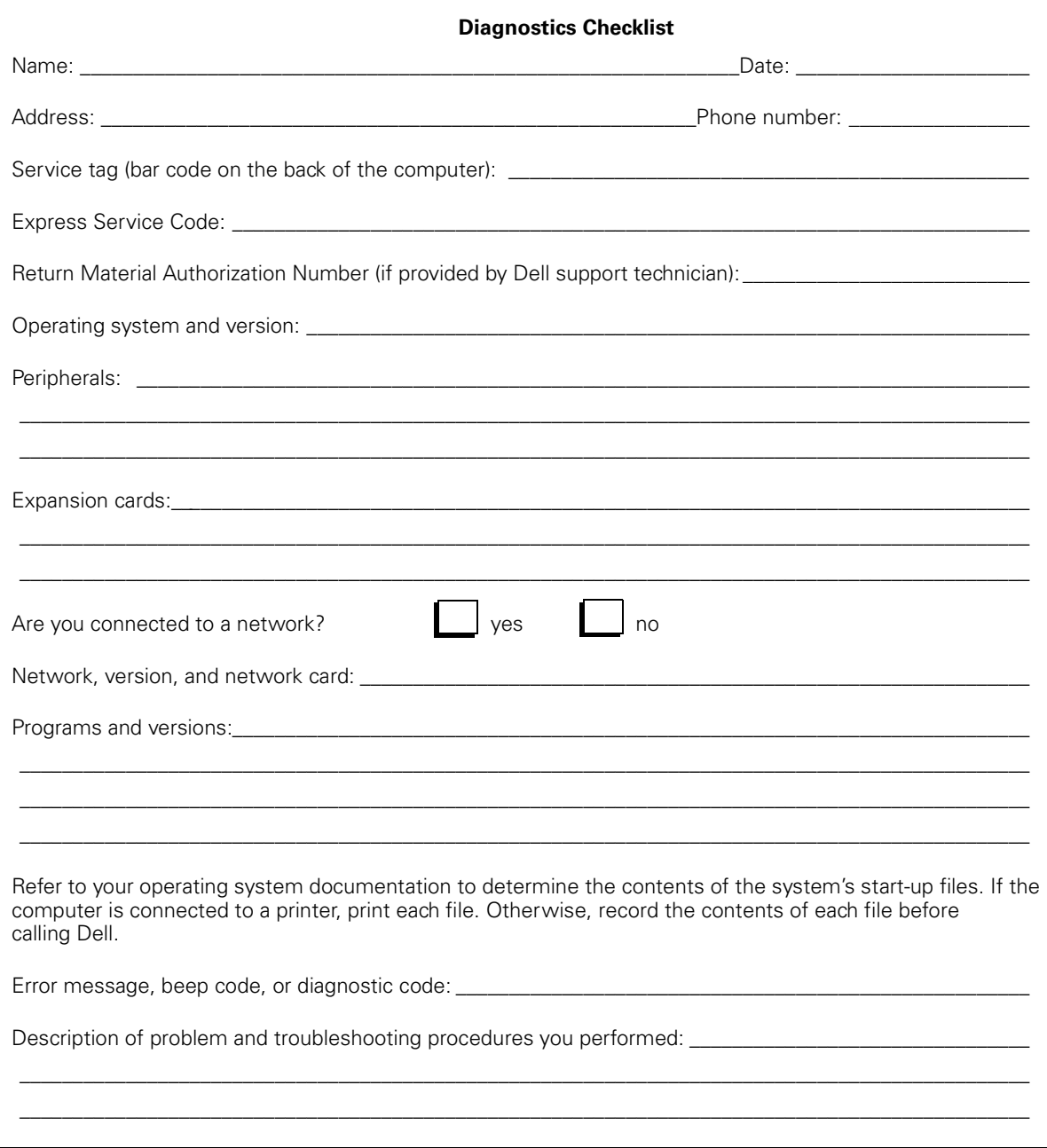

**Figure 11-1. Diagnostics Checklist** 

## <span id="page-114-0"></span>Dell Contact Numbers

When you need to contact Dell, use the telephone numbers, codes, and electronic addresses provided in Tables 11-1 and 11-[2. Table 11](#page-115-0)-1 provides the various codes required to make long-distance and international call[s. Table 11](#page-116-0)-2 provides local telephone numbers, area codes, toll-free numbers, Web site and e-mail addresses, if applicable, for each department or service available in various countries around the world. If you are making a direct-dialed call to a location outside of your local telephone service area, determine which codes to use (if any) [in Table 11](#page-115-0)-1 in addition to the local numbers provided i[n Table 11-](#page-116-0)2. For example, to place an international call from Paris, France to Bracknell, England, dial the international access code for France followed by the country code for the U.K., the city code for Bracknell, and then the local number as shown in the following illustration.

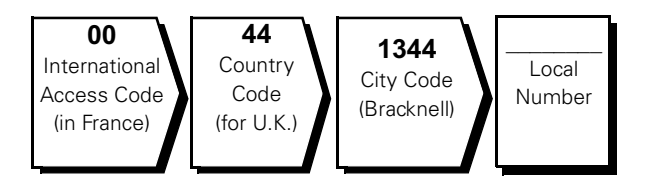

To place a long-distance call within your own country, use area codes instead of international access codes, country codes, and city codes. For example, to call Paris, France from Montpellier, France, dial the area code plus the local number as shown in the following illustration.

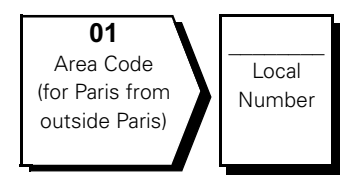

The codes required depend on where you are calling from as well as the destination of your call; in addition, each country has a different dialing protocol. If you need assistance in determining which codes to use, contact a local or an international operator.

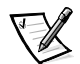

*NOTE: Toll-free numbers are for use only within the country for which they are listed. Area codes are most often used to call long distance within your own country (not internationally)—in other words, when your call originates in the same country you are calling.* 

| <b>Country (City)</b>        | <b>International</b><br>Access Code | <b>Country Code</b> | <b>City Code</b> |
|------------------------------|-------------------------------------|---------------------|------------------|
| Australia (Sydney)           | 0011                                | 61                  | 2                |
| Austria (Vienna)             | 900                                 | 43                  | 1                |
| Belgium (Brussels)           | 00                                  | 32                  | 2                |
| <b>Brazil</b>                | 0021                                | 55                  | 51               |
| <b>Brunei</b>                |                                     | 673                 |                  |
| Canada (North York, Ontario) | 011                                 |                     | Not required     |
| Chile (Santiago)             |                                     | 56                  | 2                |
| China (Xiamen)               |                                     | 86                  | 592              |
| Czech Republic (Prague)      | 00                                  | 420                 | 2                |
| Denmark (Horsholm)           | 009                                 | 45                  | Not required     |
| Finland (Helsinki)           | 990                                 | 358                 | 9                |
| France (Paris) (Montpellier) | 00                                  | 33                  | $(1)$ $(4)$      |
| Germany (Langen)             | 00                                  | 49                  | 6103             |
| Hong Kong                    | 001                                 | 852                 | Not required     |
| Ireland (Bray)               | 16                                  | 353                 | 1                |
| Italy (Milan)                | 00                                  | 39                  | 2                |
| Japan (Kawasaki)             | 001                                 | 81                  | 44               |
| Korea (Seoul)                | 001                                 | 82                  | 2                |
| Luxembourg                   | 00                                  | 352                 |                  |
| Macau                        |                                     | 853                 | Not required     |
| Malaysia (Penang)            | 00                                  | 60                  | $\overline{4}$   |
| Mexico (Colonia Granada)     | 95                                  | 52                  | 5                |
| Netherlands (Amsterdam)      | 00                                  | 31                  | 20               |
| New Zealand                  | $00\,$                              | 64                  |                  |
| Norway (Lysaker)             | 095                                 | 47                  | Not required     |
| Poland (Warsaw)              | 011                                 | 48                  | 22               |
| Singapore (Singapore)        | 005                                 | 65                  | Not required     |
| South Africa (Johannesburg)  | 09/091                              | 27                  | 11               |

<span id="page-115-0"></span>Table 11-1. International Dialing Codes

| Country (City)          | International<br><b>Access Code</b> | <b>Country Code</b> | <b>City Code</b> |
|-------------------------|-------------------------------------|---------------------|------------------|
| Spain (Madrid)          | 07                                  | 34                  | 91               |
| Sweden (Upplands Vasby) | 009                                 | 46                  | 8                |
| Switzerland (Geneva)    | 00                                  | 41                  | 22               |
| Taiwan                  | 002                                 | 886                 |                  |
| Thailand                | 001                                 | 66                  |                  |
| U.K. (Bracknell)        | 010                                 | 44                  | 1344             |
| U.S.A. (Austin, Texas)  | 011                                 |                     | Not required     |

<span id="page-116-0"></span>Table 11-1. International Dialing Codes (continued)

Table 11-2. Dell Contact Numbers

| <b>Country (City)</b>                      | <b>Department Name or Service</b>                        | Area<br>Code | Local Number or<br><b>Toll-Free Number</b> |
|--------------------------------------------|----------------------------------------------------------|--------------|--------------------------------------------|
| Australia<br>(Sydney)                      | Customer Technical Support                               |              |                                            |
|                                            |                                                          |              |                                            |
|                                            |                                                          |              |                                            |
|                                            |                                                          |              |                                            |
|                                            |                                                          |              |                                            |
|                                            |                                                          |              |                                            |
| Austria                                    |                                                          |              |                                            |
| (Vienna)                                   |                                                          |              |                                            |
| <b>NOTE: Customers</b>                     |                                                          |              |                                            |
| in Austria call Ger-<br>many for technical |                                                          |              |                                            |
| and customer                               |                                                          |              |                                            |
| assistance.                                | Preferred Accounts/Corporate Technical Support 0660 8779 |              |                                            |
|                                            |                                                          |              |                                            |
|                                            | Web site: http://support.euro.dell.com/at                |              |                                            |
|                                            | E-mail: tech_support_germany@dell.com                    |              |                                            |

| <b>Country (City)</b>                      | <b>Department Name or Service</b>                                       | Area<br>Code | <b>Local Number or</b><br><b>Toll-Free Number</b> |
|--------------------------------------------|-------------------------------------------------------------------------|--------------|---------------------------------------------------|
| Belgium*                                   |                                                                         |              |                                                   |
| (Brussels)                                 |                                                                         |              |                                                   |
|                                            |                                                                         |              |                                                   |
|                                            |                                                                         |              |                                                   |
|                                            |                                                                         |              |                                                   |
|                                            |                                                                         |              |                                                   |
|                                            | Web site: http://support.euro.dell.com/be                               |              |                                                   |
|                                            | E-mail: tech_be@dell.com                                                |              |                                                   |
| <b>Brazil</b>                              | Sales, Customer Support, Technical Support. 0800 90 3355                |              |                                                   |
| <b>Brunei</b>                              |                                                                         |              |                                                   |
| <b>NOTE: Customers</b>                     |                                                                         |              |                                                   |
| in Brunei call Malay-                      | Transaction Sales (Penang, Malaysia)810 4955                            |              |                                                   |
| sia for sales,<br>customer, and tech-      |                                                                         |              |                                                   |
| nical assistance.                          |                                                                         |              |                                                   |
| Canada                                     |                                                                         |              |                                                   |
| (North York, Ontario)                      | AutoTech (Automated technical support) toll free: 1-800-247-9362        |              |                                                   |
| NOTE: Customers                            | Customer Care (From outside Toronto) toll free: 1-800-387-5759          |              |                                                   |
| in Canada call the<br>U.S.A. for access to | Customer Care (From within Toronto) 416 758-2400                        |              |                                                   |
| TechConnect BBS.                           | Customer Technical Support toll free: 1-800-847-4096                    |              |                                                   |
|                                            | Sales (Direct Sales—from outside Toronto) toll free: 1-800-387-5752     |              |                                                   |
|                                            | Sales (Direct Sales—from within Toronto) 416 758-2200                   |              |                                                   |
|                                            | Sales (Federal government,                                              |              |                                                   |
|                                            |                                                                         |              |                                                   |
|                                            |                                                                         |              |                                                   |
|                                            | TechConnect BBS (Austin, Texas, U.S.A.)  512 728-8528                   |              |                                                   |
|                                            |                                                                         |              |                                                   |
| <b>Chile</b><br>(Santiago)                 | Sales, Customer Support, and Technical Support toll free: 1230-020-4823 |              |                                                   |
| <b>NOTE: Customers</b>                     |                                                                         |              |                                                   |
| in Chile call the<br>U.S.A for sales, cus- |                                                                         |              |                                                   |
| tomer, and technical                       |                                                                         |              |                                                   |
| assistance.                                |                                                                         |              |                                                   |

Table 11-2. Dell Contact Numbers (continued)

| <b>Country (City)</b>             | <b>Department Name or Service</b>                        | Area<br>Code | <b>Local Number or</b><br><b>Toll-Free Number</b> |
|-----------------------------------|----------------------------------------------------------|--------------|---------------------------------------------------|
| China<br>(Xiamen)                 |                                                          |              |                                                   |
|                                   |                                                          |              |                                                   |
| <b>Czech Republic</b>             |                                                          |              |                                                   |
| (Prague)                          |                                                          |              |                                                   |
|                                   |                                                          |              |                                                   |
|                                   |                                                          |              |                                                   |
|                                   |                                                          |              |                                                   |
|                                   | Web site: http://support.euro.dell.com/cz                |              |                                                   |
|                                   | E-mail: czech_dell@dell.com                              |              |                                                   |
| <b>Denmark</b>                    |                                                          |              |                                                   |
| (Horsholm)                        |                                                          |              |                                                   |
| <b>NOTE: Customers</b>            |                                                          |              |                                                   |
| in Denmark call<br>Sweden for fax | Fax Technical Support (Upplands Vasby, Sweden) 859005594 |              |                                                   |
| technical support.                |                                                          |              |                                                   |
|                                   | Web site: http://support.euro.dell.com/dk                |              |                                                   |
|                                   | E-mail: den_support@dell.com                             |              |                                                   |
| <b>Finland</b>                    |                                                          |              |                                                   |
| (Helsinki)                        |                                                          |              |                                                   |
|                                   |                                                          |              |                                                   |
|                                   |                                                          |              |                                                   |
|                                   |                                                          |              |                                                   |
|                                   | Web site: http://support.euro.dell.com/fi                |              |                                                   |
|                                   | E-mail: fin_support@dell.com                             |              |                                                   |

Table 11-2. Dell Contact Numbers (continued)

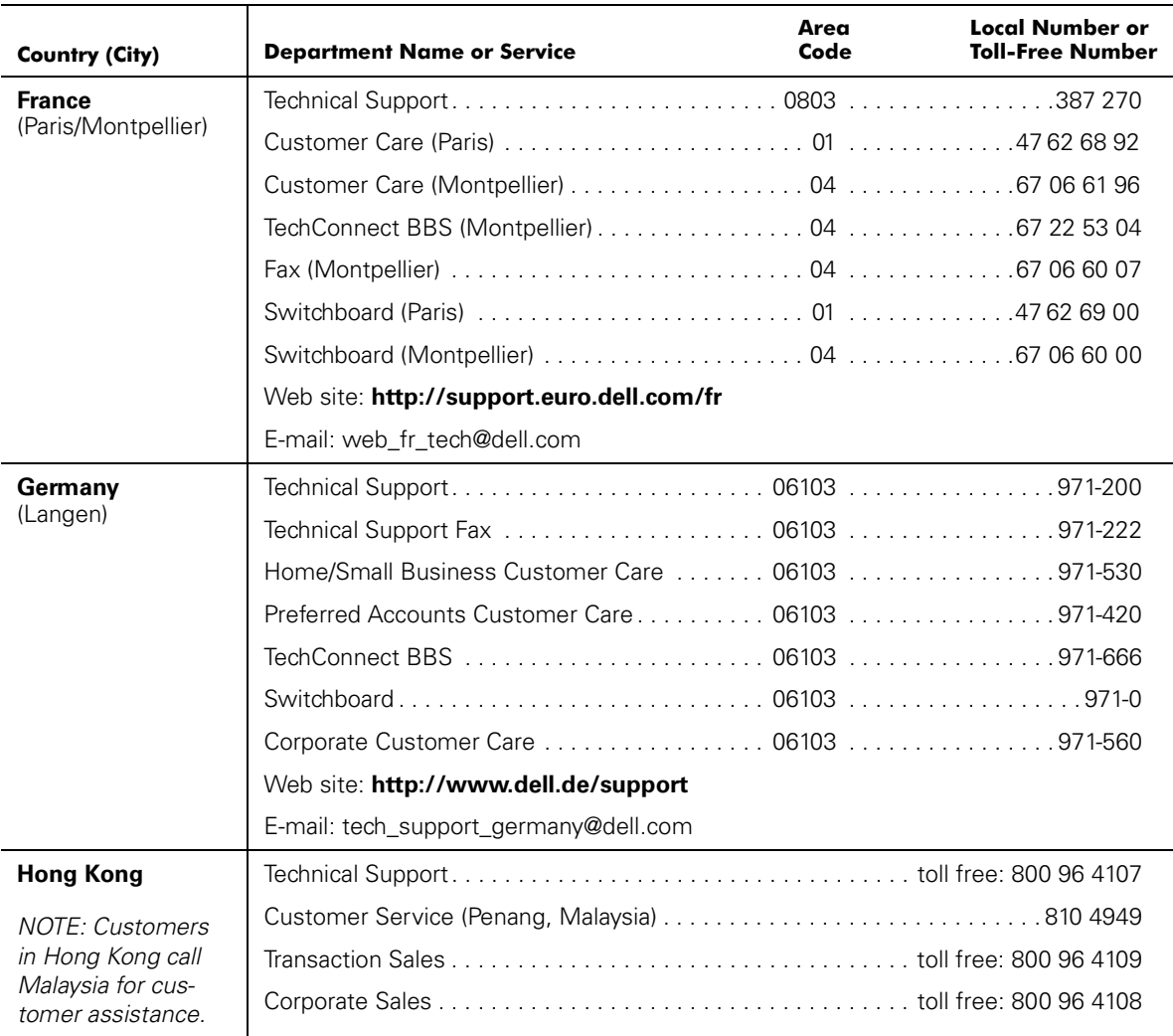

#### Table 11-2. Dell Contact Numbers (continued)

| <b>Country (City)</b>                                                | <b>Department Name or Service</b>                                      | Area<br>Code | <b>Local Number or</b><br><b>Toll-Free Number</b> |
|----------------------------------------------------------------------|------------------------------------------------------------------------|--------------|---------------------------------------------------|
| <b>Ireland</b>                                                       |                                                                        |              |                                                   |
| (Bray)                                                               |                                                                        |              |                                                   |
| <b>NOTE: Customers</b><br>in Ireland call the<br>U.K. for Home/Small | Home/Small Business Customer Care                                      |              |                                                   |
| <b>Business customer</b>                                             |                                                                        |              |                                                   |
| assistance.                                                          |                                                                        |              |                                                   |
|                                                                      |                                                                        |              |                                                   |
|                                                                      |                                                                        |              |                                                   |
|                                                                      |                                                                        |              |                                                   |
|                                                                      |                                                                        |              |                                                   |
|                                                                      | Web site: http://support.euro.dell.com/ie                              |              |                                                   |
|                                                                      | E-mail: dell_direct_support@dell.com                                   |              |                                                   |
| <b>Italy</b>                                                         |                                                                        |              |                                                   |
| (Milan)                                                              |                                                                        |              |                                                   |
|                                                                      |                                                                        |              |                                                   |
|                                                                      |                                                                        |              |                                                   |
|                                                                      |                                                                        |              |                                                   |
|                                                                      | Web site: http://support.euro.dell.com/it                              |              |                                                   |
|                                                                      | E-mail: support_italy@dell.com                                         |              |                                                   |
| Japan                                                                |                                                                        |              |                                                   |
| (Kawasaki)                                                           | Technical Support (Dimension and Inspiron™) toll free: 0120-1982-56 or |              |                                                   |
|                                                                      |                                                                        |              | 0088-25-3355                                      |
|                                                                      | Technical Support (WorkStation, OptiPlex™, and                         |              |                                                   |
|                                                                      |                                                                        |              |                                                   |
|                                                                      |                                                                        |              | 0088-22-7890                                      |
|                                                                      |                                                                        |              |                                                   |
|                                                                      |                                                                        |              |                                                   |
|                                                                      |                                                                        |              |                                                   |
|                                                                      |                                                                        |              |                                                   |
|                                                                      |                                                                        |              |                                                   |
|                                                                      |                                                                        |              |                                                   |
|                                                                      |                                                                        |              |                                                   |
|                                                                      |                                                                        |              |                                                   |

Table 11-2. Dell Contact Numbers (continued)

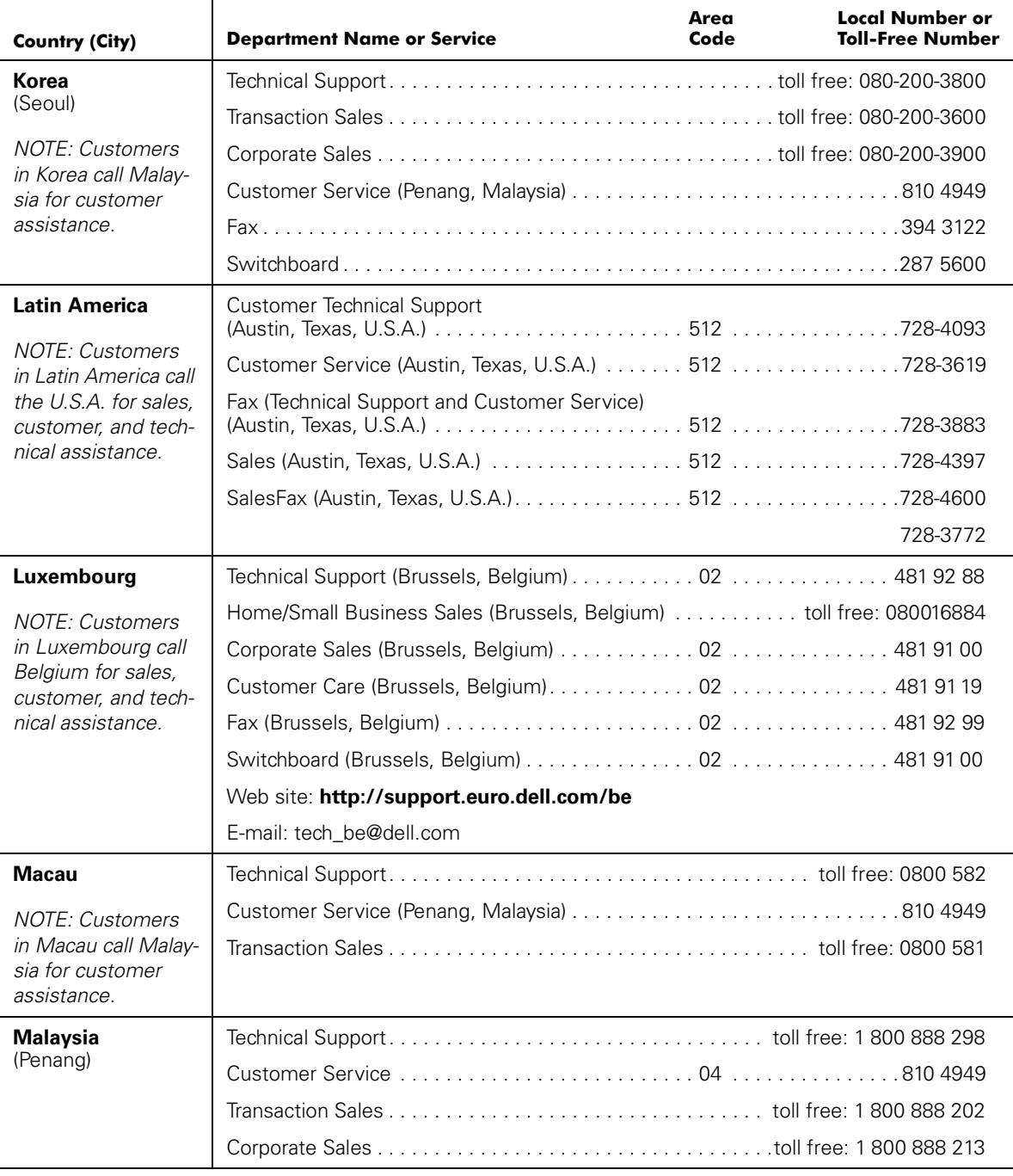

#### Table 11-2. Dell Contact Numbers (continued)

| <b>Country (City)</b>                        | <b>Department Name or Service</b>                                                              | Area<br>Code | <b>Local Number or</b><br><b>Toll-Free Number</b> |
|----------------------------------------------|------------------------------------------------------------------------------------------------|--------------|---------------------------------------------------|
| <b>Mexico</b><br>(Colonia Granada)           | Automated Order-Status System                                                                  |              |                                                   |
| <b>NOTE: Customers</b><br>in Mexico call the | AutoTech (Automated technical support)                                                         |              |                                                   |
| U.S.A. for access to                         |                                                                                                |              |                                                   |
| the Automated<br>Order-Status Sys-           |                                                                                                |              |                                                   |
| tem and AutoTech.                            |                                                                                                |              | toll free: 91-800-900-37                          |
|                                              |                                                                                                |              | toll free: 91-800-904-49                          |
|                                              |                                                                                                |              |                                                   |
|                                              |                                                                                                |              |                                                   |
| <b>Netherlands</b>                           |                                                                                                |              |                                                   |
| (Amsterdam)                                  |                                                                                                |              |                                                   |
|                                              |                                                                                                |              |                                                   |
|                                              |                                                                                                |              |                                                   |
|                                              |                                                                                                |              |                                                   |
|                                              |                                                                                                |              |                                                   |
|                                              |                                                                                                |              |                                                   |
|                                              |                                                                                                |              |                                                   |
|                                              | Web site: http://support.euro.dell.com/nl                                                      |              |                                                   |
|                                              | E-mail: tech_nl@dell.com                                                                       |              |                                                   |
| <b>New Zealand</b>                           | <b>Technical Support</b><br>(Dell Dimension systems only) $(\$2.50 + SST$ per call) 0900 51010 |              |                                                   |
|                                              |                                                                                                |              |                                                   |
|                                              |                                                                                                |              |                                                   |
|                                              |                                                                                                |              |                                                   |
|                                              |                                                                                                |              |                                                   |
| <b>Norway</b>                                |                                                                                                |              |                                                   |
| (Lysaker)                                    |                                                                                                |              |                                                   |
| <b>NOTE: Customers</b>                       |                                                                                                |              |                                                   |
| in Norway call Swe-<br>den for fax technical | Fax Technical Support (Upplands Vasby, Sweden) 590 05 594                                      |              |                                                   |
| support.                                     |                                                                                                |              |                                                   |
|                                              | Web site: http://support.euro.dell.com/no                                                      |              |                                                   |
|                                              | E-mail: nor_support@dell.com                                                                   |              |                                                   |

Table 11-2. Dell Contact Numbers (continued)

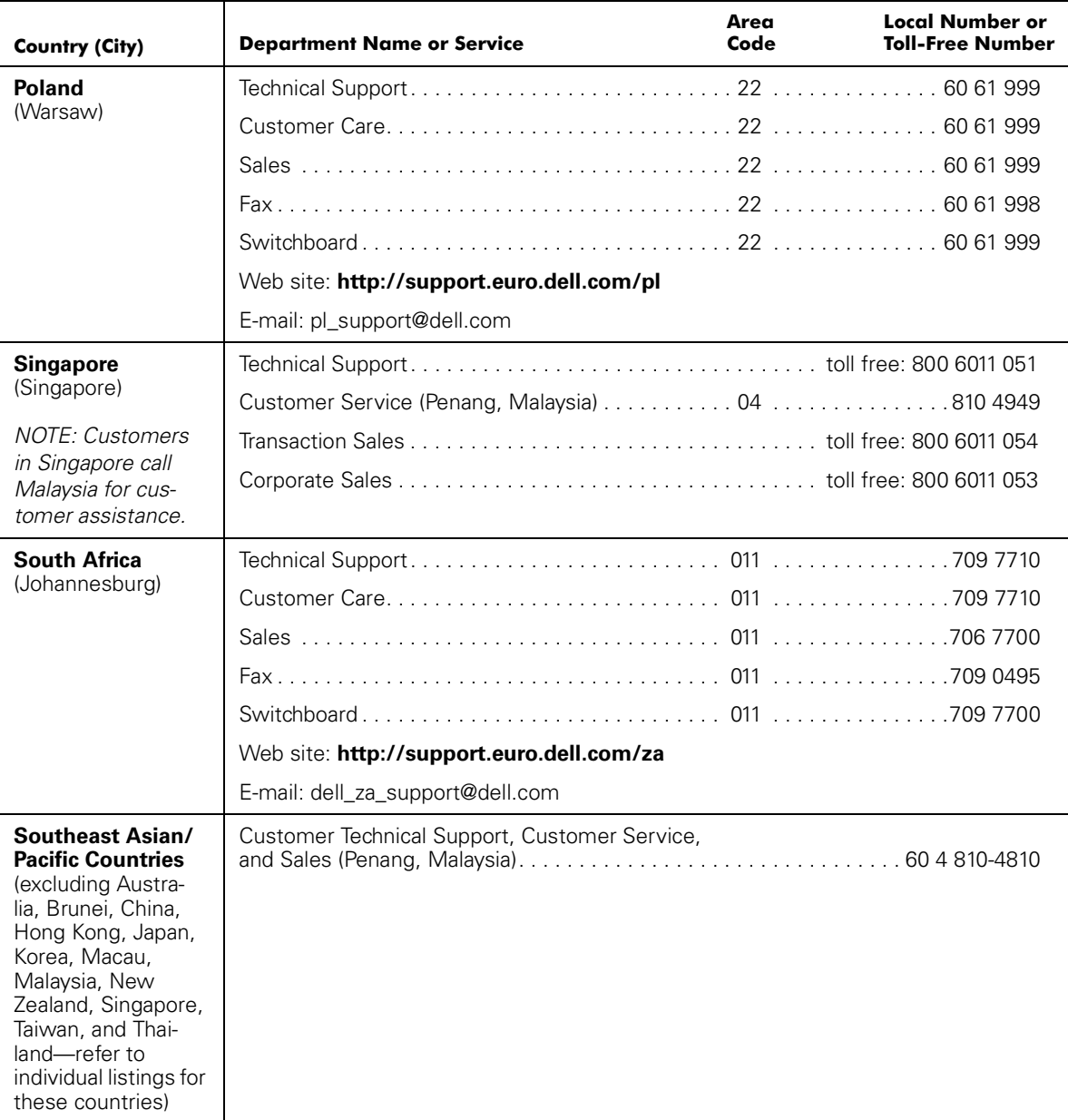

#### Table 11-2. Dell Contact Numbers (continued)

| <b>Country (City)</b>                 | <b>Department Name or Service</b>         | Area<br>Code | <b>Local Number or</b><br><b>Toll-Free Number</b> |
|---------------------------------------|-------------------------------------------|--------------|---------------------------------------------------|
| <b>Spain</b>                          |                                           |              |                                                   |
| (Madrid)                              |                                           |              |                                                   |
|                                       |                                           |              |                                                   |
|                                       |                                           |              |                                                   |
|                                       |                                           |              |                                                   |
|                                       |                                           |              |                                                   |
|                                       |                                           |              |                                                   |
|                                       | Web site: http://support.euro.dell.com/es |              |                                                   |
|                                       | E-mail: es_support@dell.com               |              |                                                   |
| <b>Sweden</b>                         |                                           |              |                                                   |
| (Upplands Vasby)                      |                                           |              |                                                   |
|                                       |                                           |              |                                                   |
|                                       |                                           |              |                                                   |
|                                       | Web site: http://support.euro.dell.com/se |              |                                                   |
|                                       | E-mail: swe_support@dell.com              |              |                                                   |
| <b>Switzerland</b>                    |                                           |              |                                                   |
| (Geneva)                              |                                           |              |                                                   |
|                                       |                                           |              |                                                   |
|                                       |                                           |              |                                                   |
|                                       | Web site: http://support.euro.dell.com/ch |              |                                                   |
|                                       | E-mail: swisstech@dell.com                |              |                                                   |
| Taiwan                                |                                           |              |                                                   |
| <b>NOTE: Customers</b>                |                                           |              |                                                   |
| in Taiwan call Malay-                 |                                           |              |                                                   |
| sia for customer<br>assistance.       |                                           |              |                                                   |
| <b>Thailand</b>                       |                                           |              |                                                   |
| <b>NOTE: Customers</b>                |                                           |              |                                                   |
| in Thailand call<br>Malaysia for cus- |                                           |              |                                                   |
| tomer assistance.                     |                                           |              |                                                   |

Table 11-2. Dell Contact Numbers (continued)

| <b>Country (City)</b> | <b>Department Name or Service</b>         | Area<br>Code | Local Number or<br><b>Toll-Free Number</b> |
|-----------------------|-------------------------------------------|--------------|--------------------------------------------|
| U.K.                  |                                           |              |                                            |
| (Bracknell)           | Corporate Customer Care 01344 720206      |              |                                            |
|                       |                                           |              |                                            |
|                       |                                           |              |                                            |
|                       |                                           |              |                                            |
|                       |                                           |              |                                            |
|                       | Web site: http://support.euro.dell.com/uk |              |                                            |
|                       | E-mail: dell direct support@dell.com      |              |                                            |

Table 11-2. Dell Contact Numbers (continued)

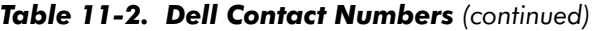

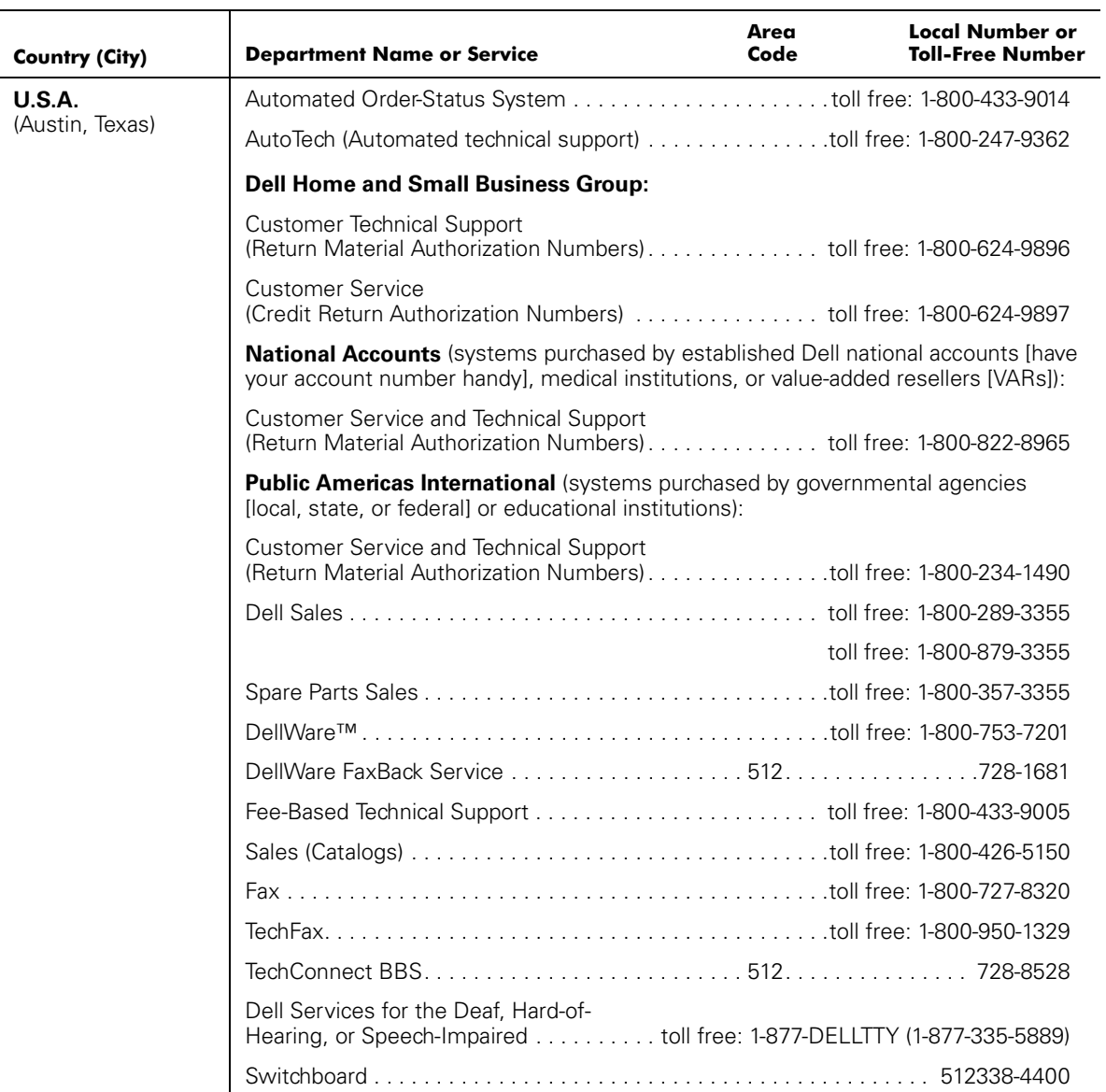

*11-20 Dell PowerEdge 2450 Systems Installation and Troubleshooting Guide*

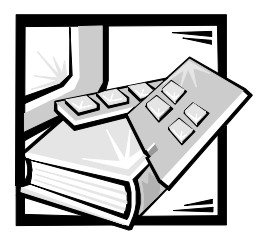

## APPENDIX A Jumpers, Switches, and **Connectors**

This section provides specific information about the jumpers on the system board. It also provides some basic information on jumpers and switches and describes the connectors and sockets on the various boards in the computer.

## Jumpers and Switches—A General Explanation

Jumpers and switches provide a convenient and reversible way of reconfiguring the circuitry on a printed circuit board. When reconfiguring the system, you may need to change jumper settings on the system board. You may also need to change jumper and/or switch settings on expansion cards or drives.

#### Jumpers

Jumpers are small blocks on a circuit board with two or more pins emerging from them. Plastic plugs containing a wire fit down over the pins. The wire connects the pins and creates a circuit. To change a jumper setting, pull the plug off its pin(s) and carefully fit it down onto the pin(s) indicated.

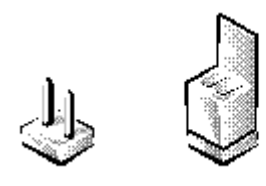

#### NOTICE: Make sure the system is turned off before you change a jumper setting. Otherwise, damage to the system or unpredictable results may occur.

A jumper is referred to as open or unjumpered when the plug is pushed down over only one pin or if there is no plug at all. When the plug is pushed down over two pins, the jumper is referred to as jumpered. The jumper setting is often shown in text as two numbers, such as 1-2. The number 1 is printed on the circuit board so that you can identify each pin number based on the location of pin 1.

[Figure A-1](#page-130-0) shows the location and default settings of the jumper blocks on the system board. See [Table A-1](#page-130-0) for the designations, default settings, and functions of the system's jumpers.

#### Switches

Switches control various circuits or functions in the computer system. The switches that you are most likely to encounter are dual in-line package (DIP) switches, which are normally packaged in groups of two or more switches in a plastic case. Two common types of DIP switches are slide switches and rocker switches (see the following illustration).

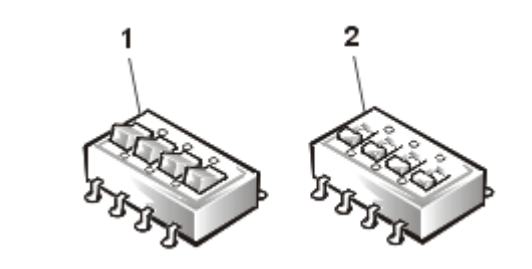

- **1** Rocker switch
- **2** Slide switch

Each of these switches has two positions, or settings (usually on and off). To change the setting of a slide switch, use a small, pointed object such as a small screwdriver or a straightened paper clip to slide the switch to the proper position. To change the setting of a rocker switch, use the screwdriver or paper clip to press down on the appropriate side of the switch. In either case, do not use a pen, pencil, or other object that might leave a residue on the switch.

### System Board Jumpers

[Figure A-1](#page-130-0) shows the location of the configuration jumpers on the system board. [Table A-1](#page-130-0) lists the function of these jumpers.

<span id="page-130-0"></span>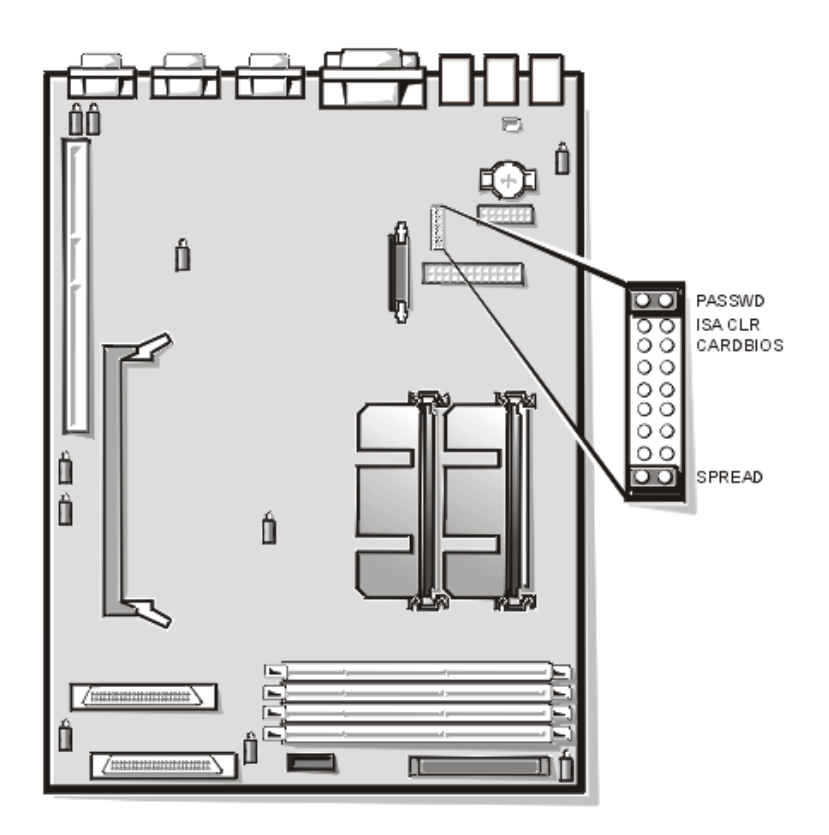

Figure A-1. System Board Jumpers

| Jumper        | Setting    |           | <b>Description</b>                                                                                                    |
|---------------|------------|-----------|----------------------------------------------------------------------------------------------------|
| <b>PASSWD</b> | Œ          | (default) | The password feature is enabled.<br>The password feature is disabled.                                                                                                    |
| ISA CLR       | ျဖ<br>y wr | (default) | The configuration settings are retained<br>at system boot.<br>The configuration settings are cleared at<br>next system boot. (If the configuration<br>settings become corrupted to the point<br>where the system will not boot, install<br>the jumper plug and boot the system.<br>Remove the jumper before restoring the<br>configuration information.) |

Table A-1. System-Board Jumper Settings

| Jumper          | <b>Setting</b>         | <b>Description</b>        |  |
|-----------------|------------------------|---------------------------|--|
| <b>CARDBIOS</b> | lo ol                  | Reserved (do not change). |  |
| <b>SPREAD</b>   | 3000                   | Reserved (do not change). |  |
| jumpered        | unjumpered 0 9<br>3000 |                           |  |

Table A-1. System-Board Jumper Settings (continued)

*NOTE: For the full name of an abbreviation or acronym used in this table, s[ee "Figu](#page-150-0)re ."*

### **System Board Connectors**

Table A-2 lists the connectors and sockets located on the system board.

| <b>Connector or Socket</b> | <b>Description</b>                                                |
|----------------------------|-------------------------------------------------------------------|
| <b>BACKPLANE</b>           | Hot-pluggable SCSI backplane board interface cable<br>connector   |
| <b>BATTERY</b>             | Battery connector                                                 |
| COMn                       | Serial port connectors; sometimes referred to as<br>COM1 and COM2 |
| $DIMM \times$              | <b>DIMM</b> sockets                                               |
| DIMM_RAID                  | DIMM socket for integrated RAID controller                        |
| <b>ENET</b>                | Ethernet connector                                                |
| <b>INTRUS1</b>             | Intrusion-alarm switch connectors                                 |
| <b>KYBD</b>                | Keyboard connector                                                |
| <b>MOUSE</b>               | Mouse connector                                                   |
| PANEL                      | System control panel connector                                    |
| PARALLEL                   | Parallel port connector; sometimes referred to as LPT1            |
| <b>POWERn</b>              | Power connector                                                   |
| $PROC_n$                   | Microprocessor guide bracket assembly and<br>connectors           |
| RAID_KEY                   | Socket for integrated RAID controller hardware key                |
| SCSI1, SCSI2               | Ultra160/m SCSI host adapter connectors                           |
| <b>USBn</b>                | USB connector                                                     |

Table A-2. System Board Connectors and Sockets

Table A-2. System Board Connectors and Sockets (continued)

| <b>Connector or Socket</b> | <b>Description</b> |
|----------------------------|--------------------|
| VGA                        | Video connector    |

*NOTE: For the full name of an abbreviation or acronym used in this table, s[ee "Figu](#page-150-0)re ."*

## SCSI Backplane Board Connectors

Figure A-2 shows the location of the connectors on the back of the SCSI backplane board.

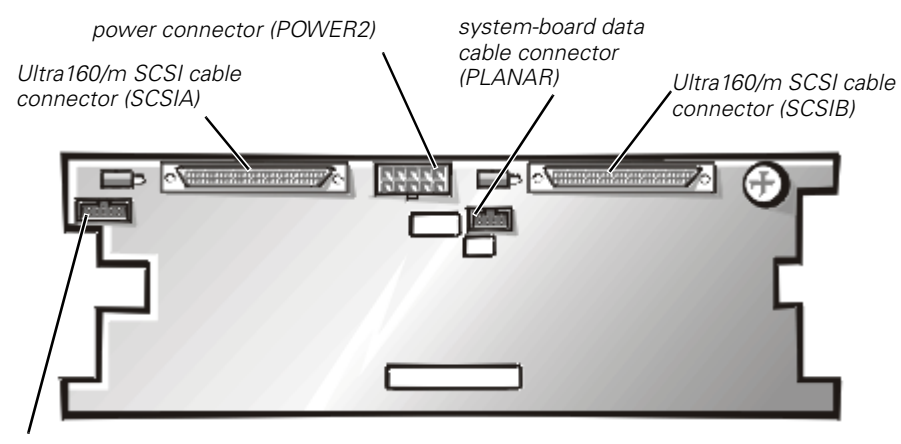

*data cable connector to optional fifth drive board (DRIVE5)*

#### Figure A-2. Connectors on the SCSI Backplane Board

## **Interposer Board Connectors**

Figure A-3 shows the connectors and sockets located on the interposer board.

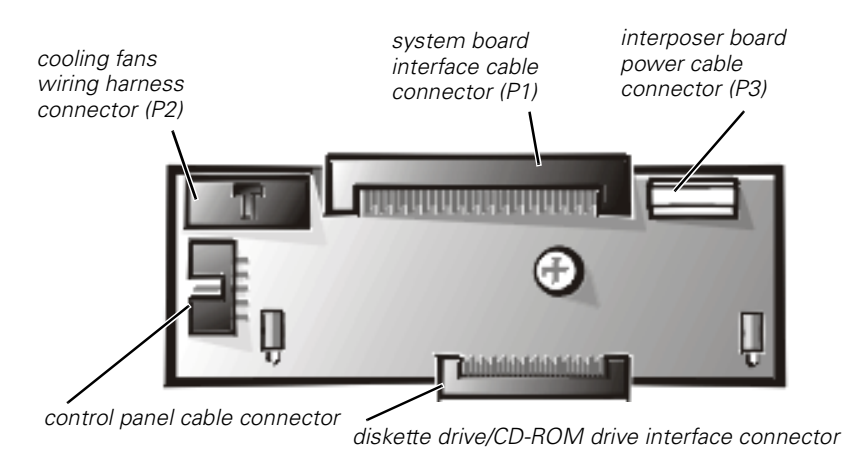

Figure A-3. Connectors on the Interposer Board

## Disabling a Forgotten Password

The computer's software security features include a system password and a setup password, which are discussed in detail in Chapter 4, "Using the System Setup Program," in the *User's Guide*. A password jumper on the system board enables these password features or disables them and clears any password(s) currently in use.

To disable a forgotten system password or setup password, perform the following steps.

#### NOTICE: See "Protecting Against Electrostatic Discharge" in the safety instructions at the front of this guide.

- 1. Remove the right-side computer cover.
- 2. Refer to [Figure A-1](#page-130-0) for the location of the password jumper (labeled "PASSWD") on the system board.
- 3. Remove the jumper plug from the PASSWD jumper.
- 4. Replace the right-side computer cover, and then reconnect the computer to an electrical outlet and turn it on.

The existing passwords are not disabled (erased) until the system boots with the PASSWD jumper plug removed. However, before you assign a new system and/ or setup password, you must install the jumper plug.

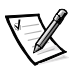

*NOTE: If you assign a new system and/or setup password with the jumper plug still removed, the system disables the new password(s) the next time it boots.*

- 5. Repeat step 1.
- 6. Install the jumper plug on the PASSWD jumper.
- 7. Replace the right-side computer cover, and then reconnect the computer and peripherals to their electrical outlets and turn them on.
- 8. Assign a new system and/or setup password.

To assign a new system password using the System Setup program, see "Assigning a System Password" in Chapter 4 of the *User's Guide*. To assign a new setup password using the System Setup program, see "Assigning a Setup Password" in Chapter 4 of the *User's Guide*.

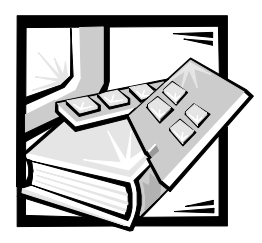

## Safety Instructions

Use the following safety guidelines to ensure your own personal safety and to help protect your computer or storage system from potential damage.

## Notes, Notices, Cautions, and Warnings

Throughout this guide, blocks of text may be accompanied by an icon and printed in bold type or in italic type. These blocks are notes, notices, cautions, and warnings, and they are used as follows:

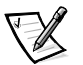

*NOTE: A NOTE indicates important information that helps you make better use of your computer system.*

NOTICE: A NOTICE indicates either potential damage to hardware or loss of data and tells you how to avoid the problem.

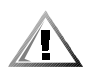

CAUTION: A CAUTION indicates a potentially hazardous situation which, if not avoided, may result in minor or moderate injury.

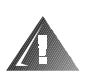

WARNING: A WARNING indicates a potentially hazardous situation which, if not avoided, could result in death or serious bodily injury

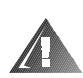

### Safety Caution and Warnings

Observe the following caution and warnings while servicing this system:

CAUTION: There is a danger of a new battery exploding if it is incorrectly installed. Replace the battery only with the same or equivalent type recommended by the manufacturer. Discard used batteries according to the manufacturer's instructions.

WARNING: The power supplies in your computer or storage system may produce high voltages and energy hazards, which can cause bodily harm. Only trained service technicians are authorized to remove the computer covers and access any of the components inside the computer. This warning applies to Dell PowerEdge 4xxx or higher servers and Dell PowerVault 2xxS storage systems.

WARNING: This system may have more than one power supply cable. To reduce the risk of electrical shock, disconnect all power supply cables before servicing the system.

DŮLEŻITÉ UPOZORNĚNÍ: Tento systém může mít více napájecích kabelů. Ke snížení rizika úrazu elektrickým proudem je nutné, aby školený servisní technik před prováděním servisu systému odpojil všechny napájecí kabely.

ADVARSEL: Dette system kan have mere end et strømforsyningskabel. For at reducere risikoen for elektrisk stød, bør en professionel servicetekniker frakoble alle strømforsyningskabler, før systemet serviceres.

VAROITUS: Tässä järjestelmässä voi olla useampi kuin yksi virtajohto. Sähköiskuvaaran pienentämiseksi ammattitaitoisen huoltohenkilön on irrotettava kaikki virtajohdot ennen järjestelmän huoltamista.

ПРЕДУПРЕЖДЕНИЕ: Данная система может иметь несколько кабелей электропитания. Во избежание электрического удара квалифицированный техник должен отключить все кабели электропитания прежде, чем приступить к обслуживанию системы.

OSTRZEŻENIE: System ten może mieć więcej niż jeden kabel zasilania. Aby zmniejszyć ryzyko porażenia prądem, przed naprawą lub konserwacją systemu wszystkie kable zasilania powinny być odłączone przez przeszkolonego technika obsługi.

ADVARSEL! Det er mulig at dette systemet har mer enn én strømledning. Unngå fare for støt: En erfaren servicetekniker må koble fra alle strømledninger før det utføres service på systemet.

VARNING: Detta system kan ha flera nätkablar. En behörig servicetekniker måste koppla loss alla nätkablar innan service utförs för att minska risken för elektriska stötar.

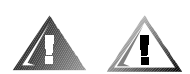

## Additional Safety Precautions

To reduce the risk of bodily injury, electrical shock, fire, and damage to the equipment, observe the following precautions.

#### **General Precautions**

Observe the following general precautions for using and working with your system:

 Observe and follow service markings. Do not service any Dell product except as explained in your Dell system documentation. Opening or removing covers that are marked with the triangular symbol with a lightning bolt may expose you to electrical shock. Components inside these compartments should be serviced only by a Dell authorized service technician.

- If any of the following conditions occur, unplug the product from the electrical outlet and replace the part or contact your Dell authorized service provider:
	- The power cable, extension cord, or plug is damaged.
	- An object has fallen into the product.
	- The product has been exposed to water.
	- The product has been dropped or damaged.
	- The product does not operate correctly when you follow the operating instructions.
- Keep your system components away from radiators and heat sources. Also, do not block cooling vents.
- Do not spill food or liquids on your system components, and never operate the product in a wet environment. If the computer gets wet, see the appropriate section in your troubleshooting guide or contact a Dell-authorized service provider.
- Do not push any objects into the openings of your system components. Doing so can cause fire or electric shock by shorting out interior components.
- Use the product only with Dell products or other Dell-approved equipment.
- Allow the product to cool before removing covers or touching internal components.
- Use the correct external power source. Operate the product only from the type of power source indicated on the electrical ratings label. If you are not sure of the type of power source required, consult your Dell service provider or local power company.
- To help avoid damaging your system components, be sure the voltage selection switch (if provided) on the power supply is set to match the power available at your location:
	- 115 volts (V)/60 hertz (Hz) in most of North and South America and some Far Eastern countries such as South Korea and Taiwan
	- 100 V/50 Hz in eastern Japan and 100 V/60 Hz in western Japan
	- 230 V/50 Hz in most of Europe, the Middle East, and the Far East

Also be sure that your monitor and attached peripherals are electrically rated to operate with the power available in your location.

- Use only approved power cable(s). If you have not been provided with a power cable for your computer or storage system or for any AC-powered option intended for your system, purchase a power cable that is approved for use in your country. The power cable must be rated for the product and for the voltage and current marked on the product's electrical ratings label. The voltage and current rating of the cable should be greater than the ratings marked on the product.
- To help prevent electric shock, plug the system components and peripheral power cables into properly grounded electrical outlets. These cables are equipped with three-prong plugs to help ensure proper grounding. Do not use

adapter plugs or remove the grounding prong from a cable. If you must use an extension cord, use a three-wire cord with properly grounded plugs.

- Observe extension cord and power strip ratings. Make sure that the total ampere rating of all products plugged into the extension cord or power strip does not exceed 80 percent of the extension cord or power strip ampere ratings limit.
- Do not use appliance/voltage converters or kits sold for appliances with your Dell product.
- To help protect your system components from sudden, transient increases and decreases in electrical power, use a surge suppressor, line conditioner, or uninterruptible power supply (UPS).
- Position system cables and power cables carefully; route system cables and the power cable and plug so that they cannot be stepped on or tripped over. Be sure that nothing rests on your system components' cables or power cable.
- Do not modify power cables or plugs. Consult a licensed electrician or your power company for site modifications. Always follow your local/national wiring rules.
- To help avoid possible damage to the system board, wait 5 seconds after turning off the system before removing a component from the system board or disconnecting a peripheral device from the computer.
- Handle batteries carefully. Do not disassemble, crush, puncture, short external contacts, dispose of in fire or water, or expose batteries to temperatures higher than 60 degrees Celsius (140 degrees Fahrenheit). Do not attempt to open or service batteries; replace batteries only with batteries designated for the product.
- Turn down the volume before using headphones or other audio devices.

#### Precautions for Server and Storage Systems

Observe the following additional safety guidelines for your system:

- Unless your installation and/or troubleshooting documentation specifically allows it, do not remove enclosure covers, attempt to override the safety interlocks, or access any components inside the system. Depending on your system, installation and repairs may be done only by individuals who are qualified to service your computer or storage system equipment and trained to deal with products capable of producing hazardous energy levels.
- When connecting or disconnecting power to hot-pluggable power supplies, if offered with your Dell product, observe the following guidelines:
	- Install the power supply before connecting the power cable to the power supply.
	- Unplug the power cable before removing the power supply.
	- If the system has multiple sources of power, disconnect power from the system by unplugging *all* power cables from the power supplies.

 Move products with care; ensure that all casters and/or stabilizers are firmly connected to the computer or storage system. Avoid sudden stops and uneven surfaces.

#### Precautions for Rack-Mountable Products

Observe the following precautions for rack stability and safety. Also refer to the rack installation documentation accompanying the system and the rack for specific warning and/or caution statements and procedures.

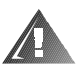

WARNING: Installing Dell system components in a Dell rack without the front and side stabilizers installed could cause the rack to tip over, potentially resulting in bodily injury under certain circumstances. Therefore, always install the stabilizers before installing components in the rack.

After installing system components in a rack, never pull more than one component out of the rack on its slide assemblies at one time. The weight of more than one extended component could cause the rack to tip over and injure someone.

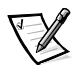

*NOTE: Dell's server and storage systems are certified as components for use in Dell's rack cabinet using the Dell customer rack kit. The final installation of Dell systems and rack kits in any other brand of rack cabinet has not been approved by any safety agencies. It is the customer's responsibility to have the final combination of Dell systems and rack kits for use in other brands of rack cabinets evaluated for suitability by a certified safety agency.*

- System rack kits are intended to be installed in a Dell rack by trained service technicians. If you install the kit in any other rack, be sure that the rack meets the specifications of a Dell rack.
- Do not move large racks by yourself. Due to the height and weight of the rack, Dell recommends a minimum of two people to accomplish this task.
- Before working on the rack, make sure that the stabilizers are secure to the rack, extend to the floor, and that the full weight of the rack rests on the floor. Install front and side stabilizers on a single rack or front stabilizers for joined multiple racks before working on the rack.
- Always load the rack from the bottom up, and load the heaviest item in the rack first.
- Make sure that the rack is level and stable before extending a component from the rack.
- Extend only one component at a time from the rack.
- Use caution when pressing the component rail release latches and sliding a component into or out of a rack; the slide rails can pinch your fingers.
- After a component is inserted into the rack, carefully extend the rail into a locking position, and then slide the component into the rack.
- Do not overload the AC supply branch circuit that provides power to the rack. The total rack load should not exceed 80 percent of the branch circuit rating.
- Ensure that proper airflow is provided to components in the rack.
- Do not step on or stand on any system/component when servicing other systems/components in a rack.

#### Precautions for Products With Modems, Telecommunications, or Local Area Network Options

Observe the following guidelines when working with options:

- Do not connect or use a modem or telephone during a lightning storm. There may be a risk of electrical shock from lightning.
- Never connect or use a modem or telephone in a wet environment.
- Do not plug a modem or telephone cable into the network interface controller (NIC) receptacle.
- Disconnect the modem cable before opening a product enclosure, touching or installing internal components, or touching an uninsulated modem cable or jack.
- Do not use a telephone line to report a gas leak while you are in the vicinity of the leak.

#### Precautions for Products With Laser Devices

Observe the following precautions for laser devices:

- Do not open any panels, operate controls, make adjustments, or perform procedures on a laser device other than those specified in the product's documentation.
- Only authorized service technicians should repair laser devices.

### When Working Inside Your Computer

Before you remove the computer covers, perform the following steps in the sequence indicated.

NOTICE: Some Dell systems can be serviced only by trained service technicians because of high voltages and energy hazards. Do not attempt to service the computer system yourself, except as explained in this guide and elsewhere in Dell documentation. Always follow installation and service instructions closely.

<span id="page-142-0"></span>NOTICE: To help avoid possible damage to the system board, wait 5 seconds after turning off the system before removing a component from the system board or disconnecting a peripheral device from the computer.

- 1. Turn off your computer and any peripherals.
- 2. Ground yourself by touching an unpainted metal surface on the chassis, such as the metal around the card-slot openings at the back of the computer, before touching anything inside your computer.

While you work, periodically touch an unpainted metal surface on the computer chassis to dissipate any static electricity that might harm internal components.

3. Disconnect your computer and peripherals from their power sources. Also, disconnect any telephone or telecommunication lines from the computer.

Doing so reduces the potential for personal injury or shock.

In addition, take note of these safety guidelines when appropriate:

- When you disconnect a cable, pull on its connector or on its strain-relief loop, not on the cable itself. Some cables have a connector with locking tabs; if you are disconnecting this type of cable, press in on the locking tabs before disconnecting the cable. As you pull connectors apart, keep them evenly aligned to avoid bending any connector pins. Also, before you connect a cable, make sure that both connectors are correctly oriented and aligned.
- Handle components and cards with care. Don't touch the components or contacts on a card. Hold a card by its edges or by its metal mounting bracket. Hold a component such as a microprocessor chip by its edges, not by its pins.

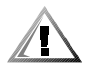

CAUTION: There is a danger of a new battery exploding if it is incorrectly installed. Replace the battery only with the same or equivalent type recommended by the manufacturer. Discard used batteries according to the manufacturer's instructions.

## Protecting Against Electrostatic Discharge

Static electricity can harm delicate components inside your computer. To prevent static damage, discharge static electricity from your body before you touch any of your computer's electronic components, such as the microprocessor. You can do so by touching an unpainted metal surface on the computer chassis.

As you continue to work inside the computer, periodically touch an unpainted metal surface to remove any static charge your body may have accumulated.

You can also take the following steps to prevent damage from electrostatic discharge (ESD):

 When unpacking a static-sensitive component from its shipping carton, do not remove the component from the antistatic packing material until you are ready to install the component in your computer. Just before unwrapping the antistatic packaging, be sure to discharge static electricity from your body.

- When transporting a sensitive component, first place it in an antistatic container or packaging.
- Handle all sensitive components in a static-safe area. If possible, use antistatic floor pads and workbench pads.

The following notice may appear throughout this document to remind you of these precautions:

NOTICE: See "Protecting Against Electrostatic Discharge" in the safety instructions at the end of this guide.

## **Ergonomic Computing Habits**

CAUTION: Improper or prolonged keyboard use may result in injury.

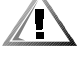

#### CAUTION: Viewing the monitor screen for extended periods of time may result in eye strain.

For comfort and efficiency, observe the following ergonomic guidelines when you set up and use your computer system:

- Position your system so that the monitor and keyboard are directly in front of you as you work. Special shelves are available (from Dell and other sources) to help you correctly position your keyboard.
- Set the monitor at a comfortable viewing distance (usually 510 to 610 millimeters [20 to 24 inches] from your eyes).
- Make sure that the monitor screen is at eye level or slightly lower when you sit in front of the monitor.
- Adjust the tilt of the monitor, its contrast and brightness settings, and the lighting around you (such as overhead lights, desk lamps, and the curtains or blinds on nearby windows) to minimize reflections and glare on the monitor screen.
- Use a chair that provides good lower back support.
- Keep your forearms horizontal with your wrists in a neutral, comfortable position while you use the keyboard or mouse.
- Always leave space to rest your hands while you use the keyboard or mouse.
- Let your upper arms hang naturally at your sides.
- Sit erect, with your feet resting on the floor and your thighs level.
- When sitting, make sure the weight of your legs is on your feet and not on the front of your chair seat. Adjust your chair's height or use a footrest, if necessary, to maintain proper posture.
- Vary your work activities. Try to organize your work so that you do not have to type for extended periods of time. When you stop typing, try to do things that use both hands.
*monitor screen at or below eye level*

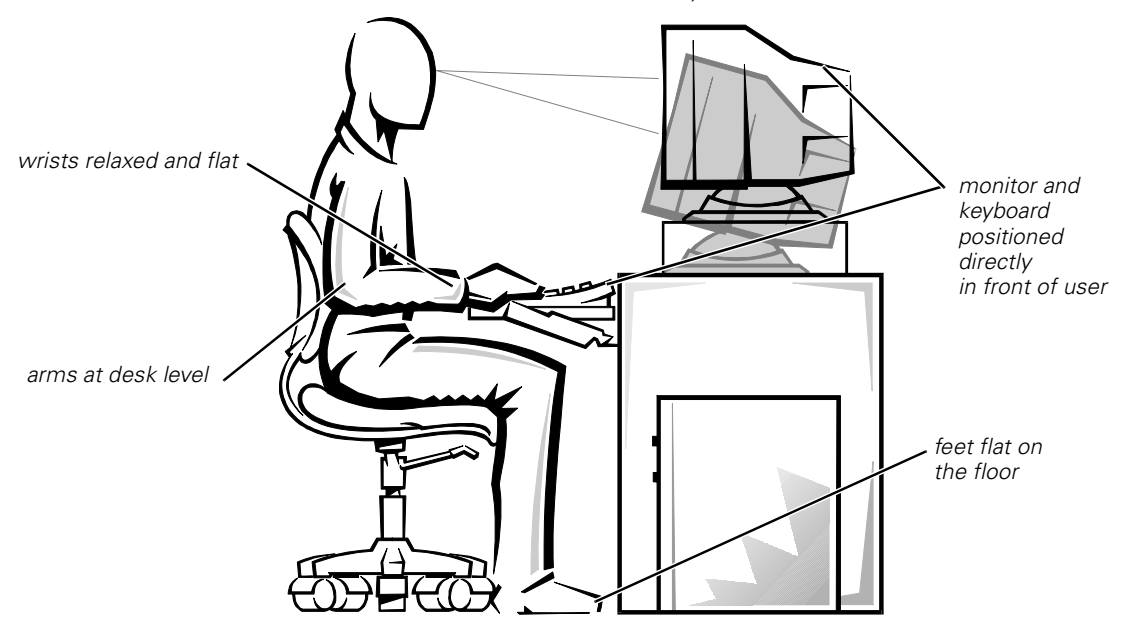

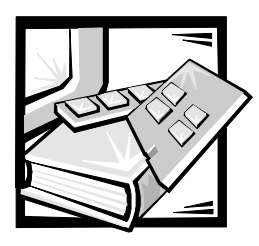

**Preface** 

# About This Guide

This guide is intended for anyone who wants to upgrade or troubleshoot a Dell PowerEdge 2450 computer system. Before calling Dell for technical assistance, follow the recommended procedure(s) in this guide to solve most hardware and software problems yourself.

### **Other Documentation You May Need**

In addition to this *Installation and Troubleshooting Guide*, the following documentation is included with your system:

 The *Dell PowerEdge 2450 Systems User's Guide*, which describes system features and technical specifications, device drivers, the System Setup program, Resource Configuration Utility, and the System Setup Utility.

You may also have one or more of the following documents.

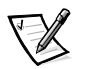

*NOTE: Documentation updates are sometimes included with the system to describe changes to the system or software. Always read these updates before consulting any other documentation because the updates often contain information that supersedes the information in the other documents.* 

- Operating system documentation is included with the system if you ordered the operating system software from Dell. This documentation describes how to install (if necessary), configure, and use the operating system software.
- Documentation is included with any options you purchase separately from the system. This documentation includes information that you need to configure and install these options in your Dell computer.
- The HP OpenView Network Node Manager Special Edition *User's Guide*, which describes the features, requirements, installation, and basic operation of this optional server management software. Refer to the software's online help for information about the alert messages issued by the software.

 Technical information files—sometimes called "readme" files—may be installed on the hard-disk drive to provide last-minute updates about technical changes to the system or advanced technical reference material intended for experienced users or technicians.

## **Typographical Conventions**

The following list defines (where appropriate) and illustrates typographical conventions used as visual cues for specific elements of text throughout this document:

 *Interface components* are window titles, button and icon names, menu names and selections, and other options that appear on the monitor screen or display. They are presented in bold.

Example: Click **OK**.

 *Keycaps* are labels that appear on the keys on a keyboard. They are enclosed in angle brackets.

Example: <Enter>

 *Key combinations* are series of keys to be pressed simultaneously (unless otherwise indicated) to perform a single function.

Example: <Ctrl><Alt><Enter>

 *Commands* presented in lowercase bold are for reference purposes only and are not intended to be typed when referenced.

Example: "Use the **format** command to . . . ."

In contrast, commands presented in the Courier New font are part of an instruction and intended to be typed.

Example: "Type  $format$  a: to format the diskette in drive A."

*Filenames* and *directory names* are presented in lowercase bold.

Examples: **autoexec.bat** and **c:\windows**

 *Syntax lines* consist of a command and all its possible parameters. Commands are presented in lowercase bold; variable parameters (those for which you substitute a value) are presented in lowercase italics; constant parameters are presented in lowercase bold. The brackets indicate items that are optional.

Example: **del** [*drive***:**] [*path*] *filename* [**/p**]

 *Command lines* consist of a command and may include one or more of the command's possible parameters. Command lines are presented in the Courier New font.

Example: del c: \myfile.doc

 *Screen text* is a message or text that you are instructed to type as part of a command (referred to as a *command line*). Screen text is presented in the Courier New font.

Example: The following message appears on your screen:

No boot device available

Example: "Type md c: \programs and press <Enter>."

 *Variables* are placeholders for which you substitute a value. They are presented in italics.

Example: DIMM*\_x* (where *x* represents the DIMM socket designation).

<span id="page-150-0"></span>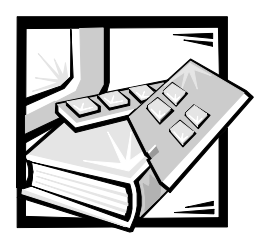

# Abbreviations and Acronyms

The following list defines or identifies technical terms, abbreviations, and acronyms used in Dell™ user documents.

*NOTE: Unless otherwise specified, these definitions may not apply to operating systems other than Microsoft*® *Windows*® *95 and Windows NT* ®*.*

#### A

ampere(s)

AC alternating current

ACPI Advanced Configuration and Power Interface

**ADC** analog-to-digital converter

**ADI** Autodesk Device Interface

**AI** artificial intelligence

**ANSI** American National Standards Institute

**APIC** Advanced Peripheral Interrupt Controller

ASCII American Standard Code for Information Interchange

**ASIC** application-specific integrated circuit  $\mathbf{B}$ **BASIC** 

Beginner's All-Purpose Symbolic Instruction Code

**RRS** bulletin board service

BIOS basic input/output system

bpi bits per inch

bps bits per second

**BTU** British thermal unit

 $\mathbf c$ Celsius

CCFT cold cathode fluorescent tube

CD compact disc

CD-ROM compact disc read-only memory

CGA color graphics adapter

 $\epsilon$ m centimeter(s)

CMOS complementary metal-oxide semiconductor

C.O.D. collect on delivery

cpi characters per inch

cpl characters per line

<u>CPU</u> central processing unit

**DAC** digital-to-analog converter

**DASH** Dell Advanced SCSI Host

**DAT** digital audio tape

 $\overline{dB}$ decibel(s)

 $dBA$ adjusted decibel(s)

DC direct current

**DIMM** dual in-line memory module

**DIN** Deutsche Industrie Norm

**DIP** dual in-line package

**DMA** direct memory access

DOC Department of Communications (in Canada)

dpi dots per inch

**DRAC** Dell OpenManage™ Remote Assistant Card

**DRAM** dynamic random-access memory

**DS/DD** double-sided double-density

**DS/HD** double-sided high-density

**DSA** Dell SCSI Array

ECC error checking and correction

**EDO** extended-data out

**EGA** enhanced graphics adapter

**FIDE** enhanced integrated drive electronics

**EMI** electromagnetic interference

**EMM** expanded memory manager

**EMS** Expanded Memory Specification

**EPP** Enhanced Parallel Port

EPROM erasable programmable read-only memory

**ESD** electrostatic discharge

**ESDI** enhanced small-device interface

**ESM** embedded server management F Fahrenheit

**FAT** file allocation table

FCC Federal Communications Commission

**FIFO** first-in first-out

 $\mathbf{f}$ feet

g gram(s)

G gravities

**GB** gigabyte(s)

**GUI** graphical user interface

 $\mathbf{h}$ hexadecimal

**HIP** Hardware Instrumentation Package

**HMA** high memory area

**HPFS** High Performance File System

 $Hz$ hertz

I/O input/output

ICBM inter-chassis management bus

ID identification

IDE. integrated drive electronics

**IRQ** interrupt request

**ISA** Industry-Standard Architecture

**JEIDA** Japanese Electronic Industry Development Association

% kilo- (1024)

**KB** kilobyte(s)

**KB**/sec kilobyte(s) per second

% kilobit(s)

**Kbps** kilobit(s) per second

kg kilogram(s)

kHz kilohertz

**LAN** local area network

 $\mathbf{I}$ pound(s)

LCD liquid crystal display

**LED** light-emitting diode

**LIF** low insertion force

**LN** load number

Ipi lines per inch

**LVD** low voltage differential  $\mathbf{m}$ meter(s)

 $mA$ milliampere(s)

mAh milliampere-hour(s)

**MB** megabyte(s)

 $Mb$ megabit(s)

**Mbps** megabit(s) per second

**MBR** master boot record

**MDA** monochrome display adapter

**MGA** monochrome graphics adapter

**MHz** megahertz

**MMX™** MultiMedia eXtensions

 $<sub>mm</sub>$ </sub> millimeter(s)

 $ms$ millisecond(s)

MS-DOS $^{\circledR}$ Microsoft Disk Operating System

**MTBF** mean time between failures

 $mV$ millivolt(s)

**NIC** network interface controller

NiCad nickel cadmium **NiMH** nickel-metal hydride

**NMI** nonmaskable interrupt

**NNM** Network Node Manager

ns nanosecond(s)

**NTFS** NT File System

**NVRAM** nonvolatile random-access memory

OS/ $2^{\circledR}$ Operating System/2

OTP one-time programmable

**PAL** programmable array logic

PCI Peripheral Component Interconnect

PCMCIA Personal Computer Memory Card International Association

**PGA** pin grid array

POST power-on self-test

ppm pages per minute

**POFP** plastic quad flat pack

**PSDB** power-supply distribution board

 $PS/2$ Personal System/2 PVC polyvinyl chloride

 $OIC$ quarter-inch cartridge

**RAID** redundant arrays of independent disks

**RAM** random-access memory

RAMDAC random-access memory digital-to-analog converter

RCU Resource Configuration Utility

**REN** ringer equivalence number

**RFI** radio frequency interference

**RGB** red/green/blue

ROM read-only memory

rpm revolutions per minute

**RTC** real-time clock

SCA Single Controller Architecture

scsı small computer system interface

**SDS** Scalable Disk System

**sec** second(s)

**SEC** single-edge contact **SDRAM** synchronous dynamic random-access memory

**SIMM** single in-line memory module

**SMB** server management bus

**SNMP** Simple Network Management Protocol

**SRAM** static random-access memory

**SSU** system setup utility

**SVGA** super video graphics array

**TFT** thin film transistor

tpi tracks per inch

**TSR** terminate-and-stay-resident

**UMB** upper memory block

**UPS** uninterruptible power supply

usoc Universal Service Ordering Code

 $\mathbf v$ volt(s)

VAC volt(s) alternating current

VDC volt(s) direct current

 $VFSA^@$ Video Electronics Standards Association **VGA** video graphics array

**VLSI** very-large-scale integration

**VRAM** video random-access memory

#### **W**

watt(s)

#### **WH**

watt-hour(s)

#### $\mathbf{x}$

**XMM** extended memory manager

**XMS** eXtended Memory Specification

### $\mathbf{z}$

**ZIF** zero insertion force

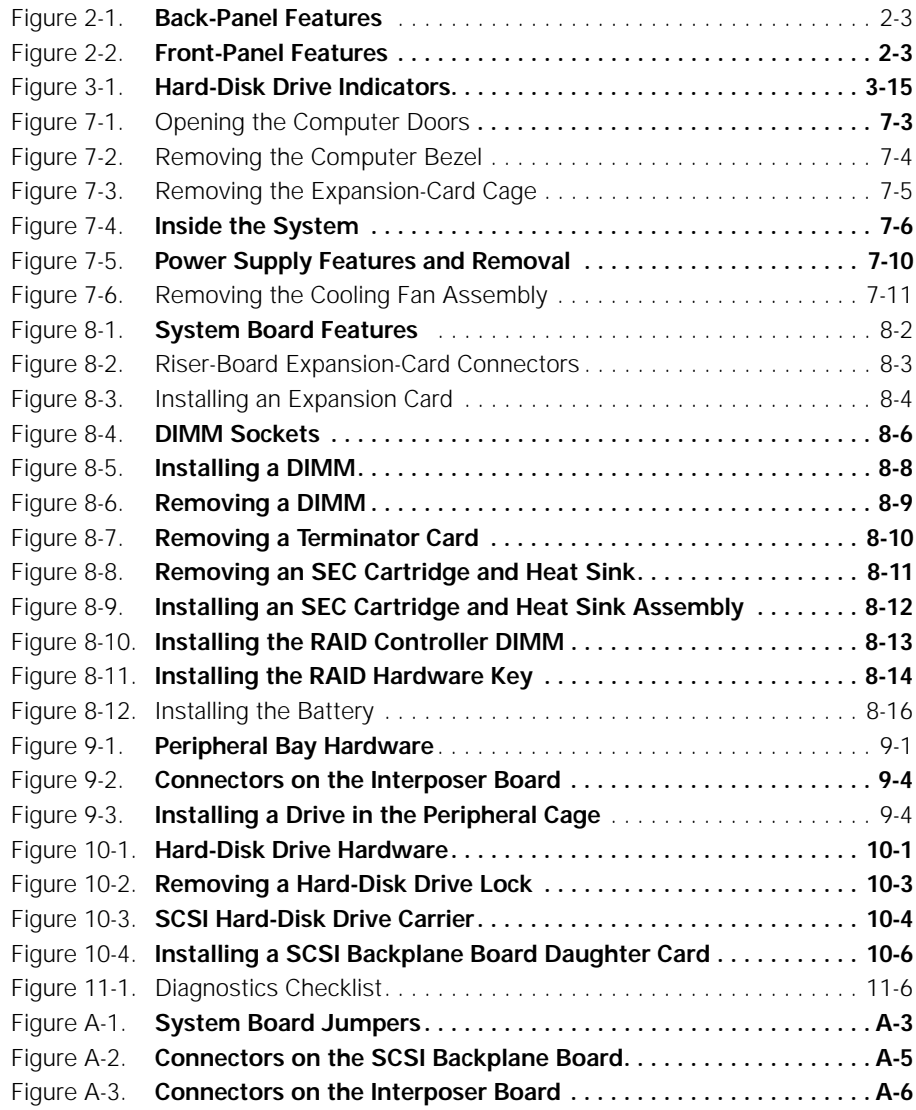

*x*

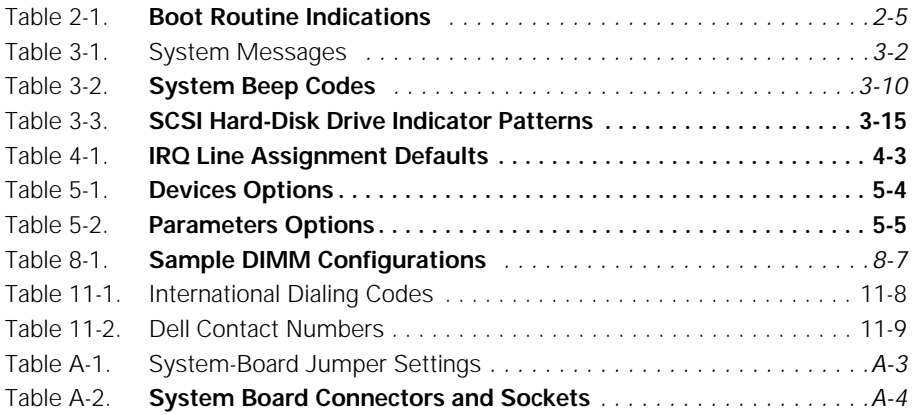

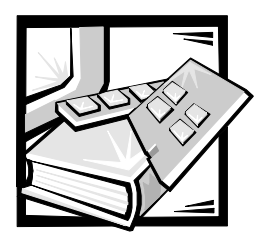

# **Contents**

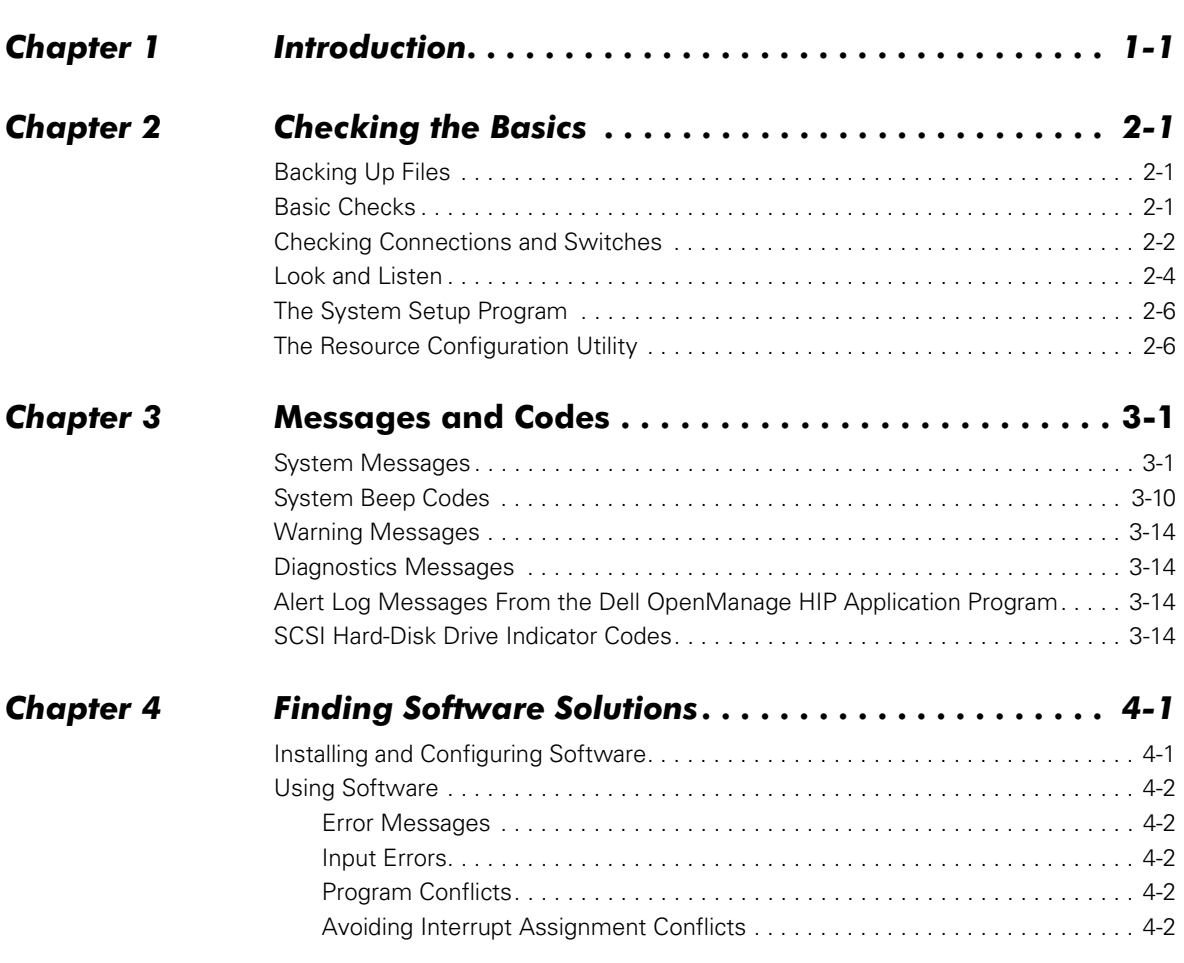

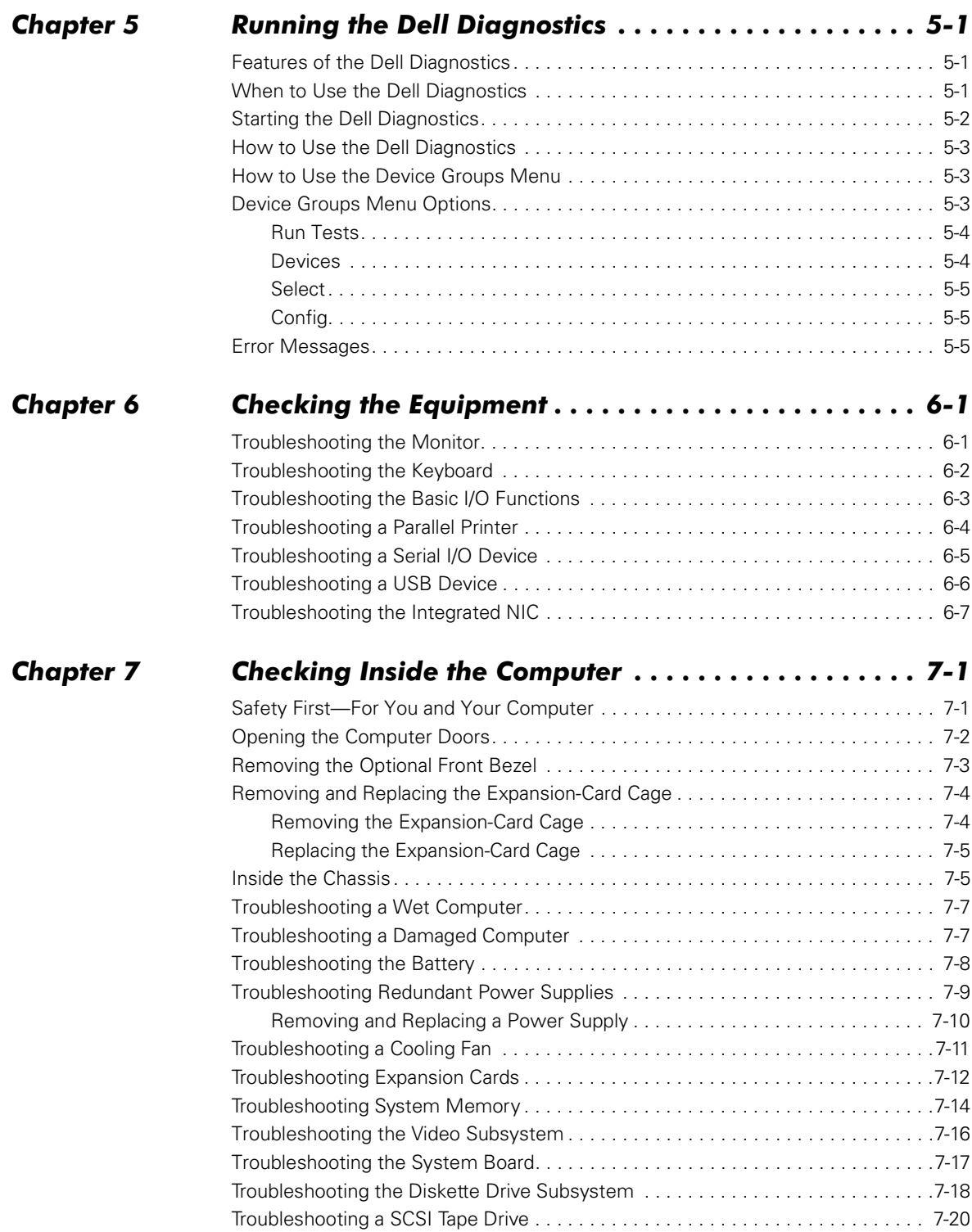

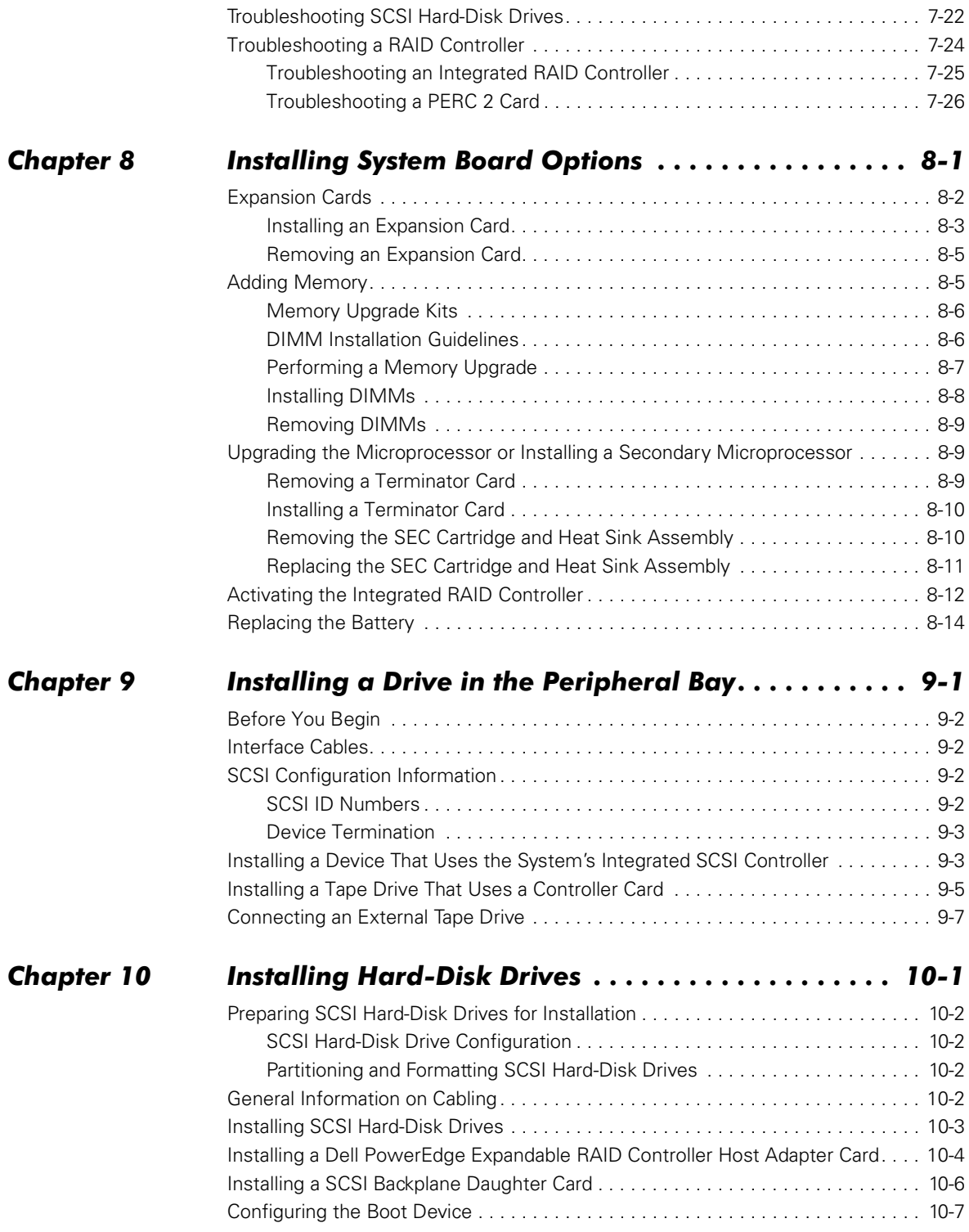

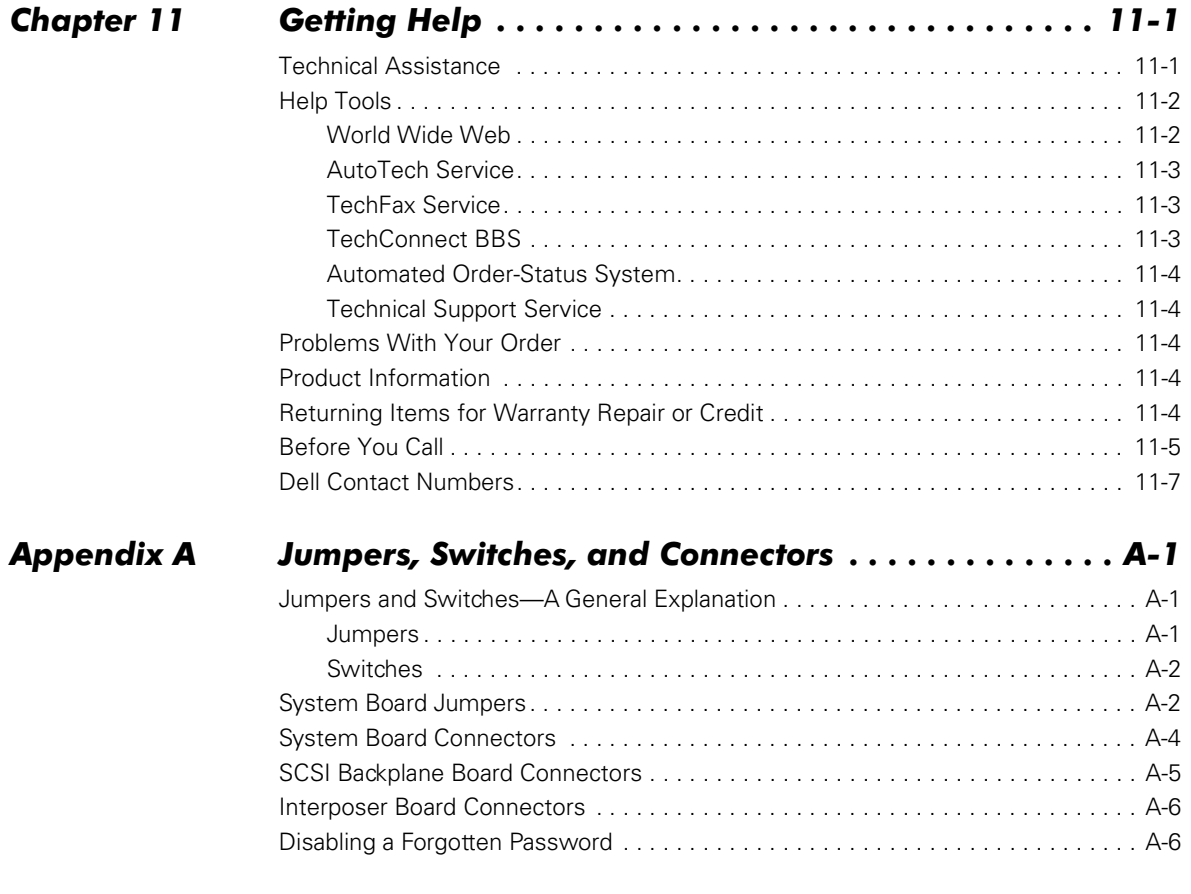

### **Abbreviations and Acronyms**

### Index

### Figures

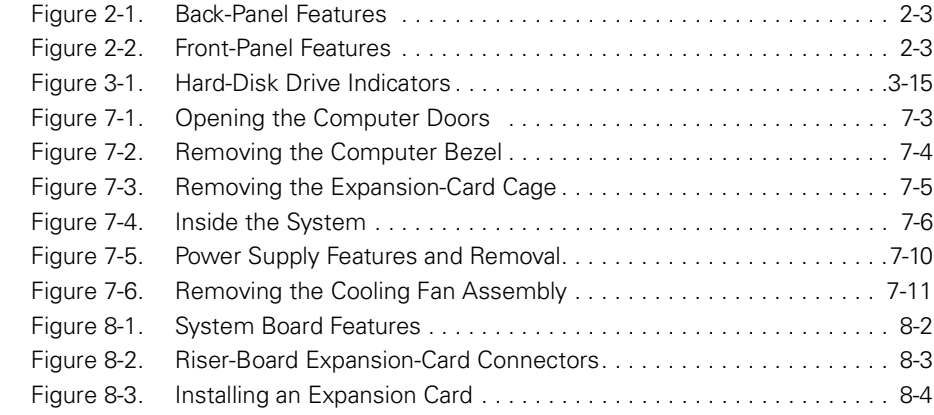

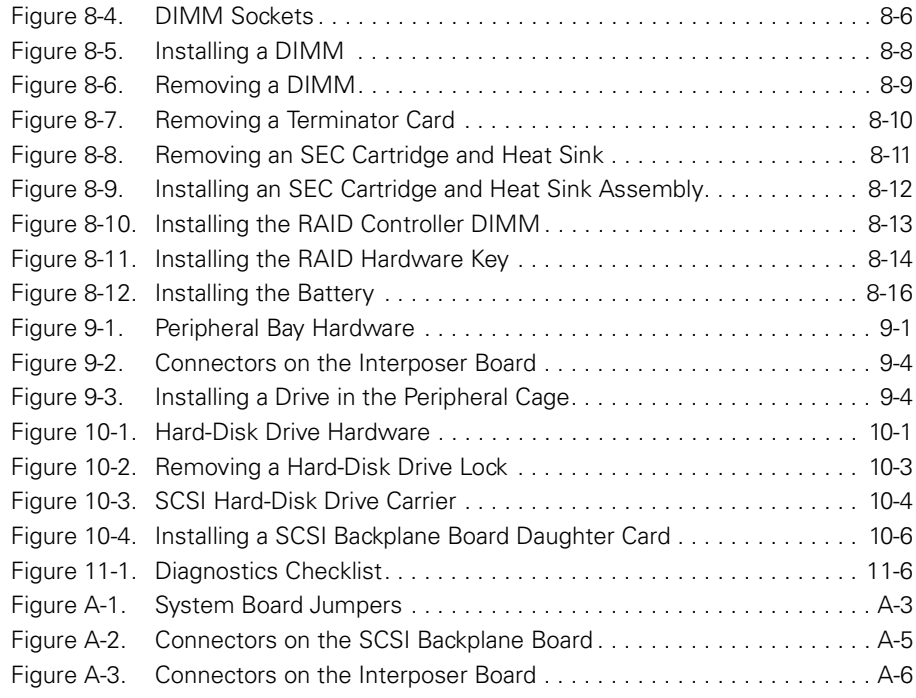

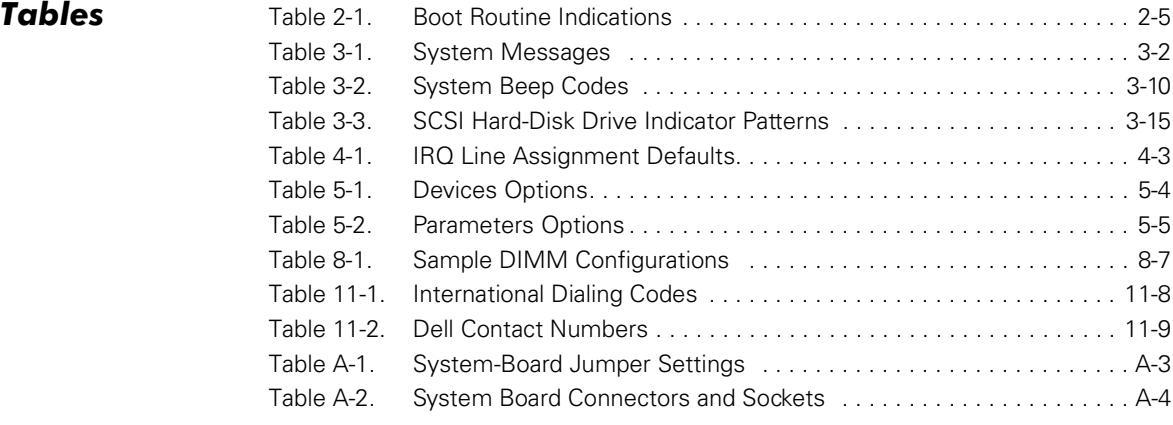